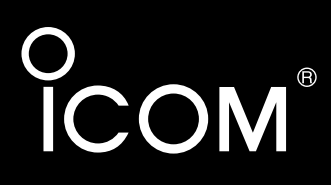

# 取扱説明書[活用編]

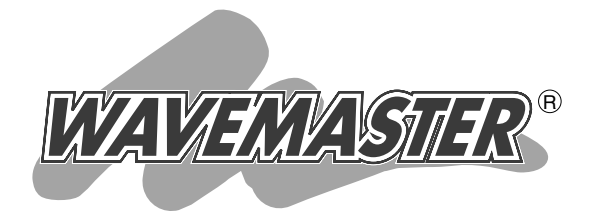

# AP-5100A WIRELESS ACCESS POINT

————————————————————<br>IEEE802.11a·g規格同時通信対応 IEEE802.11af規格PoE対応

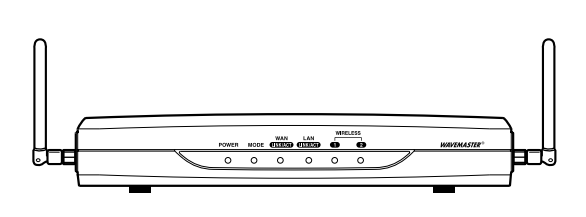

# 各章について

各メニューの設定画面について説明しています。 設定画面は、用途別に下記の各メニューに分類されて います。

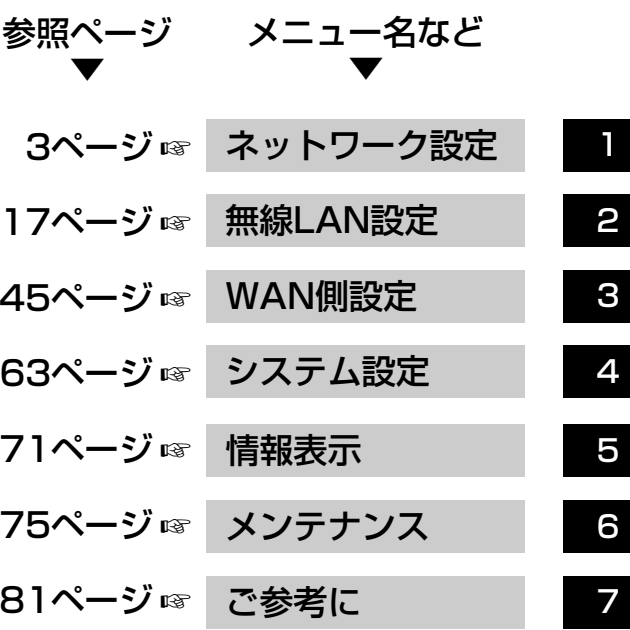

Icom Inc.

# はじめに

本書は、本製品で設定できるさまざまな機能について、各 メニューの設定画面ごとに詳しく説明しています。 取扱説明書[導入編]に記載されていない詳細な機能を設定す るときなど、本書と併せてご覧ください。

## 表記について

本書は、次の規則にしたがって表記しています。

- 「 」表記:本製品の各メニューと、そのメニューに属する設定画面の名称を(「 」)で囲んで表記し ます。
- [ ] 表記:各設定画面の設定項目名を([ ])で囲んで表記します。
- 〈 〉表記:設定画面上に設けられたコマンドボタンの名称を(〈 〉)で囲んで表記します。

※Microsoft® Windows® XP Professional、Microsoft® Windows® XP Home Editionは、 Windows XPと表記します。

Microsoft® Windows® 2000 Professionalは、Windows 2000と表記します。

Microsoft® Windows® Millennium Editionは、Windows Meと表記します。

Microsoft® Windows® 98 Second Editionは、Windows 98 SEと表記します。

※本書は、Ver1.08のファームウェアを使用して説明しています。

※本書中の画面は、OSのバージョンや設定によって、お使いになるパソコンと多少異なる場合があります。

## 登録商標について

©アイコム株式会社、アイコム、Icom Inc.、 icomコゴは、アイコム株式会社の登録商標です。 ◎WAVEMASTERは、アイコム株式会社の登録商標です。

◎Microsoft、Windowsは、米国Microsoft Corporationの米国およびその他の国における登録商 標です。

本文中の画面の使用に際して、米国Microsoft Corporationの許諾を得ています。

◎Adobe、Acrobatは、アドビシステムズ社の登録商標です。

◎Atherosは、Atheros Communications, Inc. の商標です。

◎その他、本書に記載されている会社名、製品名は、各社の商標および登録商標です。

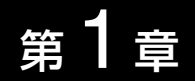

#### <span id="page-2-0"></span>この章では、

### 「ネットワーク設定」メニューで表示される設定画面について説明します。

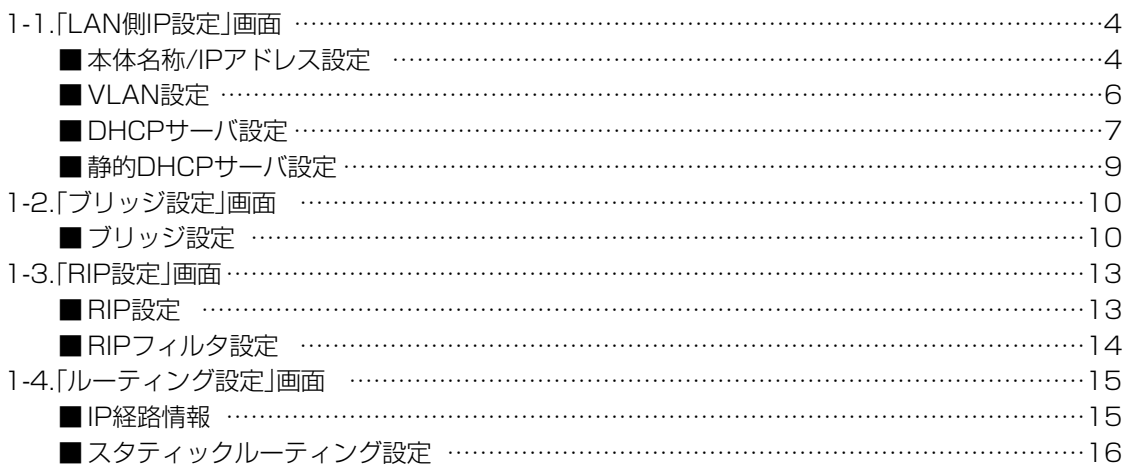

<span id="page-3-0"></span>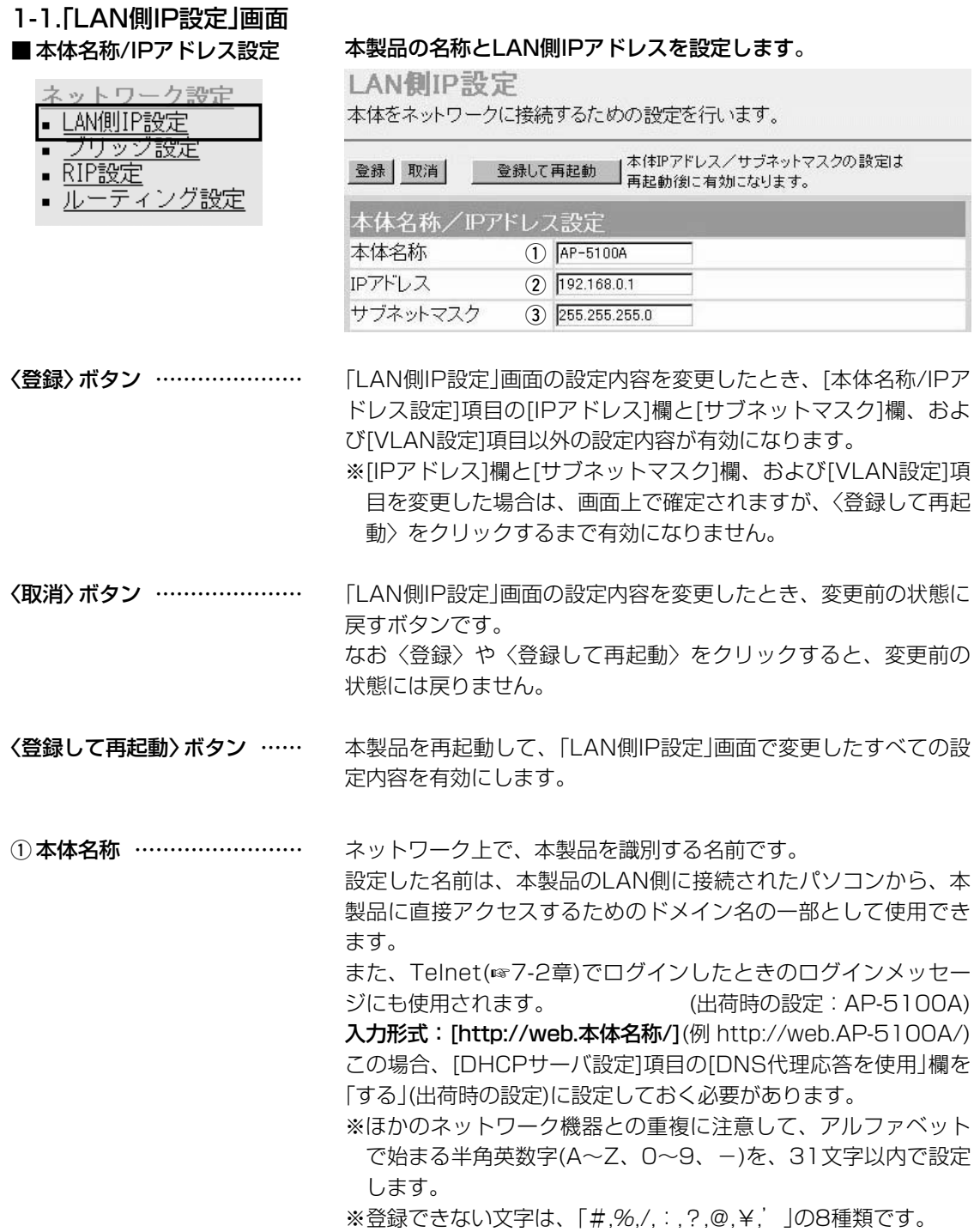

1-1.「LAN側IP設定」画面 ■ 本体名称/IPアドレス設定(つづき)

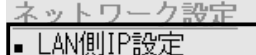

'リッン設定

- RIP設定
- ルーティング設定

I AN側IP設定

本体をネットワークに接続するための設定を行います。

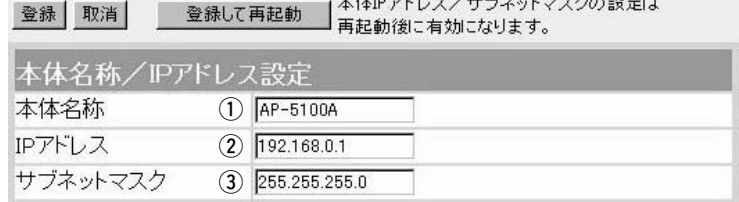

本製品のLAN側IPアドレスの設定です。 2) IPアドレス …………………

(出荷時の設定:192.168.0.1)

本製品を稼働中のネットワークに接続するときなど、そのLANに 合わせたネットワークIPアドレスに変更してください。

※本製品のDHCPサーバ機能を使用する場合は、[DHCPサーバ設 定]項目の[割り当て開始IPアドレス]欄についてもネットワーク 部を同じに設定してください。

本製品のサブネットマスク(同じネットワークで使用するIPアドレ スの範囲)を設定します。 (出荷時の設定:255.255.255.0) 本製品を稼働中のネットワークに接続するときなど、そのLANに 合わせたサブネットマスクに変更してください。 ③ サブネットマスク …………

> 例:[ネットワーク管理者から8個のグローバル固定IPアドレスを 指定された場合の使いかた]

> ◎割り当てられた指定の8個:172.16.0.48 ~172.16.0.55 ◎サブネットマスク :255.255.255.248 ◎ネットワークIPアドレス :172.16.0.48(使用できません) ◎ブロードキャストアドレス:172.16.0.55(使用できません) ◎172.16.0.49(LAN側IPアドレスとして本製品に設定) ◎172.16.0.50(本製品に接続するパソコンに使用可能) ◎172.16.0.51(本製品に接続するパソコンに使用可能) ◎172.16.0.52(本製品に接続するパソコンに使用可能) ◎172.16.0.53(本製品に接続するパソコンに使用可能) ◎172.16.0.54(本製品に接続するパソコンに使用可能) ※指定以外のグローバルIPアドレスを使用することはできません。 また、連続で指定された複数のグローバル固定IPアドレスのう ち、最初(ネットワークアドレス)と最後(ブロードキャストアド レス)は、ネットワーク上でホストに割り当てて使用できない規 則になっています。

<span id="page-5-0"></span>1-1.「LAN側IP設定」画面(つづき)

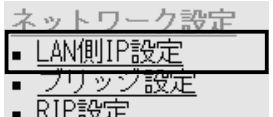

■ ルーティング設定

q VLANを使用 ………………

■ VLAN設定 インスタンド VLAN機能についての設定です。

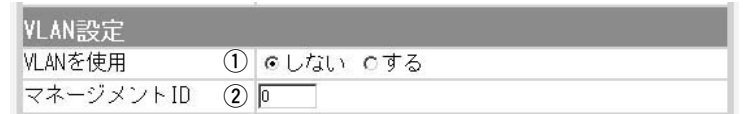

VLAN(Virtual LAN)機能を使用して、本製品の無線ネットワーク と同じ[VLAN ID]が設定された有線ネットワークとだけ通信でき るようにするか、しないかを設定します。

(出荷時の設定:しない)

※VLAN機能を「する」に設定するとき、「マネージメントID]欄(2) を「1~4094」に設定してください。

「0」(出荷時の設定)の場合は、設定できません。

※無線ネットワークの[VLAN ID]は、「無線LAN設定」メニューの 「無線LAN設定」画面にある[VLANID]欄(☞P24)と「暗号化設 定」画面にある[キー値]項目の[デフォルトキー]欄(☞P34)、[仮 想BSS設定]項目(☞P35)で設定します。

本製品へのアクセスを許可するIDを設定します。 2 マネージメントID …………

(出荷時の設定:1)

設定できる範囲は、「1~4094」です。 本製品に設定されたマネージメントIDを持つ機器からのアクセス だけを許可できます。

「ネットワーク設定」メニュー

<span id="page-6-0"></span>1-1.「LAN側IP設定」画面(つづき)

## ネットワーク設定 ■ LAN側IP設定 ブリッジ設定 ▪ RIP設定 ■ ルーティング設定

■ DHCPサーバ設定 DHCPサーバ機能についての設定です。

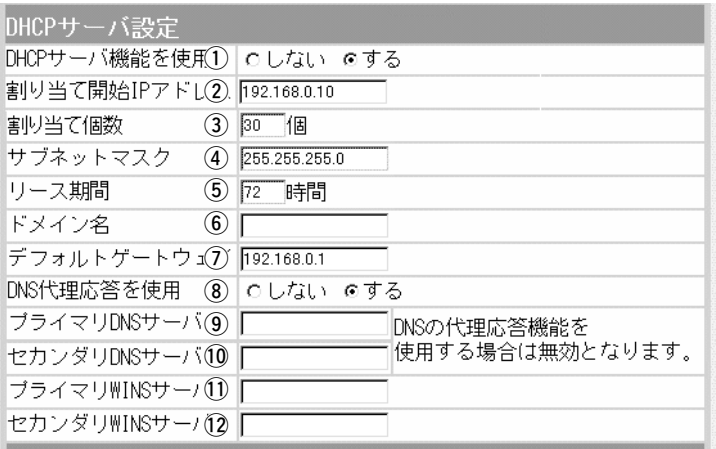

本製品をDHCPサーバとして使用するかしないかを設定します。 本製品のLAN側に有線および無線で直接接続しているパソコンの TCP/IP設定を、「IPアドレスを自動的に取得する」と設定してい る場合、パソコンは、本製品のDHCPクライアントになります。 この機能によって、動的にDHCPサーバである本製品からIPアド レス/サブネットマスク、ルータやDNSサーバのIPアドレス/ドメ イン名が与えられます。 (出荷時の設定:する) ① DHCPサーバ機能を使用 …

本製品のLAN側に有線および無線で直接接続するパソコンへ、IP アドレスを自動で割り当てるときの開始アドレスを設定します。 (出荷時の設定:192.168.0.10) 2 割り当て開始IPアドレス …

[割り当て開始IPアドレス]欄に設定されたIPアドレスから連続で 自動割り当て可能なアドレスの最大個数は、0~128(無線LANで 接続するパソコンを含む)までです。 (出荷時の設定:30) ※128個を超える分については、設定できませんので手動でクラ イアントに割り当ててください。 ※「0」を設定したときは、自動割り当てをしません。 3)割り当て個数 ………………

[割り当て開始IPアドレス]欄に設定されたIPアドレスに対するサ ブネットマスクです。 (出荷時の設定:255.255.255.0) 4) サブネットマスク …………

DHCPサーバが自動でローカルIPアドレスを定期的に、有線およ び無線パソコンに割り当てなおす期限を設定します。 設定できる範囲は、「1~9999(時間)」です。 (5) リース期間 …………………

(出荷時の設定:72)

#### 1-1.「LAN側IP設定」画面

■ DHCPサーバ設定(

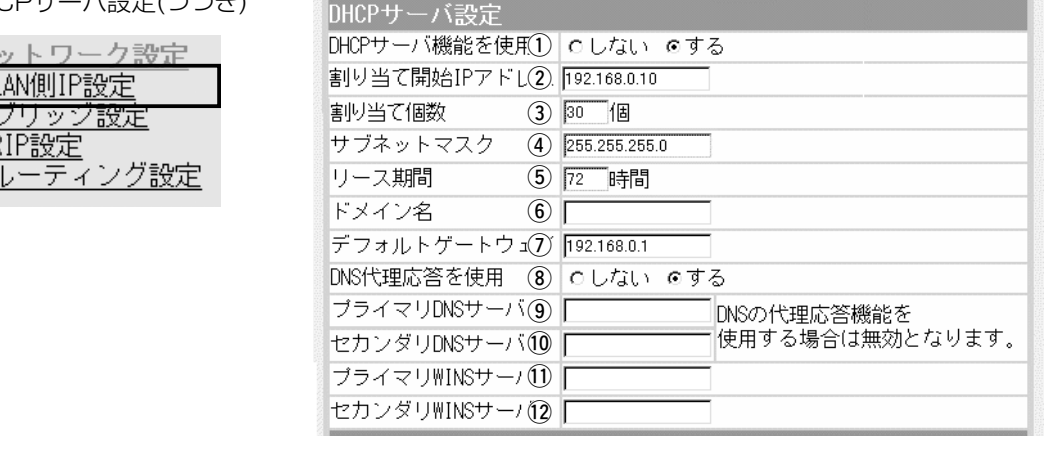

ドメイン名を使用しているときや、プロバイダーからドメイン名 を指定されたときなど、DHCPサーバが有線および無線で接続す るパソコンに通知するネットワークアドレスのドメイン名を、 127文字(半角英数字)以内で入力します。 y ドメイン名 …………………

ご契約のプロバイダーやネットワーク管理者から指定された場合 に限り、LAN側に通知するゲートウェイを入力します。 (出荷時の設定:192.168.0.1) u デフォルトゲートウェイ …

本製品を代理DNSサーバとして使用するかしないかの設定です。 代理DNSサーバ機能とは、パソコンからのDNS要求をプロバイ ダー側のDNSサーバへ転送する機能です。 (出荷時の設定:する) 代理DNSサーバ機能を利用すると、ネットワーク上のパソコンの DNSサーバを本製品のアドレスに設定している場合、本製品と接 続するDNSサーバのアドレスが変更になったときでも、パソコン の設定を変更する必要がありませんので便利です。 **③DNS代理応答を使用 ………** 

本製品のDHCPサーバ機能を使用する場合に有効な機能で、必要 に応じて使い分けたいDNSサーバのアドレスが2つある場合は、 優先したい方のアドレスを入力します。 入力すると、本製品のIPアドレスの代わりに設定したDNSサーバ アドレスをDHCPクライアントに通知します。 ※[DNS代理応答を使用]欄を「する」(出荷時の設定)に設定する場 合は、無効になります。 o プライマリDNSサーバ ……

[プライマリDNSサーバ]欄と同様に、使い分けたいDNSサーバア ドレスのもう一方を入力します。 ※[DNS代理応答を使用]欄を「する」(出荷時の設定)に設定する場 合は、無効になります。 !0セカンダリDNSサーバ ……

<span id="page-8-0"></span>1-1.「LAN側IP設定」画面

■ LAN側IP設定 ブリッジ設定

▪ RIP設定

■ DHCPサーバ設定(つづき) ネットワーク設定

■ ルーティング設定

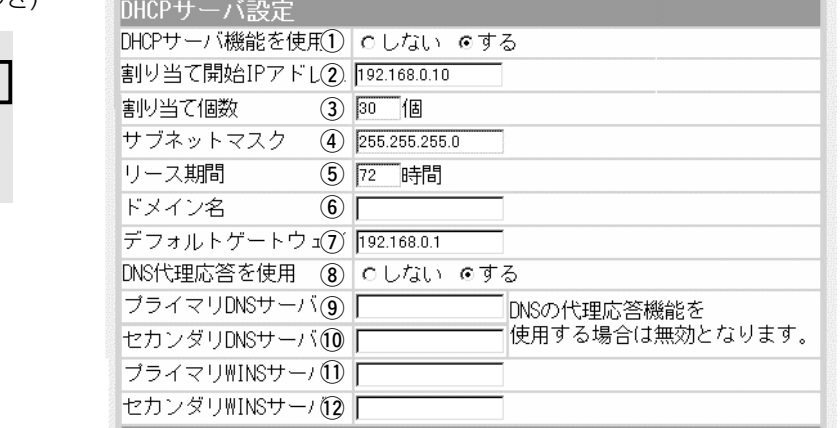

Microsoftネットワークを使ってWINSサーバを利用する場合は、 WINSサーバアドレスを入力します。 WINSサーバのアドレスが2つある場合は、優先したい方のアドレ スを入力します。 !1プライマリWINSサーバ …

!2セカンダリWINSサーバ …

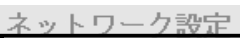

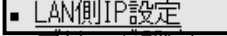

- 'リッン設定 ▪ RIP設定
- ルーティング設定
- 

「プライマリWINSサーバ」と同様、WINSサーバのアドレスが2つ ある場合は、残りの一方を入力します。

### ■静的DHCPサーバ設定 インコントロアドレスを特定のパソコンに固定で割り当てるときの設 定です。

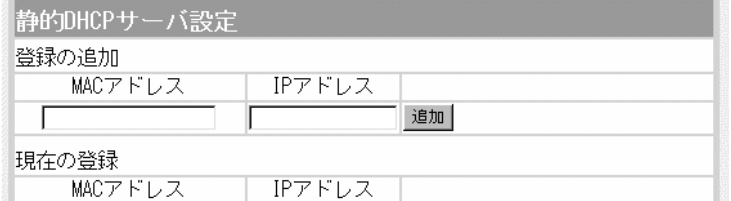

静的DHCPサーバ設定 ………

本製品のDHCPサーバ機能を使用時、自動で割り当てるIPアドレ スを、特定のクライアントに固定して割り当てるとき、そのクラ イアントのMACアドレスと固定で割り当てるIPアドレスとの組み 合わせを登録する欄です。

※この欄には、最大16個の組み合わせまで登録できます。

登録するクライアントのIPアドレスは、DHCPサーバ機能によ る割り当て範囲および本製品のIPアドレスと重複しないように 設定してください。

#### 【登録例】

登録した内容を取り消すときは、該当する欄の〈削除〉をクリッ クします。

 $\begin{array}{c}\n\hline\n\end{array}$ 

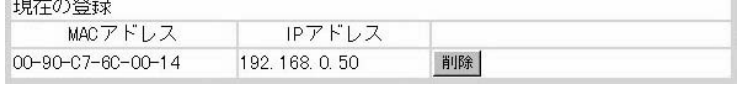

<span id="page-9-0"></span>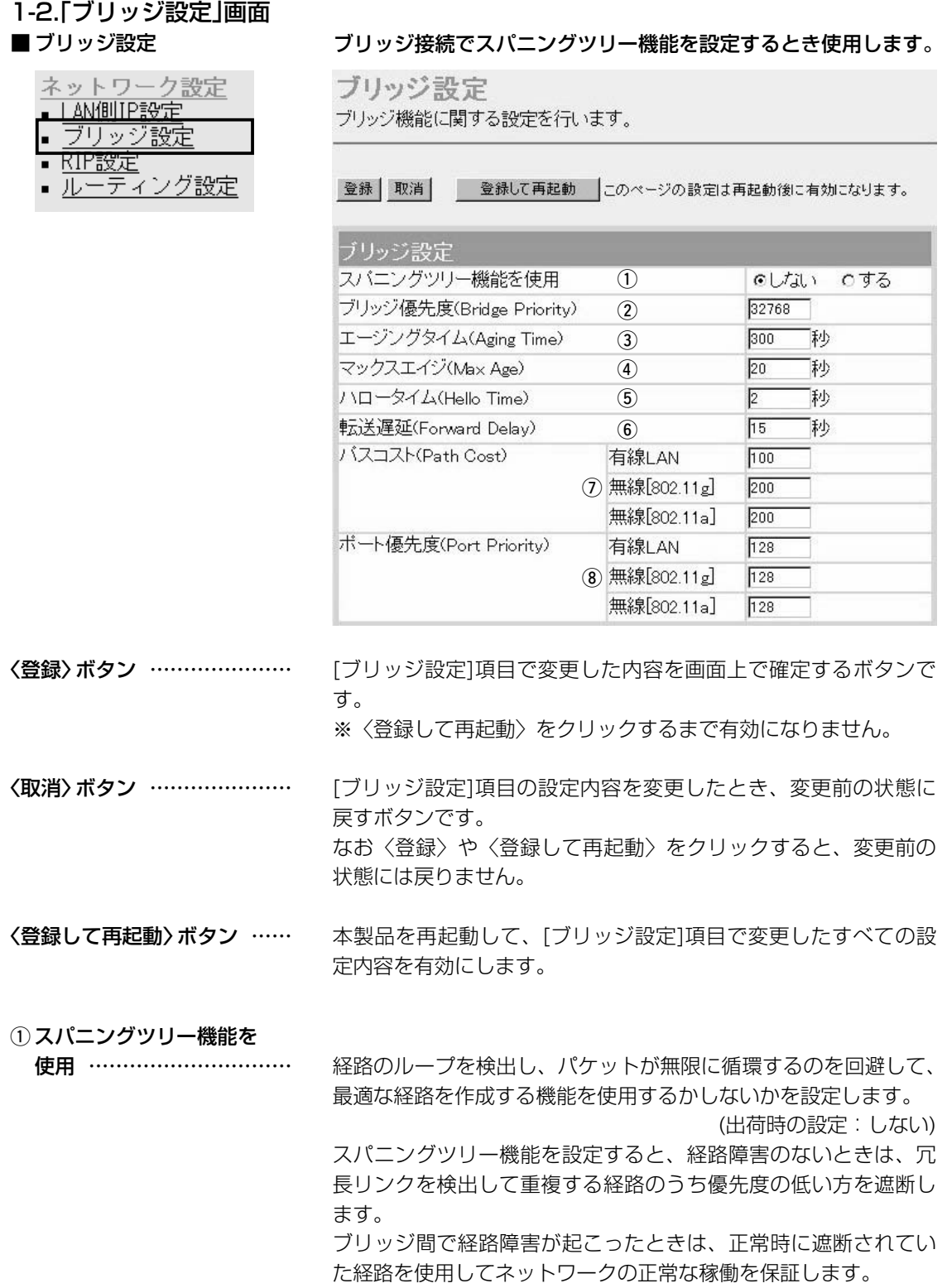

1-2.「ブリッジ設定」画面 ■ ブリッジ設定(つづき)

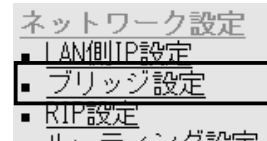

■ <u>ルーティンク設定</u>

ブリッジ設定

ブリッジ機能に関する設定を行います。

登録 取消

● 登録して再起動 このページの設定は再起動後に有効になります。

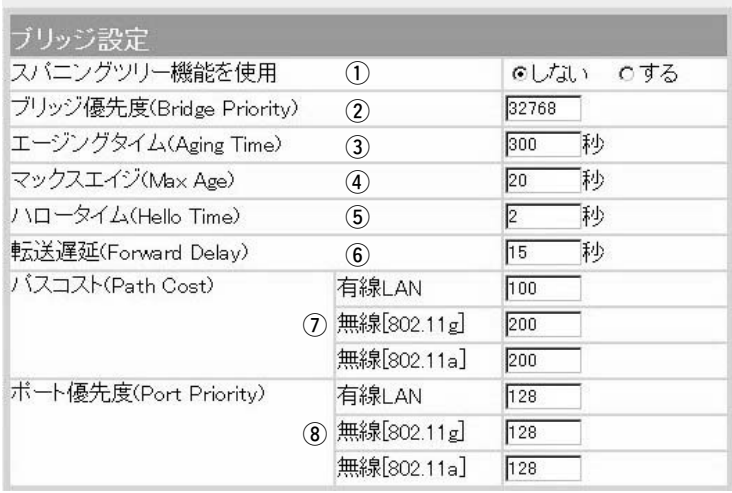

② ブリッジ優先度 …………… ※出荷時の設定でご使用さ れることを推奨します。

ブリッジで通信する本製品の優先度を決定する値で、設定値が小 さいほど、優先度が高くなります。

設定できる範囲は「0~65535」で、一番優先度が高いAP-5100Aが、そのネットワークのルートブリッジになります。

(出荷時の設定:32768)

※同じ値が設定された機器がある場合は、MACアドレスの小さい 機器の優先度が高くなります。

本製品が自動学習したMACアドレスをアドレステーブルに記憶し ておく時間を指定します。 (出荷時の設定:300) 設定できる範囲は、「15~1000000(秒)」です。 無通信状態がこの欄に設定された時間つづくと、アドレステーブ 3エージングタイム ………… ※出荷時の設定でご使用さ れることを推奨します。

BPDU(Bridge Protocol Data Unit)を指定します。 設定できる範囲は、「6~40(秒)」です。 (出荷時の設定:20) **4)マックスエイジ ……………** ※出荷時の設定でご使用さ れることを推奨します。

ルから削除されます。

本製品がルートブリッジとして動作するとき、本製品からBPDU 情報を送出する間隔を設定します。 設定できる範囲は、「1~10(秒)」です。 (出荷時の設定:2) (5) ハロータイム ……………… ※出荷時の設定でご使用さ れることを推奨します。

1-2.「ブリッジ設定」画面 ■ ブリッジ設定(つづき)

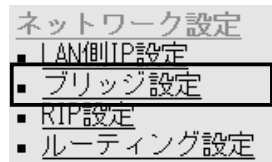

ブリッジ設定

ブリッジ機能に関する設定を行います。

登録 取消 ■ 登録して再起動 | このページの設定は再起動後に有効になります。

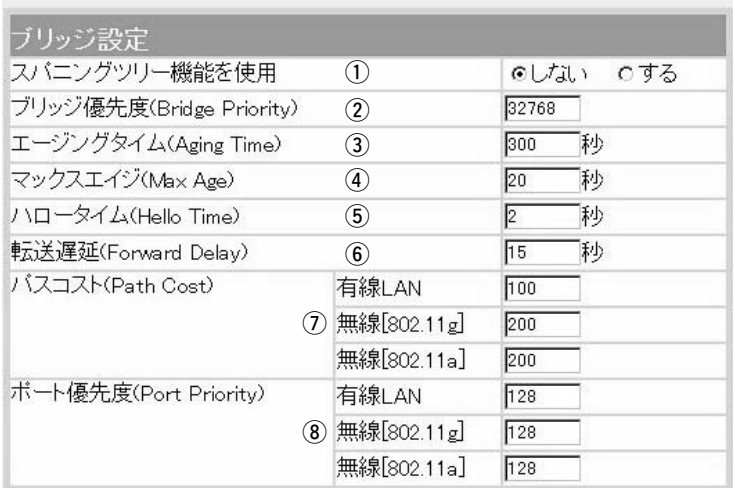

- 6 転送遅延 …………………… ※出荷時の設定でご使用さ れることを推奨します。
- (7) パスコスト ………………… ※出荷時の設定でご使用さ れることを推奨します。

ネットワークの再編成中に学習したMACアドレスの有効期限を設 定します。

設定できる範囲は、「4~30(秒)」です。 (出荷時の設定:15)

ネットワーク全体のブリッジとルートブリッジ間の優先データパ スの決定に利用される値で、各ポートからルートブリッジまでの 経路コストが小さいブリッジが優先されます。 設定できる範囲は、「1~65536」です。

(出荷時の設定:有線LAN:100

無線[802.11g]:200

無線[802.11a]:200)

8)ポート優先度 ……………… ※出荷時の設定でご使用さ れることを推奨します。

ブリッジで通信する本製品のポートごとに優先度を決定する値で、 設定値が小さいほど、ポート優先度が高くなります。 設定できる範囲は、「0~255」です。

(出荷時の設定:有線LAN:128

無線[802.11g]:128

無線[802.11a]: 128)

※各ポートで同じ値が設定されている場合は、物理的なポート番 号の小さい順に優先度が高くなります。

「ネットワーク設定」メニュー

### <span id="page-12-0"></span>1-3.「RIP設定」画面 ■**RIP設定**

ネットワーク設定 · LAN側IP設定

ブリッジ設定

ティンク設定

RIP設定

### 隣接ルータやアクセスポイントと経路情報を交換して、経路を動的 に作成するときに使用します。

RIP設定

RIPの設定を行います。

登録 取消 ■ 登録して再起動 このページの設定は再起動後に有効になります。

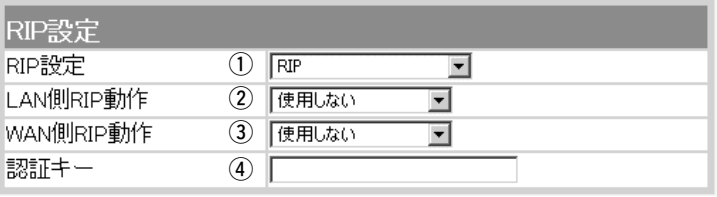

〈登録〉ボタン ………………… 「RIP設定」画面で変更した内容を画面上で確定するボタンです。 ※〈登録して再起動〉をクリックするまで有効になりません。

〈取消〉ボタン ………………… 「RIP設定」画面の設定内容を変更したとき、変更前の状態に戻す ボタンです。 なお〈登録〉をクリックすると、変更前の状態には戻りません。

〈登録して再起動〉ボタン …… 本製品を再起動して、「RIP設定」画面で変更したすべての設定内 容を有効にします。

RIPの種類を選択します。 (出荷時の設定:RIP) ©RIP : RIPの「Version1」を使用します。 ◎RIP2(ブロードキャスト): ① RIP設定 ……………………

> RIPの「Version2」を使用して、ブロードキャスト アドレスにパケットを送信します。

◎RIP2(マルチキャスト):

RIPの「Version2」を使用して、マルチキャストア ドレスにパケットを送信します。

【RIP2について】 RIP2は、可変長サブネットマスクに対応していますので、イント ラネット環境でも利用できます。 受信については、ブロードキャスト/マルチキャストの区別なく受 け入れます。

#### LAN側について、[RIP設定]欄で選択したRIPを「使用しない」、 「受信のみ」、「受信も送信も行う」から選択します。 (出荷時の設定:使用しない) **②LAN側RIP動作 ……………**

WAN側について、「RIP設定]欄で選択したRIPを「使用しない」、 「受信のみ」、「受信も送信も行う」から選択します。 (出荷時の設定:使用しない) **3) WAN側RIP動作 ……………** 

1

<span id="page-13-0"></span>1-3.「RIP設定」画面

### ■ RIP設定(つづき)

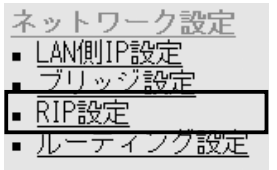

RIP設定

RIPの設定を行います。

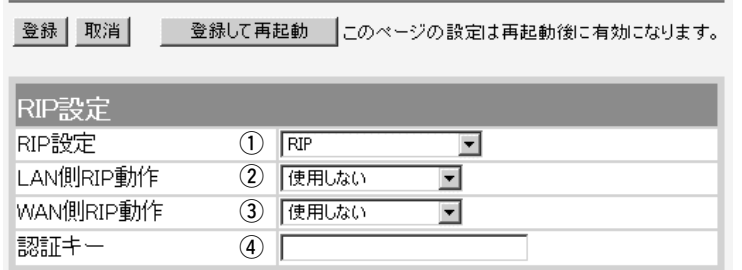

**④認証キー ……………………** 

[RIP設定](q)欄で、「RIP2(マルチキャスト)」または「RIP2(ブロ ードキャスト)」を設定する場合、そのRIP動作を認証するためのキ ーを入力します。

入力は、大文字/小文字の区別に注意して、半角15文字以内で入 力します。

また、ほかのルータやアクセスポイントに設定されている認証キ ーと同じ設定にします。

認証キーを設定すると、「RIP」を設定しているゲートウェイと、 異なる認証キーを設定している「RIP2」、および認証キーを設定し ていない「RIP2」ゲートウェイからのRIPパケットを破棄します。 ※RIPを使用しない場合、または「RIP設定」(1)欄で「RIP」を設定 する場合は、空白にします。

#### ■ RIPフィルタ設定

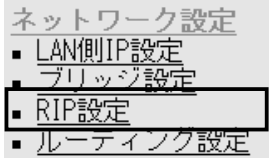

RIPフィルタ設定………………

#### RIPフィルターについての設定です。

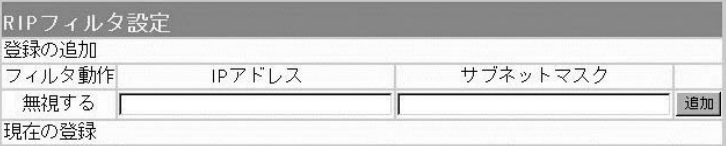

同一サブネットで使う複数のアクセスポイントやルータにおいて、 特定のアクセスポイントやルータが出力するRIPパケットを受信 しないように、そのパケットを出力するアクセスポイントやルー タのIPアドレスとサブネットマスクを入力します。

最大16件の登録が可能です。

### 【登録例】

登録した内容を取り消すときは、該当する欄の〈削除〉をクリッ クします。

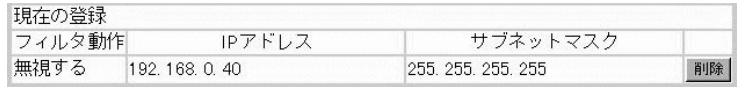

## <span id="page-14-0"></span>1-4.「ルーティング設定」画面

#### ■ IP経路情報

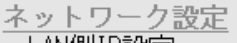

- <u>LAN側IP設定</u> ブリッジ設定
- P設定。
- -ティング設定

ルータがパケットの送信において、そのパケットをどのルータ、ま たはどのパソコンに配送すべきかの情報を表示します。 この項目には、[スタティックルーティング設定]項目で追加した経

路も表示されます。

ルーティング設定 通信経路 (ルート) に関する設定を行います。

|                 | IP経IO清報<br>(2)<br>(3)<br>(4)<br>$\circled{5}$<br>(6)<br>宛先<br> サブネットマスク  ゲートウェイ<br>経路 作成 メトリック<br>192.168.0.0<br>255.255.255.0<br>192.168.0.1<br>local static<br>0<br>192.168.0.0<br>255.255.255.255<br>255.255.255.255 local misc<br>$\overline{0}$<br>192.168.0.1<br>255.255.255.255<br>192.168.0.1<br>$\overline{0}$<br>local static<br>192.168.0.255 255.255.255.255<br>255.255.255.255 local misc<br>$\theta$ |
|-----------------|----------------------------------------------------------------------------------------------------|
| $\mathbb{O}$ 宛先 | ルーティングの対象となるパケットの宛先IPアドレスを表示しま<br>す。                                                                                                    |
| ② サブネットマスク      | ルーティングの対象となるパケットの宛先IPアドレスに対するサ<br>ブネットマスクを表示します。                                                                                                    |
| ③ ゲートウェイ        | ルーティングの対象となるパケットの宛先IPアドレスに対するゲ<br>ートウェイを表示します。                                                                                                    |
| 4 経路            | ルーティングの対象となるパケットの宛先IPアドレスに対する転<br>送先インターフェイスを表示します。<br>◎local: インターフェイスがLAN側の場合です。<br>◎ wan : インターフェイスがWAN側の場合です。<br>※「wan」と表示されるのは、回線種別を「DHCP」にしたときです。<br>回線種別を「PPPoE」または「PPPoE複数固定IP」に設定したと<br>きは、「WAN側設定」画面で[接続先名]欄に設定された内容を<br>「O1:WAN」に代わって表示します。<br>※インターフェイスの詳細は、「情報表示」メニューの「ネットワー<br>ク情報」画面にある「ネットワーク インターフェイス リスト1<br>項目に表示します。                                                                           |
| ⑤作成             | どのように経路情報が作成されたかを表示します。<br>©static:スタティック(定義された)ルートにより作成<br>:ダイナミック(自動生成された)ルートにより作成<br>©rip<br>◎misc :ブロードキャストに関係するフレーム処理で作成                                                                                                    |
| ⑥メトリック          | [スタティックルーティング設定]項目の[メトリック]欄で設定され<br>た値や、ダイナミックルーティングで作成された経路のコストを<br>表示します。                                                                                                    |

<span id="page-15-0"></span>1-4.「ルーティング設定」画面(つづき)

## ■スタティックルーティング設定

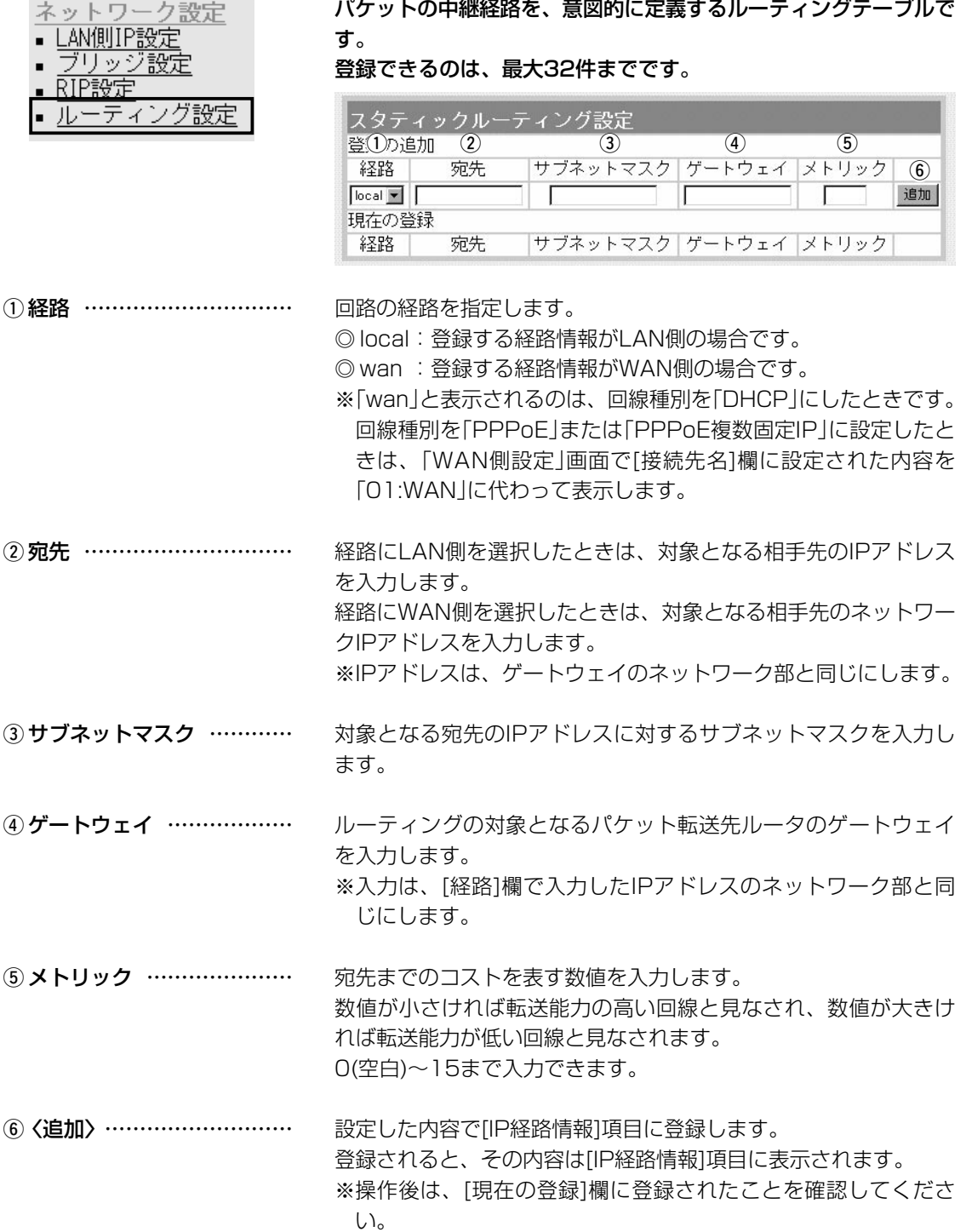

# <span id="page-16-0"></span>「無線LAN設定」メニュー | 第2章

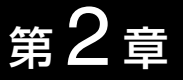

#### この章では、

### 「無線設定」メニューで表示される設定画面について説明します。

※[IEEE802.11g]規格と[IEEE802.11a]規格が別々の設定画面で構成されている画面については、 [IEEE802.11g]規格の設定画面を使用して説明しています。

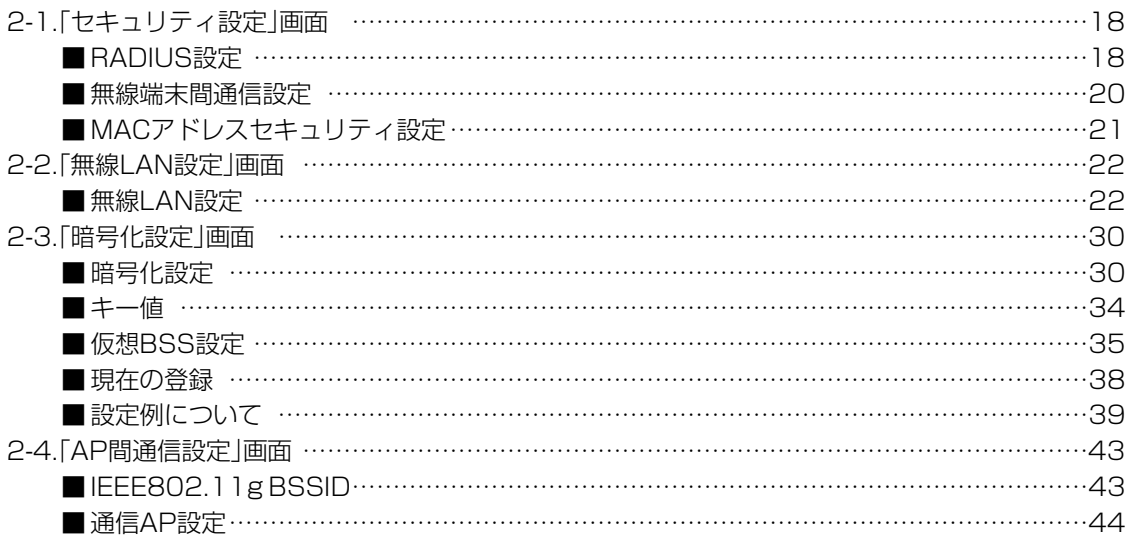

<span id="page-17-0"></span>2-1.「セキュリティ設定」画面

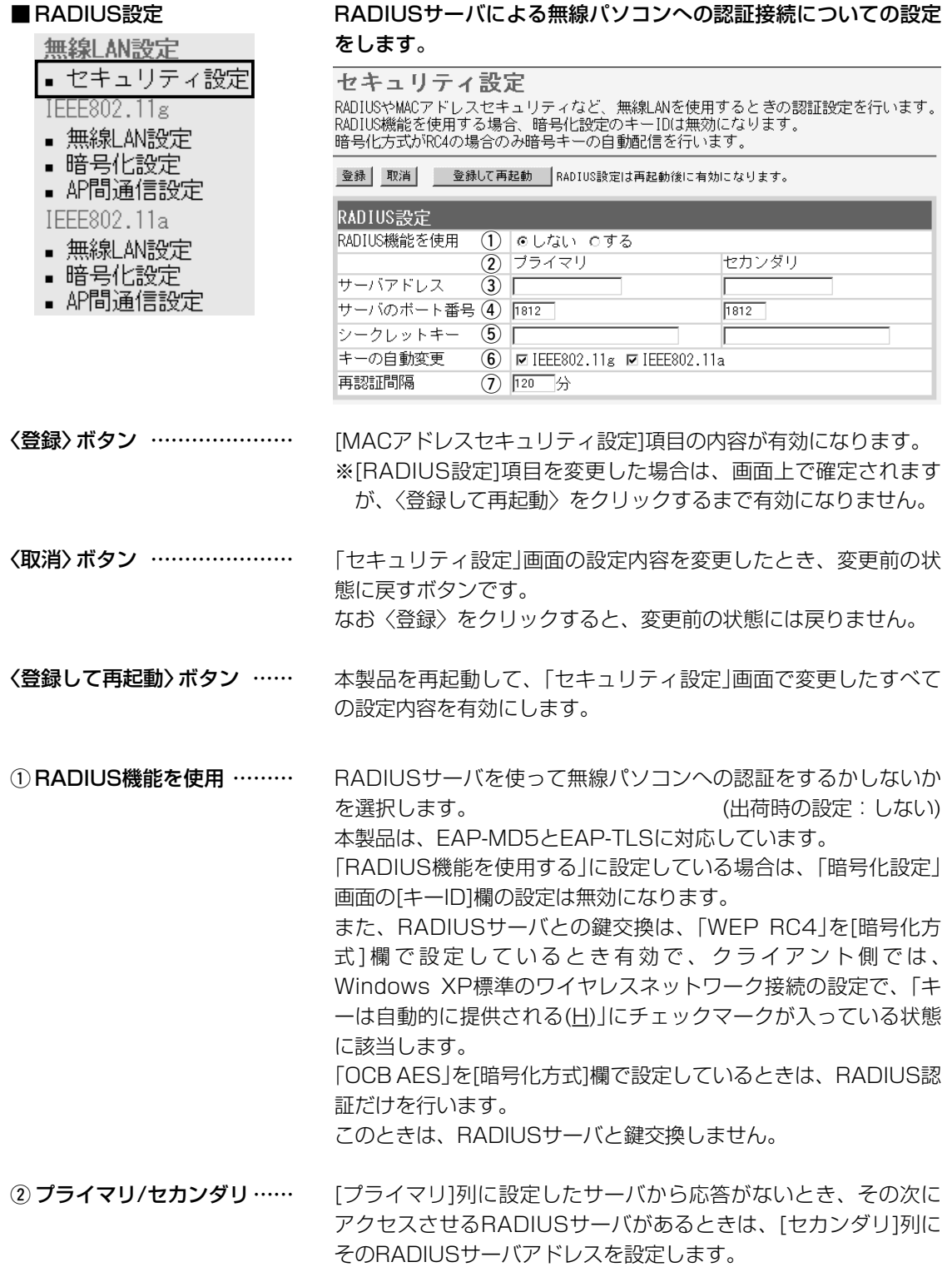

### 18

#### 2-1.「セキュリティ設定」画面 ■ RADIUS設定(つづき)

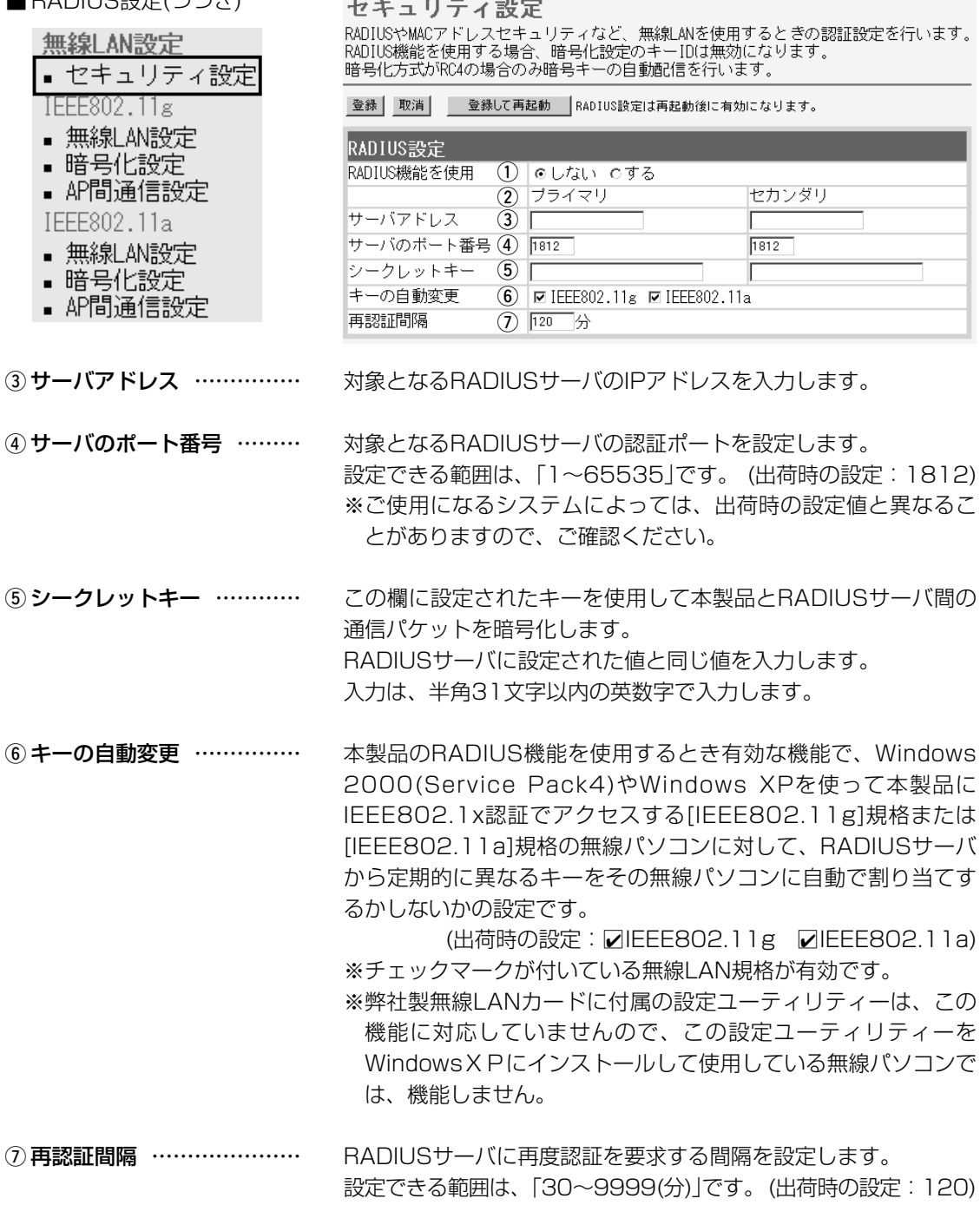

2

<span id="page-19-0"></span>2-1.「セキュリティ設定」画面(つづき)

- 無線LAN設定 ■ セキュリティ設定 IEEE802.11g ■無線LAN設定
- 暗号化設定
- AP間通信設定
- IEEE802.11a

- ■無線LAN設定
- 暗号化設定
- AP間通信設定

■ 無線端末間通信設定 ―――――――――――本製品を介してパソコンどうしが無線通信するのを禁止するとき設 定します。

> この機能は、[IEEE802.11a/b/g]のいずれかの規格で通信する すべての無線パソコンが対象になります。

> > (出荷時の設定:しない)

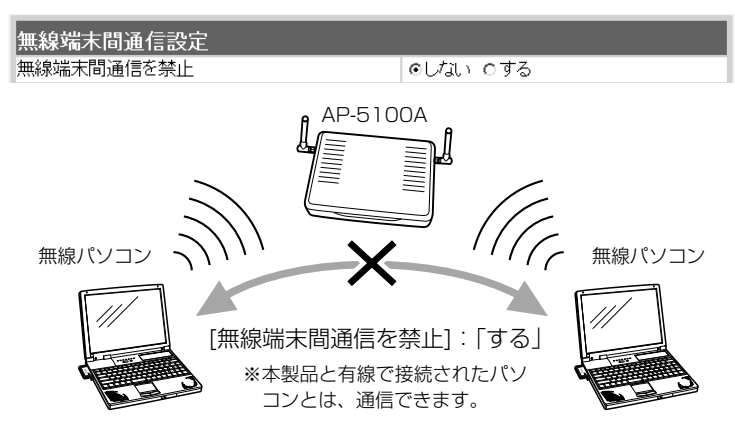

<span id="page-20-0"></span>2-1.「セキュリティ設定」画面(つづき) ■ MACアドレスセキュリティ設定

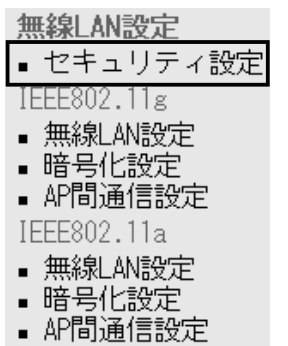

通信を許可する無線パソコンのMACアドレスを登録することで、 登録していない無線パソコンからの通信を制限するとき必要な設定 です。

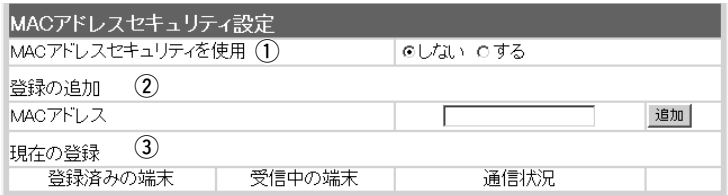

① MACアドレス

本製品に登録されたMACアドレスを持つ無線LANのパソコンだけ が、本製品にワイヤレス接続できるようにするかしないかを選択 します。 (出荷時の設定:しない) 「する」を選択すると、[現在の登録]欄に登録されていないMACア ドレスを持つ無線LANからのアクセスを防止します。 セキュリティを使用 ………

この欄に対象となる無線LANカードのMACアドレスを入力して 〈追加〉をクリックすると、[登録済みの端末]欄に登録されます。 MACアドレスセキュリティーが有効なとき、[登録済みの端末]欄 に表示されたMACアドレスをもつ無線LANカードとだけ通信でき ます。 (2) 登録の追加 …………………

※最大256台分のMACアドレスを登録できます。

※入力は半角英数字で12桁(16進数)を入力します。

※入力後は〈追加〉をクリックして、[現在の登録]欄に登録され たことを確認してください。

※2つの入力例は、同じMACアドレスになります。 (入力例:00-90-C7-6E-00-9A、0090C76E009A)

本製品と無線で通信しているパソコンの状況や登録済みの無線パ ソコンのMACアドレスを表示します。 3 現在の登録 …………………

登録されているMACアドレスは、〈削除〉ボタンで登録を削除で きます。

なお、登録されていないMACアドレスを持つ無線パソコンも[受 信中の端末]欄にMACアドレスが表示されますので、その欄に表 示される〈追加〉ボタンをクリックすることで、そのパソコンの MACアドレスを追加登録できます。

<span id="page-21-0"></span>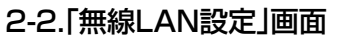

- 無線 AN設定
- セキュリティ設定 IEEE802.11g
- 無線LAN設定
- 暗号化設定
- AP間通信設定
- IEEE802.11a
- ■無線LAN設定
- 暗号化設定
- AP間通信設定

#### ■無線LAN設定 インスポントの蔵無線LANカードに対する設定です。

※[IEEE802.11a]規格と[IEEE802.11g]規格は、別々の画面で構成されていますが、 説明については、[IEEE802.11g]規格の設定画面を使用して説明します。

#### 無線LAN設定  $\lceil$  [EEE802, 11g] 無線LANを使用するときの設定を行います。

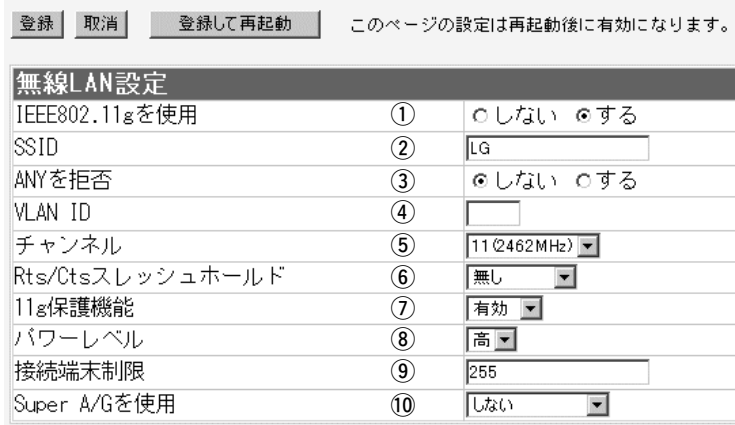

〈登録〉ボタン ………………… 「無線LAN設定」画面で変更した内容を画面上で確定するボタンで す。

> ※〈登録して再起動〉をクリックするまで、変更した内容が有効 になりません。

〈取消〉ボタン ………………… 「無線LAN設定」画面の設定内容を変更したとき、変更前の状態に 戻すボタンです。 なお〈登録〉をクリックすると、変更前の状態には戻りません。

〈登録して再起動〉ボタン …… 本製品を再起動して、「無線LAN設定」画面で変更したすべての設 定内容を有効にします。

q IEEE802.11gを使用 …… ※[IEEE802.11a]規格の 「無線LAN」画面では、 [IEEE802.11aを使用]と 表示されます。

[IEEE802.11g]規格の無線アクセスポイント機能を停止させる とき設定します。 (出荷時の設定:する)

- ※[IEEE802.11g]規格の「無線LAN」画面で、「しない」を設定す ると、[IEEE802.11b]規格の通信もできなくなります。
- ※[IEEE802.11a]規格の無線アクセスポイント機能を停止させ るときは、[IEEE802.11a]規格用の「無線LAN」画面で設定し ます。
- ※[IEEE802.11g]規格側で、「しない」を設定したときは、無線 アクセスポイント機能を停止し、「AP間通信設定」画面にある [IEEE802.11g BSSID]項目には、「ユニットを使用していま せん」と表示されます。

2-2.「無線LAN設定」画面 ■ 無線LAN設定(つづき)

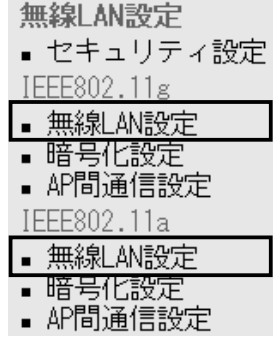

#### 無線LAN設定 「IEEE802.11g] ………<br>無線LANを使用するときの設定を行います。

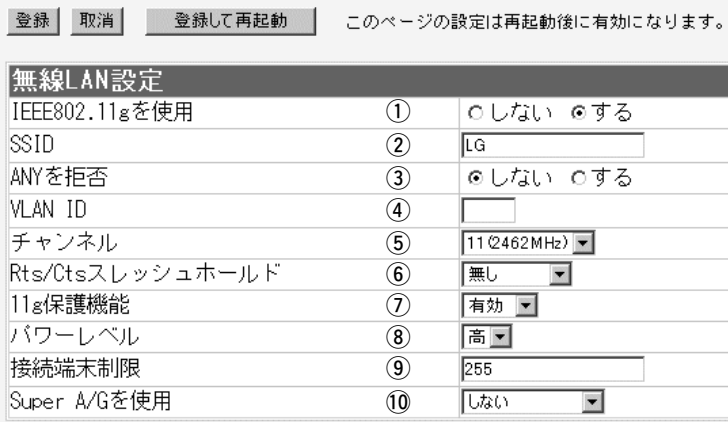

w SSID………………………… ※「 仮 想 B S S 設 定 」 画 面 (☞P35)で、[SSID]を設 定されている場合は、重 複しないように、ご注意 ください。 ⦆[SSID]が重複すると、仮 想BSS設定が無効になり ます。

無線ネットワークのグループ分けをするために使用します。 無線ルータや無線アクセスポイントが無線伝送エリア内に複数存 在しているような場合、個々の無線ネットワークグループを [SSID(無線ネットワーク名)]で識別したり、異なる無線ネットワ ーク名で通信するグループからの混信を防止できます。

この[SSID]が異なると本製品と無線で通信できません。

大文字/小文字の区別に注意して、任意の英数字、半角31文字以 内で入力します。 (出荷時の設定:LG) ※[SSID]と[ESS ID]は、同じ意味で使用しています。

本製品以外の無線LAN機器では、[ESS ID]と表記されている場 合があります。

**③ ANYを拒否 …………………** 

「ANY」モード(アクセスポイント自動検索接続機能)で動作してい る無線パソコンからの検索や接続を拒否するかしないかを設定し ます。 (出荷時の設定:しない) 出荷時の設定では、弊社製無線LANカード(SL-11やSL-110を 除く)を装着するパソコンとの接続が容易になるように、これらの 無線パソコンからの検索や接続を許可しています。 この設定を「する」にした場合、「ANY」モードで通信する無線パソ コンが使用する「Windows XP標準のワイヤレスネットワーク接

続」や「無線ネット表示に対応する弊社製無線LANカードに付属の 設定ユーティリティー」に検索されません。

※ご使用のパソコンにSL-50(ドライバーのVer.1.34以降)や SL-5000、SL-5000XG、SL-5100、SL-5200をインスト ールしたときは、出荷時から「ANY」モードで動作しています。

2-2.「無線LAN設定」画面 ■無線LAN設定(つづき)

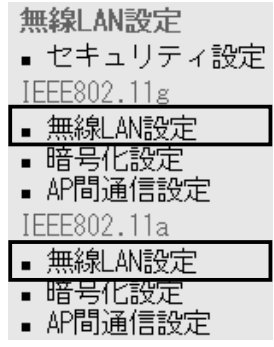

#### 無線LAN設定 「IEEE802.11g] 無線LANを使用するときの設定を行います。

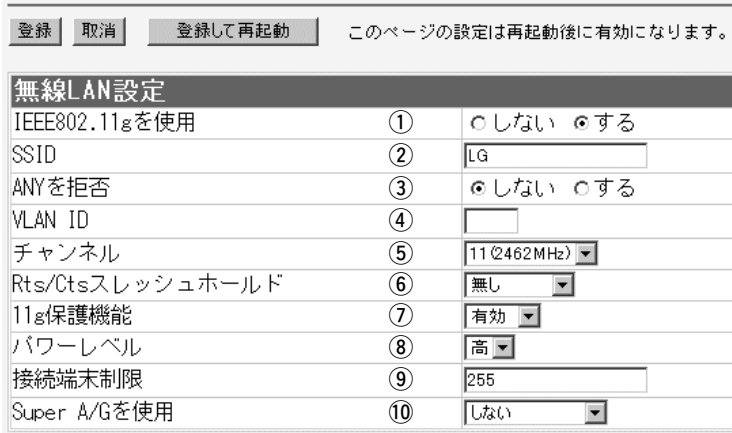

r VLAN ID …………………… ※この画面に設定したID番

号は、「ネットワーク設 定」メニューの「LAN側IP 設定」画面にある[VLAN ID設定]項目で、[VLAN を使用]欄を「する」に設定 すると有効になります。 (☞P6)

[SSID]の無線グループに[VLAN ID]を設定して、有線ネットワー クとのあいだで仮想ネットワークを構成するとき使用します。 「無線LAN設定」画面に設定された[SSID](出荷時の設定:LG)に 所属する無線グループのID番号を設定します。

設定できる範囲は、「1~4094」です。

上の図に示すように、同じID番号が設定された有線ネットワーク と無線ネットワークだけが、本製品を介して通信できます。 異なるID番号のネットワークとは通信できません。

※下記の図で、[VLAN ID]が「20」の有線ネットワークと通信でき る無線グループを追加して、本製品を複数の無線グループで使 用する場合は、[仮想BSS設定]項目で、異なる[SSID]とID番号 を登録することで、本書35ページの図に示すようなネットワー ク構成で使用できます。

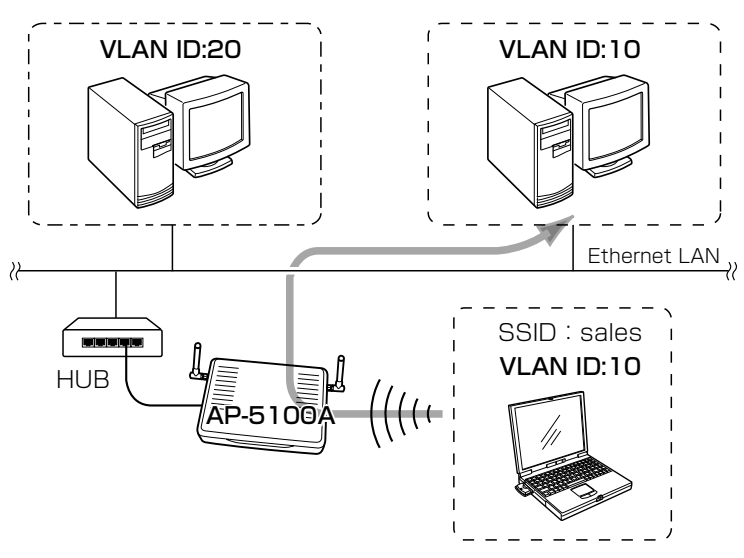

2-2.「無線LAN設定」画面 ■無線LAN設定(つづき)

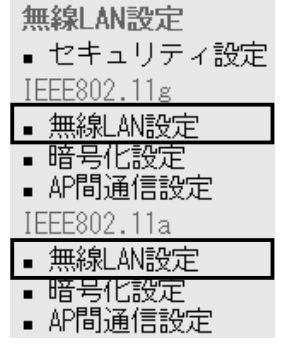

#### 無線LAN設定 「IEEE802.11g] 無線LANを使用するときの設定を行います。

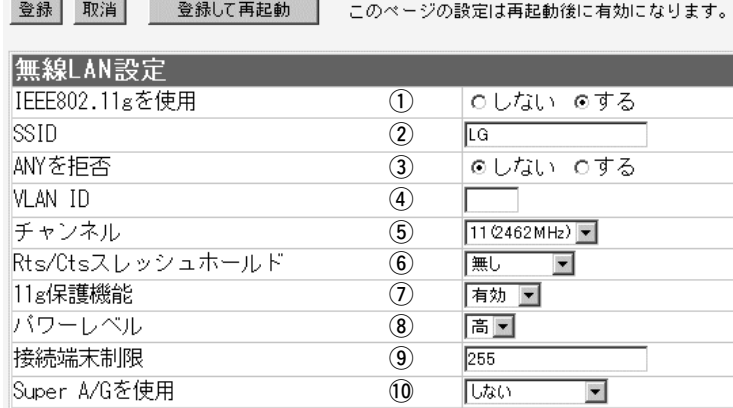

(5) チャンネル …………………

本製品が無線通信に使用するチャンネルを設定します。

◎2.4GHz帯で通信するときは、[IEEEE802.11g]規格側の「無 線LAN設定」画面で、「1~13」チャンネルを選択します。

(出荷時の設定:11(2462MHz))

◎5.2GHz帯で通信するときは、[IEEEE802.11a]規格側の「無 線LAN設定」画面で、「34、38、42、46」チャンネルの中か ら選択します。 (出荷時の設定:34(5170MHz)) ※無線パソコン側は、本製品のチャンネルを自動的に検知して通

信します。 ※無線AP間通信(☞2-4章)を使用するときは、相手の無線アクセ スポイントと同じチャンネルに設定してください。

☞次ページにつづく

2

2-2.「無線LAN設定」画面 ■ 無線LAN設定(つづき)

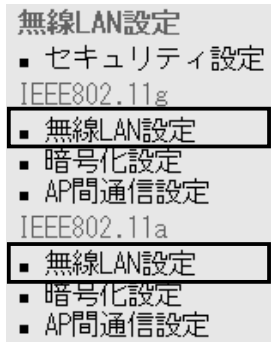

#### 無線LAN設定 「IEEE802.11g] 無線LANを使用するときの設定を行います。

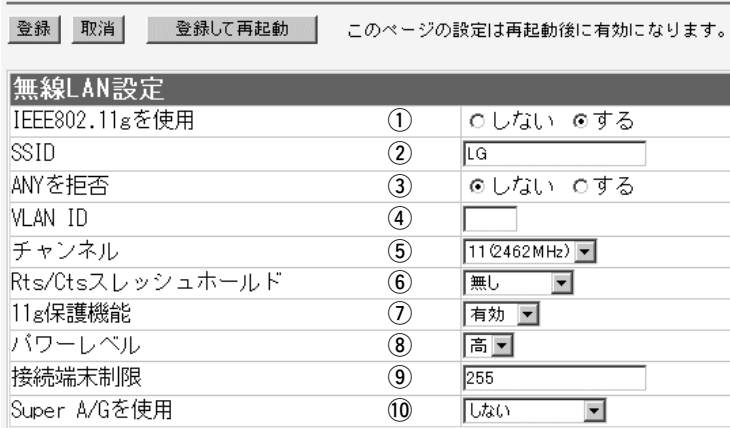

5 チャンネル(つづき) ………

近くに2.4GHz帯(IEEE802.11b/g)の無線アクセスポイント機 能で通信する別の無線ネットワークグループが存在するときは、 電波干渉を避けるため、本製品の[IEEE802.11g]規格側の「チャ ンネル」は、別の無線ネットワークグループと4チャンネル以上空 けて設定してください。

それ以下のときは、図に示すように帯域の1部が重複するため混 信する可能性があります。

例えば、お互いの設定が、1-6-11チャンネルに設定すると混信 しません。

※5.2GHz帯(EEE802.11a)で通信する場合は、お互いを異なる チャンネルに設定すれば、チャンネル間の電波干渉に配慮する必 要はありません。

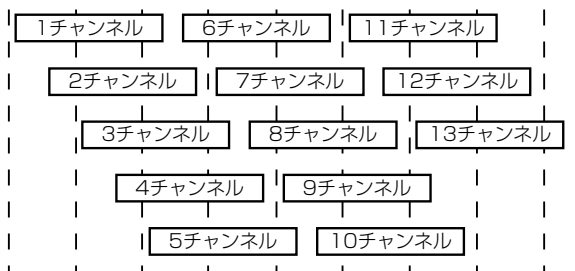

2400 2410 2420 2430 2440 2450 2460 2470 2480 周波数(MHz)

2-2.「無線LAN設定」画面 ■無線LAN設定(つづき)

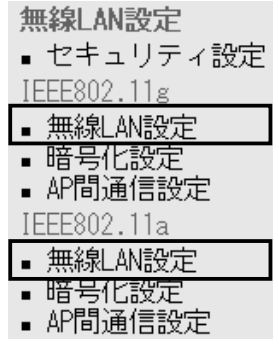

#### 無線LAN設定 [IEEE802.11g] 無線LANを使用するときの設定を行います。

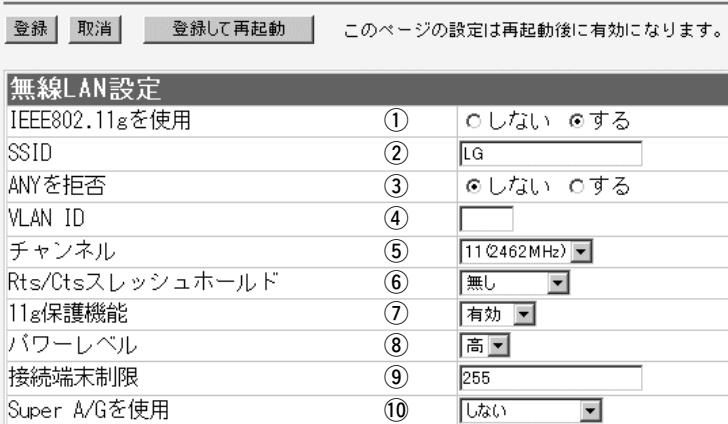

y Rts/Ctsスレッシュ

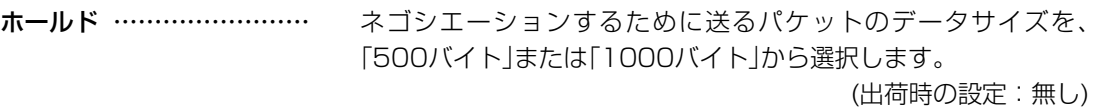

Rts/Cts(Request to Send/Clear to Send)スレッシュホール ドを設定すると、隠れ端末の影響による通信速度の低下を防止で きます。

隠れ端末とは、下図のように、それぞれが本製品[B]と無線通信で きても、互いが直接通信できない無線パソコン[A]ー[C]どうし([A] に対して[C]、[C]に対して[A])のことを呼びます。

通信の衝突を防止するには、無線パソコン[A]から送信要求(Rts) 信号を受信した本製品[B]が、無線伝送エリア内にある無線パソコ ン[A]および[C]に送信可能(Cts)信号を送り返すことで、Rts信号 を送信していない無線パソコン[C]に本製品[B]が隠れ端末と通信 中であることを認識させます。これにより、Rts信号を送信して いない無線パソコン[C]は、本製品[B]から受信完了通知(ACK)を 受信するまで本製品[B]へのアクセスを自制して、通信の衝突を防 止できます。

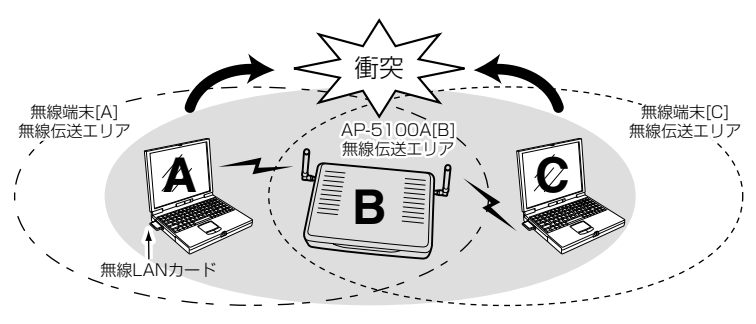

2-2.「無線LAN設定」画面 ■ 無線LAN設定(つづき)

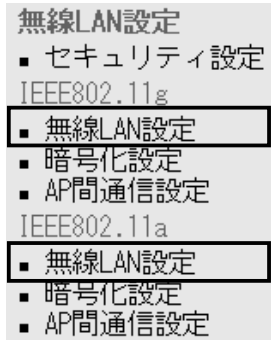

無線LAN設定 「IEEE802.11g] 無線LANを使用するときの設定を行います。

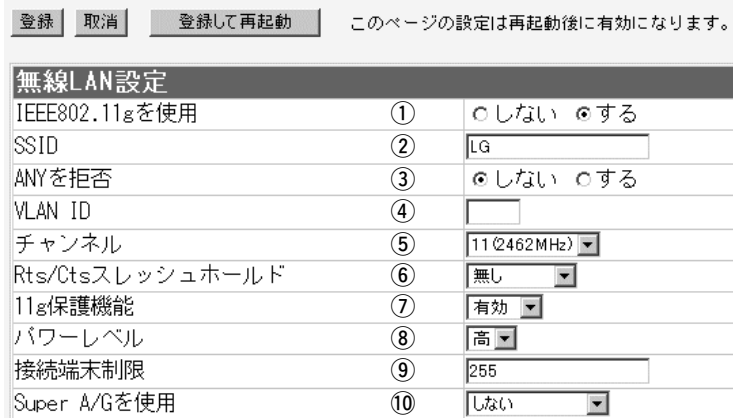

u 11g保護機能 ……………… ※[IEEE802.11a]規格の 「無線LAN」画面には、設 定がありません。

アクセスしてくる無線パソコンの無線LANの規格を認識して、接 続を制限できます。 (出荷時の設定:無効) 接続制限することで、[IEEE802.11b(11Mbps)]規格の通信を 制限して、[IEEE802.11g(54Mbps)]規格の通信に影響されな いように保護します。

- ◎「無効」:[IEEE802.11g]規格または[IEEE802.11b]規格の 無線パソコンと通信できます。
- ◎「有効」 :[IEEE802.11b]規格と混在するネットワーク環境 で、[IEEE802.11g]規格の通信速度が極端に遅い場 合に設定します。 「有効」に設定すると、[IEEE802.11g]規格の無線パ ソコンとの通信を優先させます。

優先させることで、[IEEE802.11g]規格の通信速度 が低下することを防止できます。

◎「g専用」:[IEEE802.11g]規格の無線パソコンとだけ通信でき ます。

本製品に内蔵された無線LANカードの送信出力を設定します。 高/中/低(3段階)の中から選択できます。 (出荷時の設定:高) 本製品の最大伝送距離は、パワーレベルが「高」の場合です。 パワーレベルを低くすると、それに比例して伝送距離も短くなり ます。 【パワーレベルを低くする目的について】 8)パワーレベル ………………

> ◎本製品から送信される電波が部屋の外に漏れるのを軽減したい とき

◎通信エリアを制限してセキュリティーを高めたいとき

◎比較的狭いエリアに複数台の無線アクセスポイントが設置され た環境で、近くの無線クライアントや無線アクセスポイントと の電波干渉を無くして、通信速度の低下などを軽減したいとき

2-2.「無線LAN設定」画面 ■ 無線LAN設定(つづき)

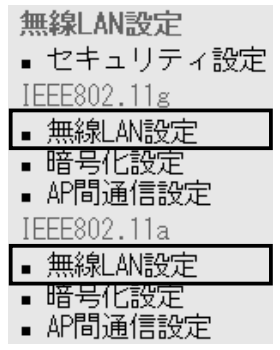

#### 無線LAN設定 「IEEE802.11g] 無線LANを使用するときの設定を行います。

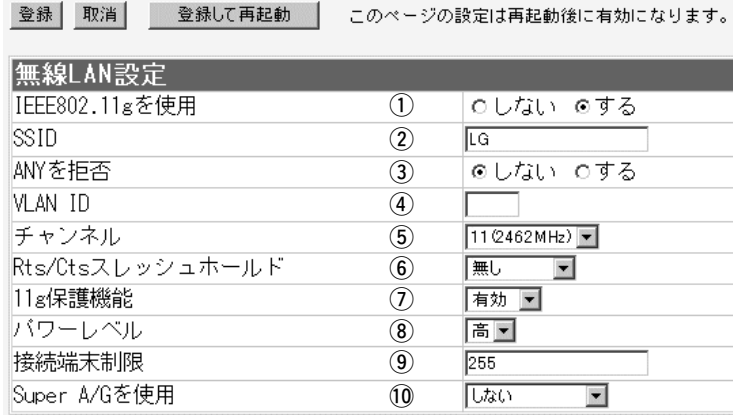

o 接続端末制限 ………………

本製品に同時接続可能な無線パソコンの台数を設定します。 設定できる範囲は、「1~255」です。 (出荷時の設定:255) 接続制限を設定すると、本製品1台だけに接続が集中するのを防 止(本製品の負荷を分散)できますので、接続集中による通信速度 低下を防止できます。

!0Super A/Gを使用…………

米国Atheros Communications社が開発した、独自の無線LAN 高速化技術です。 (出荷時の設定:しない) 「しない」、「する(圧縮なし)」、「する(圧縮あり)」から選択できます。 「する(圧縮あり)」を選択すると、通信速度がさらに向上します。

※すでに圧縮されているデータを取り扱う機会が多い場合、「する (圧縮あり)」を使用すると、圧縮されたデータを転送しているあ いだは、速度が低下する原因となります。

このような場合は、「する(圧縮なし)」に設定してご使用くださ い。

※[Super A/G]の設定を「する(圧縮あり)」に設定して、無線AP間 通信機能と暗号化[WEP(RC4)、OCB AES]機能を併せて使用 する場合は、[キーID](☞P33)の設定を無線AP間通信する相手 と同じ設定にしてください。

通信相手と異なる[キーID]を設定すると、通信できなくなりま す。

※[キー値]項目で[デフォルトキー]欄(☞P34)を設定する場合は、 「する(圧縮あり)」を使用できません。

- ※[仮想BSS設定]項目で[暗号キー]欄(☞P36)を設定する場合は、 「する(圧縮あり)」を使用できません。
- ※無線パソコンに装着された無線LANカードが、[Super A/G]に 対応していない場合は、[Super A/G]を使用しないときと同じ 状態になります。

<span id="page-29-0"></span>2-3.「暗号化設定」画面

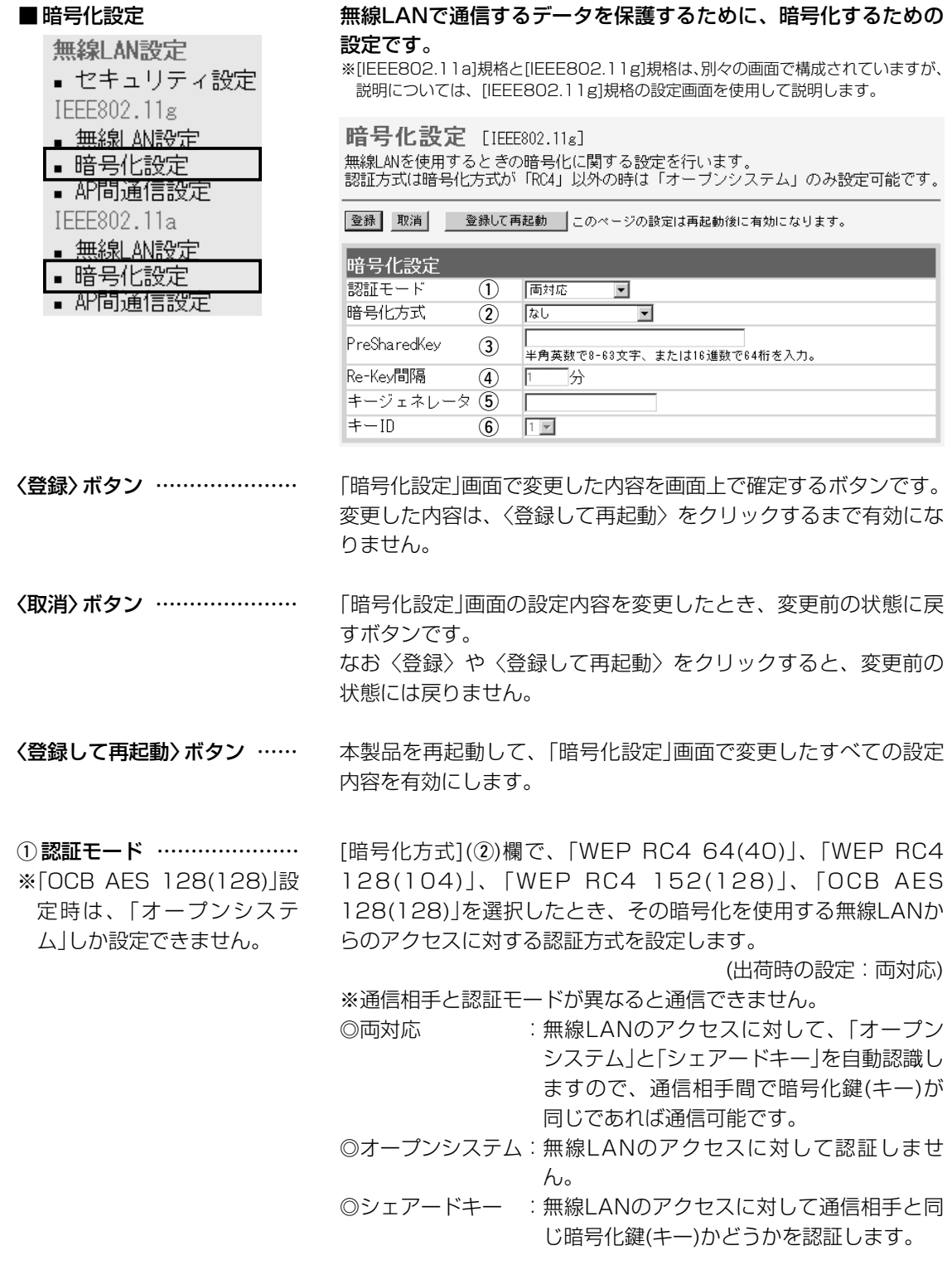

#### 2-3.「暗号化設定」画面

■ 暗号化設定(つづき)

無線LAN設定

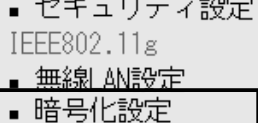

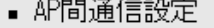

IEEE802.11a

- 無線LAN設定
- 暗号化設定
- AP問通信設定

※Windows XP標準のワイヤレスネ ットワーク接続で対応していない 暗号化[WEP RC4 152(128)/ (OCB AES)]方式での接続は、弊 社製無線LANカードに付属の設定 ユーティリティーをご使用くださ い。

暗号化設定 [IEEE802.11g] 無線LANを使用するときの暗号化に関する設定を行います。 認証方式は暗号化方式が「RC4」以外の時は「オープンシステム」のみ設定可能です

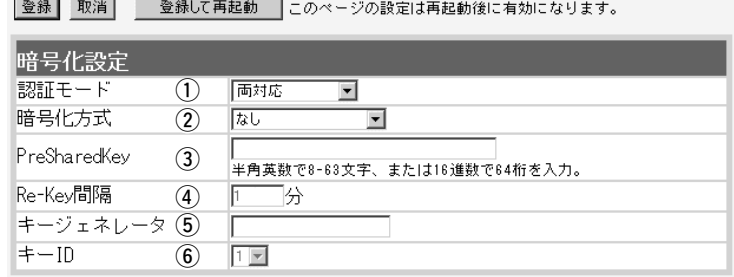

② 暗号化方式 …………………… 無線伝送データを暗号化する方式を選択します。

(出荷時の設定:なし)

対応する暗号化方式は、「WEP RC4」、「OCB AES」、「WPA-PSK(TKIP/AES)」です。

異なる暗号化方式の相手とは互換性がありませんので、暗号化方 式とビット数は、通信を行う相手間で、同じ設定にしてください。 ◎WEP RC4:

無線通信で一般によく使用されるセキュリティーです。

暗号化方式は、WEP RC4(Rivest's Cipher 4)アルゴリズムを ベースに構成されています。

暗号化するデータのブロック長が8ビットで、暗号化鍵(キー)の 長さを選択できます。

※暗号化鍵(キー)の長さは、64(40)/128(104)/152(128) ビットの中から選択できます。

※「WEP RC4 152(128)」方式は、Windows XP標準のワイ ヤレスネットワーク接続を使用して本製品に接続できません。 ◎OCB AES:

[WEP RC4]より強力で、標準化が推進されている次世代の暗 号化方式です。

※Windows XP標準のワイヤレスネットワーク接続を使用して 本製品に接続できません。

◎WPA-PSK(TKIP/AES):

「WPA-PSK」は、Windows XP(Service Pack1)に修正プロ グラムが適用されたパソコンで使用できる共有鍵認証方式です。 暗号化方式は、「TKIP」と「AES」に対応しています。

※無線AP間通信機能を利用する場合、併せて使用できませんの で、「WEP(RC4)/OCB AES」方式でご使用ください。

※SL-5200(弊社製無線LANカード)が装着されたWindows XP搭載のパソコンをご使用いただくと、Windows XP標準

のワイヤレスネットワーク接続から本製品に接続できます。

※「TKIP」と「AES」は、互換性がありません。

※「WEP(RC4)/OCB AES」とは、互換性がありません。

#### 2-3.「暗号化設定」画面

■ 暗号化設定(つづき)

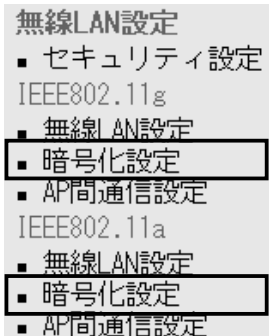

e PreSharedKey……………

暗号化設定 [IEEE802.11g] 無線LANを使用するときの暗号化に関する設定を行います。 「<br>認証方式は暗号化方式が「RC4」以外の時は「オーブンシステム」のみ設定可能です。

|登録 ||取消 || 登録||子軍記釉 │二のページの設定は再起動後に有柄になります|

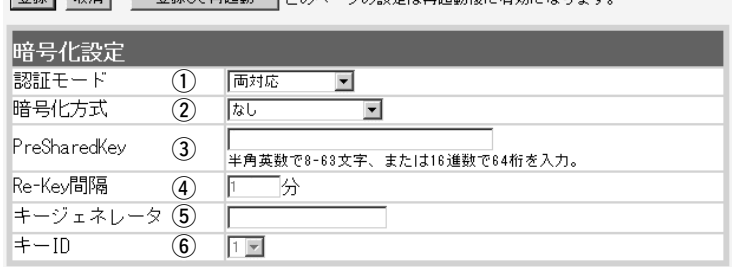

[暗号化方式](②)欄で、「WPA-PSK(TKIP)」、または「WPA-PSK(AES)」を選択したとき、暗号化鍵(キー)を半角英数字で入力 します。

※同じ暗号化方式を使用する相手と同じ暗号化鍵(キー)を設定し てください。

※16進数で設定するときは、64桁を入力してください。

※ASCII文字で設定するときは、8~63文字を入力してください。 ※VLANで使用するとき、「無線LAN」画面にある[無線LAN設定] 項目の[SSID]欄に設定した無線ネットワークグループが使用し ます。

**4**) Re-Kev間隔 ……………… 「WPA-PSK(TKIP)」、または「WPA-PSK(AES)」方式の暗号化を 設定する場合、暗号化鍵(キー)の更新間隔を分単位で指定しま す。 (出荷時の設定:1分) 設定できる範囲は、「0~1440」です。 ※「0」を設定した場合は、更新されません。

(5) キージェネレータ ………… [暗号化方式](2)欄で、「WEP RC4 64(40)」、「WEP RC4 128(104)」、「WEP RC4 152(128)」、「OCB AES 128(128)」を選択したとき、暗号化および復号に使う暗号化鍵 (キー)を生成するための文字列を設定します。 通信を行う相手間で同じ文字列(大文字/小文字の区別に注意して、 任意の半角英数字/記号)を31文字以内で設定します。 なお、入力した文字はすべて「\*」で表示します。 (表示例: \*\*) 「暗号化方式」を選択して、〈登録〉をクリックすると、[キージェ ネレータ]欄に入力した文字列より生成された鍵(キー)を[キー値] 項目のテキストボックスに表示します。 [キー値]項目の各キー番号のテキストボックスに生成される桁数 および文字数は、選択する「暗号化方式」によって異なります。 (取扱説明書[導入編]☞3-5章を参照)

☞次ページにつづく

#### 2-3.「暗号化設定」画面 ■ 暗号化設定(つづき)

無線LAN設定

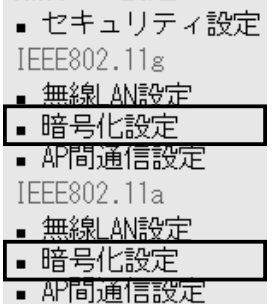

(5) キージェネレータ(つづき)

暗号化設定 [IEEE802.11g]

無線LANを使用するときの暗号化に関する設定を行います。 「認証方式は暗号化方式が「RC4」以外の時は「オープンシステム」のみ設定可能です。

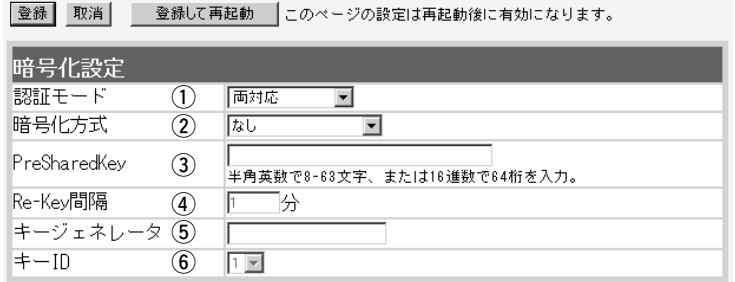

※「WEP RC4」の場合、先頭の24ビットは、一定時間ごとに内容 を自動更新して設定されますので、「キー値」項目のテキストボ ックスには表示されません。

- ※[キー値]項目の[入力モード]が「ASCII文字」に設定されている場 合は、キージェネレータを使用できません。
- ※[暗号化方式]欄で「なし」が選択されていると、[キー値]項目の各 キー番号のテキストボックスに鍵(キー)が生成されません。
- ※通信相手間で文字列が異なる場合、暗号化されたデータを復号 できません。
- ※[キー値]項目から直接設定するときは、[キージェネレータ]欄に は何も表示されません。

[暗号化方式](②)欄で、「WEP RC4 64(40)」、「WEP RC4 128(104)」、「WEP RC4 152(128)」、「OCB AES 128(128)」を選択したとき、[キー値]項目の「1」~「4」に設定さ れた暗号化鍵(キー)のうち送信データの暗号化に使用する鍵(キー) を、テキストボックスの番号で指定します。 (出荷時の設定:1) 「1」~「4」に設定された暗号化鍵(キー)の内容が通信相手と同じで あれば、通信する相手間で異なる番号を指定しても通信できます。 ※仮想BSSを使用する場合は、「1」以外を設定してください。 ※本製品に無線LANで接続するパソコンの[キーID]を設定すると き、Windows XP(Service Pack適用時を除く)標準のワイヤ レスネットワーク接続を使用する場合は、[キーID]の選択範囲 が「0」~「3」で、本製品とは異なりますので、ご注意ください。 本製品で「1」を選択した場合は、Windows XPの[キーインデッ クス(詳細)(X)]で「0」を設定するのと同じ意味になります。 y キーID ………………………

<span id="page-33-0"></span>2-3.「暗号化設定」画面(つづき)

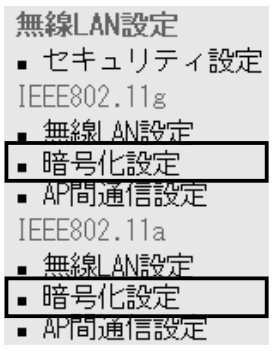

① 入力モード …………………

■ キー値 [WEP RC4]、または[OCB AES]方式の暗号化で使用する暗号化 鍵(キー)の設定です。

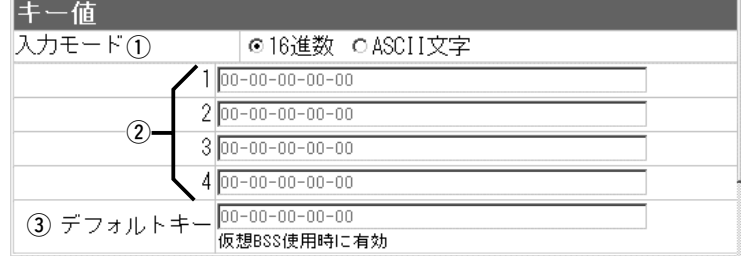

暗号化鍵(キー)の入力のしかたを選びます。

(出荷時の設定:16進数)

※入力モードを変更したときは、「暗号化設定」画面の〈登録〉ボ タンをクリックしてから、暗号化鍵(キー)を入力してください。 ※ASCII文字が設定されているときは、[暗号化設定]項目の[キー ジェネレータ]を使用できません。

② 鍵(キー)入力用ボックス …

キージェネレータを使用しない場合やASCII文字で入力するとき は、暗号化および復号化に使用する鍵(キー)を、「入力モード]((1) 欄で設定された方法で、直接入力します。

(出荷時の設定:00-00-00-00-00) ※16進数以外のアルファベットは、入力しても無効です。 ※暗号化鍵(キー)は、通信する相手間で、すべての[キーID(1~ 4)]値に対して同じ内容に設定することをおすすめします。 異なる設定の場合、通信相手間で[キーID]値の設定が異なると、 通信できないことがあります。

3) デフォルトキー …………… ※[無線LAN設定]項目の [Super A/Gを使用]欄 で、「する(圧縮あり)」を 設定している場合は、こ の設定を仮想BSSの通信 に使用できません。

「ネットワーク設定」メニューの「LAN側IP設定」画面にある[VLAN ID設定]項目で、[VLANを使用]欄を「する」に設定し、仮想BSSで 無線ネットワークグループを構成する場合、「無線LAN」画面にあ る[無線LAN設定]項目の[SSID]欄に設定した無線ネットワークグ ループが使用する仮想BSSで使用する暗号キーを設定します。 入力のしかたは、「鍵(キー)入力用ボックス1(②)と同じです。 ※無線パソコン(例:Sales☞P24)で使用する弊社製設定ユーテ ィリティーの[キーID]欄は、「1」(出荷時の設定)に設定し、[キー ID:1]の暗号化鍵(キー)を入力するテキストボックスには、[デ フォルトキー](③)欄と同じ暗号化鍵(キー)を設定してください。 ※本製品の「暗号化設定」画面の[キー値]項目にある[2]~[4]の暗 号化鍵(キー)は、無線パソコンで使用する弊社製設定ユーティ リティーの暗号化鍵(キー)を入力するテキストボックス[2]~ [4]と同じ内容にしてください。 ※16進数またはASCII文字で入力できます。 ※キージェネレータには対応していません。

<span id="page-34-0"></span>2-3.「暗号化設定」画面(つづき)

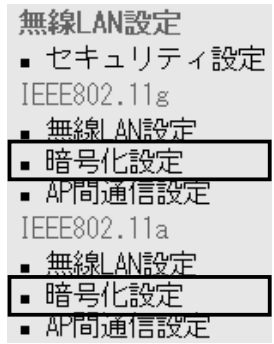

■ 仮想BSS設定 本製品 1台で、異なる[SSID]の無線グループを複数構成するとき 使用します。

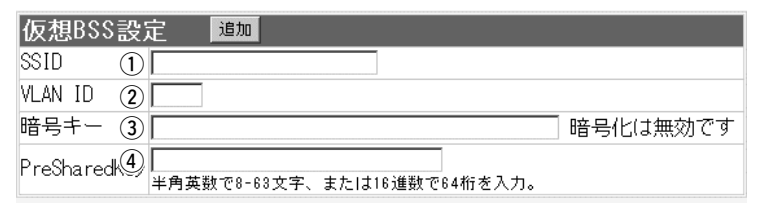

※〈追加〉ボタンをクリックすると、設定した内容が[現在の登録] 項目(☞P38)に表示され、最大16グループまで登録できます。

※有線ネットワーク側の[VLAN ID]は、VLAN機能搭載のHUBで 設定しているものとします。

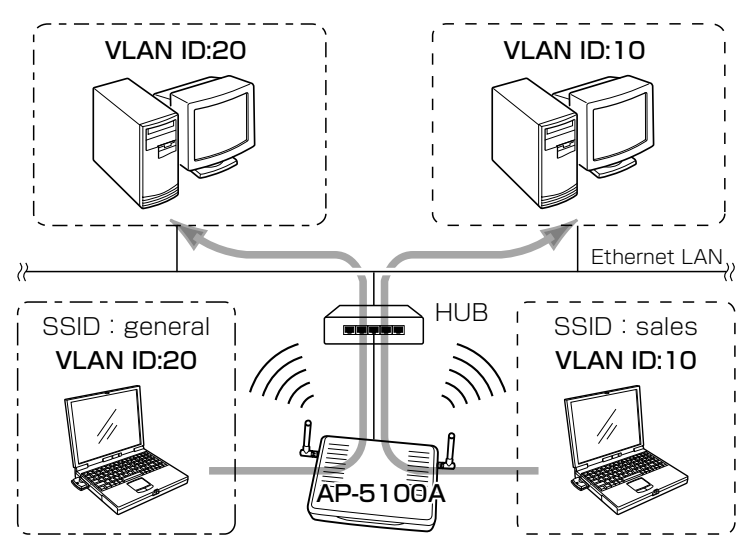

 $(1)$  SSID…………

仮想BSSで使用する無線ネットワークのグループ分けをするため に使用します。 (設定例:general)

この[SSID]が異なると本製品と仮想無線BSSで通信できません。 大文字/小文字の区別に注意して、任意の英数字、半角31文字以 内で入力します。

※「無線LAN設定」画面で設定されている[SSID](☞P23)と同じも のは、登録できません。

※「無線LAN設定」画面で設定されている[SSID](☞P23)も、既存 の無線グループ(例:sales)として使用できます。

- 2-3.「暗号化設定」画面
- 仮想BSS設定(つづき)

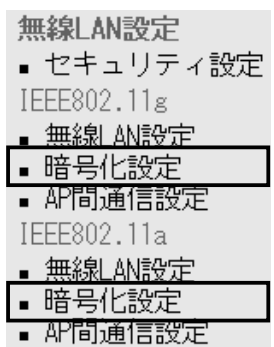

2) VLAN ID ………………… ※[VLAN ID]だけを使用し ない場合は、仮想BSSと して使用できます。

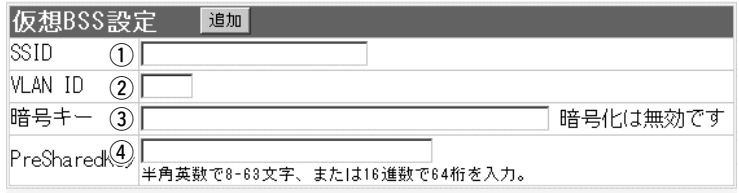

[仮想BSS設定]項目で設定した[SSID]((1))に所属する無線グルー プにID番号を設定します。 設定できる範囲は、「0~4094」です。 同じID番号のネットワークだけが、仮想BSSで通信できます。 ※「0」を設定したときは、VLANタグを付けずに送出します。 ※異なるID番号のネットワークとは通信できません。 ※1つの[SSID]に対して、複数のID番号は登録できません。 ※同じ番号の[VLAN ID]を複数の異なる[SSID]に登録できます。 ※設定したID番号は、「ネットワーク設定」メニューの「LAN側IP 設定」画面にある[VLAN ID設定]項目で、[VLANを使用]欄を「す る」に設定すると有効になります。(☞P6)

③ 暗号キー ……………………

上記画面で設定した[SSID]の無線グループで、「WEP RC4」、ま たは「OCB AES」方式の暗号化で使用する暗号化鍵(キー)を設定し ます。

※仮想BSS設定で、暗号化を使用する場合は、「暗号化設定」画面 の[暗号化設定]項目にある[キーID]欄を「1」(出荷時の設定)以外 に変更しないと通信できません。

- ※無線パソコン(例:General☞P35)で使用する弊社製無線LAN カード(例:SL-5200)に付属の設定ユーティリティーで、[キ ーID]欄は、「1」(出荷時の設定)に設定し、[キーID:1]の暗号化 鍵(キー)を入力するテキストボックスには、[暗号キー](3)欄と 同じ暗号化鍵(キー)を設定してください。
- ※本製品の「暗号化設定」画面の[キー値]項目にある[2]~[4]の暗 号化鍵(キー)は、無線パソコンで使用する弊社製設定ユーティ リティーの暗号化鍵(キー)を入力するテキストボックス[2]~ [4]と同じ内容にしてください。
- ※無線パソコンとして、Windows XP標準のワイヤレスネットワ ーク接続をご使用の場合は、[PreSharedKey](4)欄をご使用 ください。
- ※[無線LAN設定]項目の[Super A/Gを使用]欄で、「する(圧縮あ り)」を設定している場合は、この設定を仮想BSSの通信に使用 できません。
#### 2-3.「暗号化設定」画面 ■仮想BSS設定(つづき)

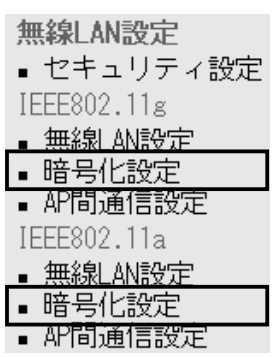

4 PreSharedKey ……………

仮想BSS設定 追加 SSID.  $\mathcal{D}$ VLAN ID  $(2)$ 暗号キー (3) 暗号化は無効です PreSharedK4)<br>PreSharedK4)半角英数で8-63文字、または16進数で64桁を入力。

- 上記画面で設定した[SSID]の無線グループで、「WPA-PSK(TKIP)」、または「WPA-PSK(AES)」方式の暗号化で使用す る暗号化鍵(キー)を半角英数字で入力します。
	- ※無線パソコンからの接続には、Windows XP標準のワイヤレス ネットワーク接続を使用します。
	- ※無線パソコンに弊社製無線LANカード(例:SL-5200)に付属の 設定ユーティリティーをご使用の場合は、[暗号キー](3)欄をご 使用ください。

#### 2-3.「暗号化設定」画面(つづき)

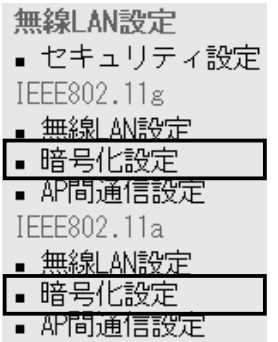

#### ■現在の登録 | インスの | インストンの意味 | インスコン | インスコン | インスコン | マンスランス | 現在の登録した内容を表示します。

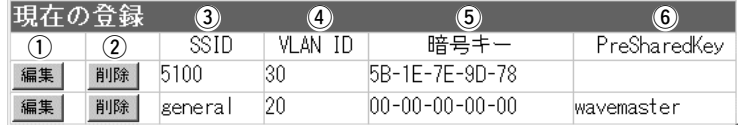

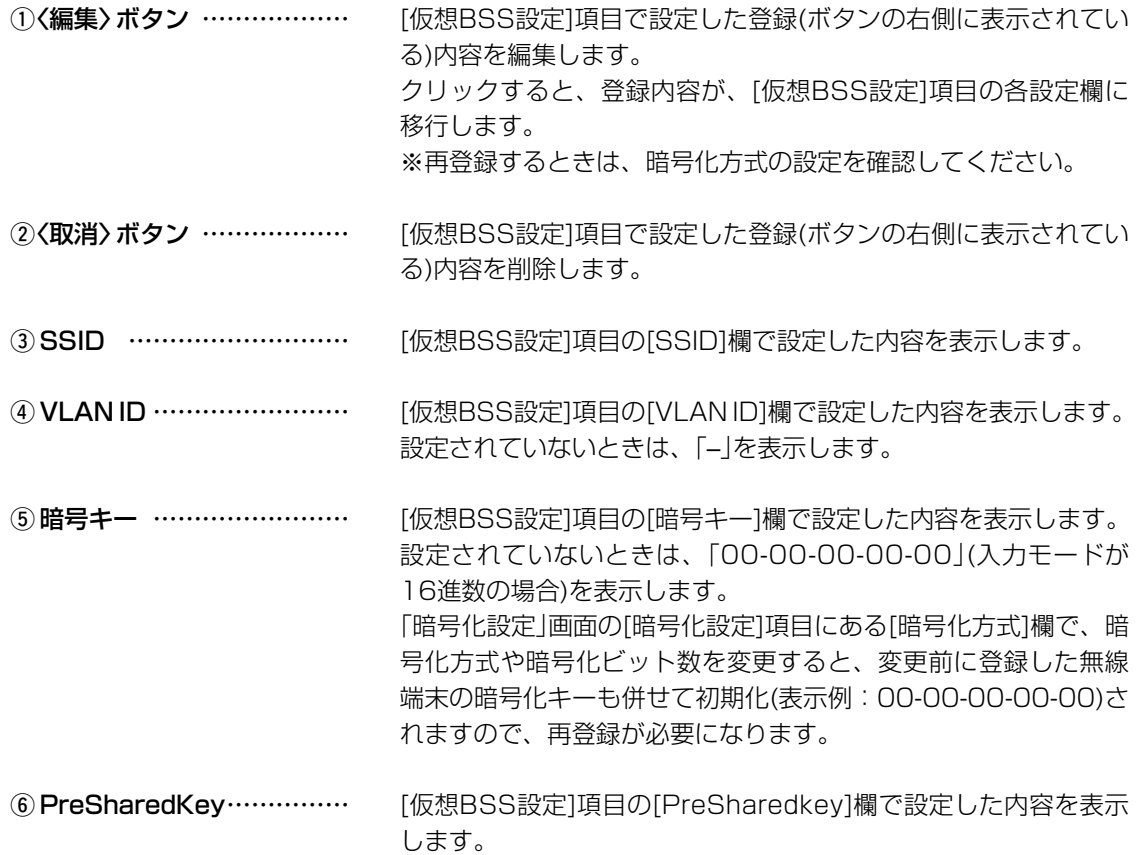

2-3.「暗号化設定」画面(つづき)

#### 【設定条件】

- ◎[IEEE802.11g]規格の無線 LANを使用します。
- ◎[SSID]が「sales」の無線グ ループは、〈無線VLAN設定〉 (☞P40~41)の手順で設定 します。
- ◎[SSID]が「general」の無線 グループは、〈仮想BSS設定〉 (☞P42)の手順で設定しま す。

[WPA-PSK(TKIP/AES)]暗号化を使 用する場合について、41~42ページ で併せて説明しています。

■ 設定例について キャンプ 無線VLAN設定と仮想BSS設定を併せて使用する場合の登録例を 下記の図を例に説明します。

> ※有線ネットワーク側の[VLAN ID]は、VLAN機能搭載のHUBで 設定しているものとします。

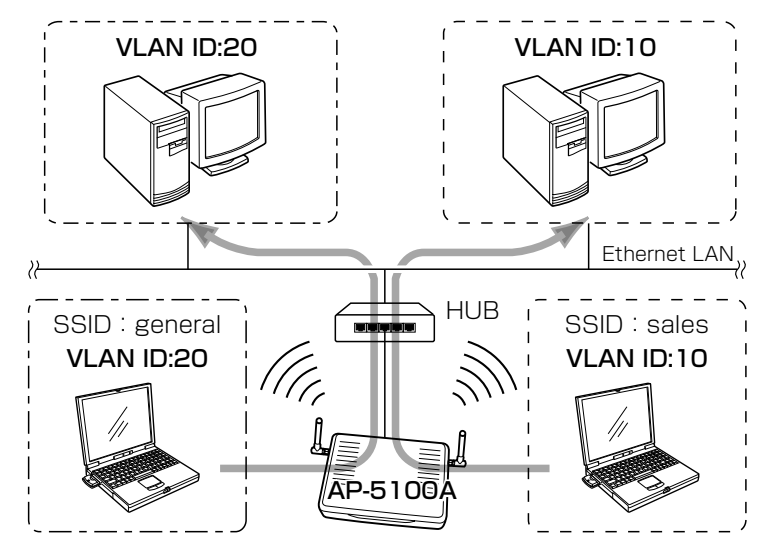

【暗号化鍵の設定例】 本製品と各無線通信するグループとの暗号化鍵(キー)などの設定 は、下記の条件で設定します。

◎[暗号化方式]:「WEP RC4 64(40)」

◎[入力方式] :「16進数」

◎[キーID] :「2」(AP-5100A側)

- ※仮想BSSで使用する場合、本製品の[キーID]は、「1」以外 (例:2)に設定します。
- [キーID] : [1] (無線クライアント: [sales]/[general]側) ※無線クライアントの[キーID]は、「1」を設定します。
- ◎[キーID]が「2」~「4」に対する暗号化鍵(キー)は、本製品と無線 クライアント側ですべて同じに設定してください。

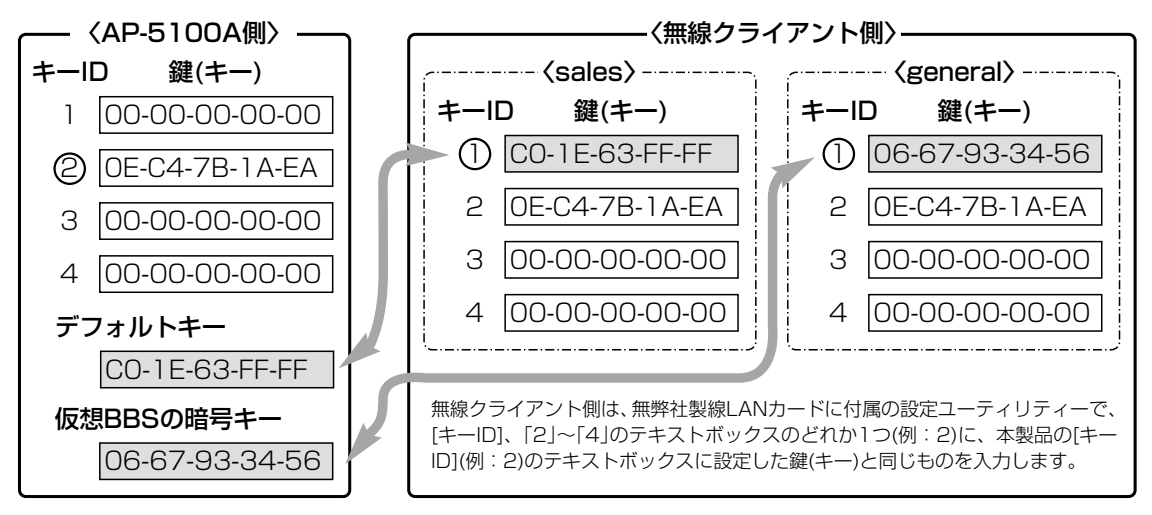

#### 2-3.「暗号化設定」画面

■設定例について(つづき)

#### 〈無線VLANの設定〉 いらのの意味線VLANを使用する無線グループに対する設定です。

- 1.「LAN側IP設定」画面の[VLAN設定]項目にある[VLANを使用] 欄を「する」に設定します。
	- ※[マネージメントID]欄は、「0~4094」(入力例:5)の範囲で IDを設定します。(「0」を設定すると、タグは付きません。)
- 2.〈登録〉ボタンをクリックします。

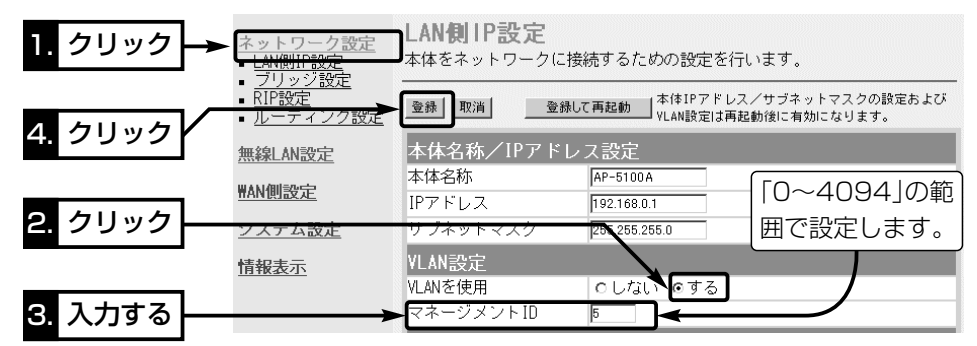

- 3.[IEEE802.11g]規格側の「無線LAN設定」画面で、[SSID]欄を 「sales」に設定します。
- **4.**この画面で設定した[SSID](例: sales)で使用する[VLAN ID] を「10」に設定します。
- 5.〈登録〉ボタンをクリックします。

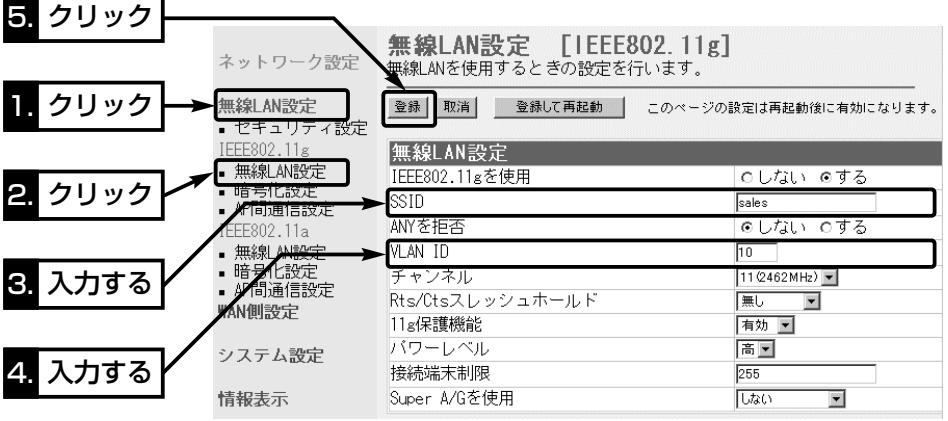

2-3.「暗号化設定」画面

■ 設定例について〈無線VLANの設定〉(つづき)

6.[IEEE802.11g]規格側の「暗号化設定」画面にある[暗号化設 定]項目で、[暗号化方式]欄を「WEP RC4 64(40)」に設定しま す。

7.[キーID]欄を「2」に設定します。

※仮想BSSIDを使用しますので、「1」を[キーID]に設定しない でください。

※無線クライアント側の[キーID]には、「1」を設定します。

- 8.〈登録〉ボタンをクリックします。
	- ●「キー値]項目にある「1 |~「4 |と「デフォルトキー」のテキスト ボックスに「00-00-00-00-00」と表示されます。
- 9.暗号化鍵(キー)を[キー値]項目にある「2」のテキストボックスに 入力します。
	- ※無線クライアント側の[キーID]が「2」のテキストボックスに も同じ暗号化鍵(キー)を設定します。
- 10.無線VLANで使用する暗号化鍵(キー)を[キー値]項目にある 「デフォルトキー」のテキストボックスに入力します。 ※無線クライアント(Sales)側の[キーID]が「1」のテキストボ ックスにも同じ暗号化鍵(キー)を設定します。
- 11. 〈登録して再起動〉ボタンをクリックします。

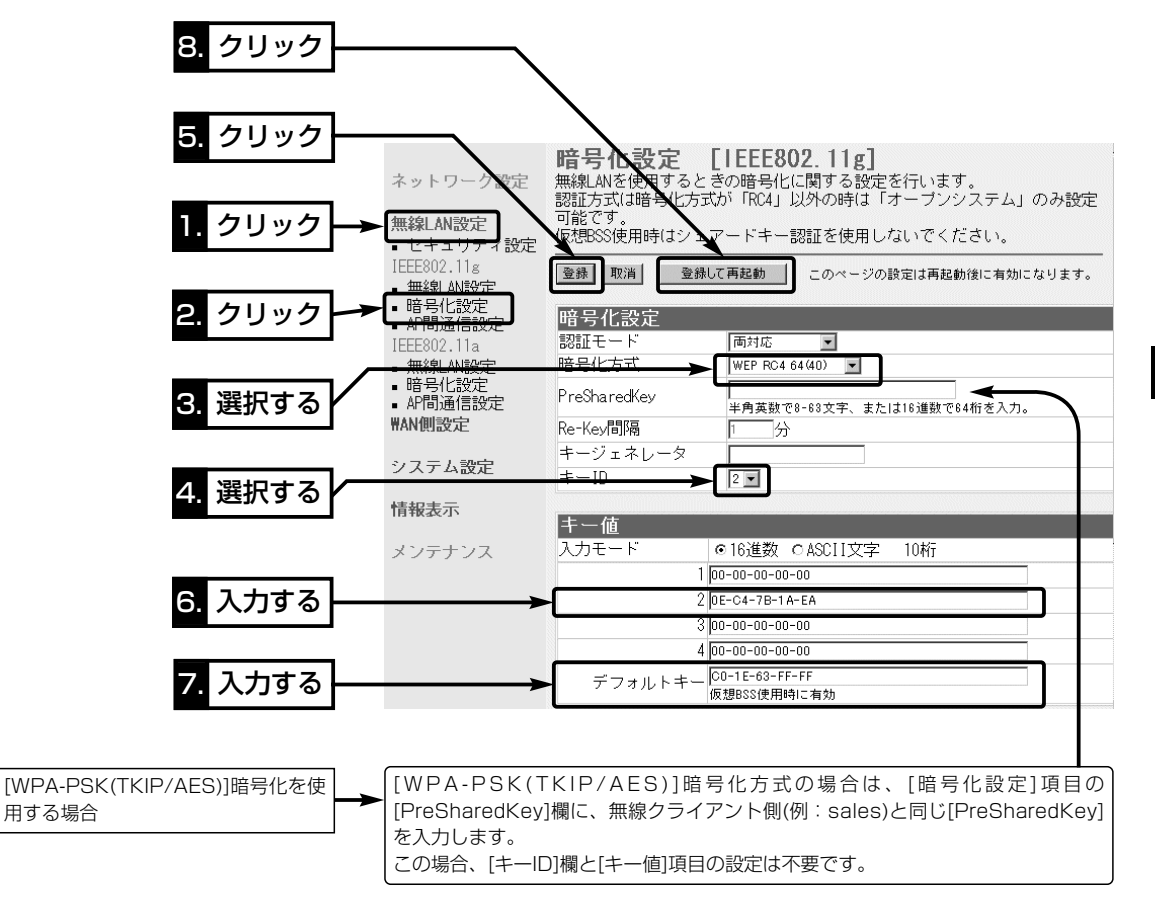

2-3.「暗号化設定」画面

■ 設定例について(つづき)

#### 〈仮想BSSの設定〉 仮想BSSで[VLAN ID]を使用する無線グループに対する設定です。

- 1.[IEEE802.11g]規格側の「暗号化設定」画面にある[仮想BSS設 定]項目で、[SSID]欄を「general」と入力します。
- 2.[VLAN ID]欄を「20」に設定します。
- 3.仮想BSSで使用する暗号化鍵(キー)を[暗号キー]欄のテキスト ボックスに入力します。 ※無線クライアント(general)側の[キーID]が「1」のテキストボ ックスにも同じ暗号化鍵(キー)を設定します。
- 4.〈追加〉ボタンをクリックします。
	- ●登録した内容は、[現在の登録]項目に表示します。
- 5.〈登録して再起動〉ボタンをクリックします。
	- ※[キーID:2]のテキストボックスに入力された暗号化鍵(キー) と同じものが、無線クライアント側の[キーID:2~4]のどれ か1つのテキストボックス(例:「2」☞P39)に設定されてい ることを確認します。

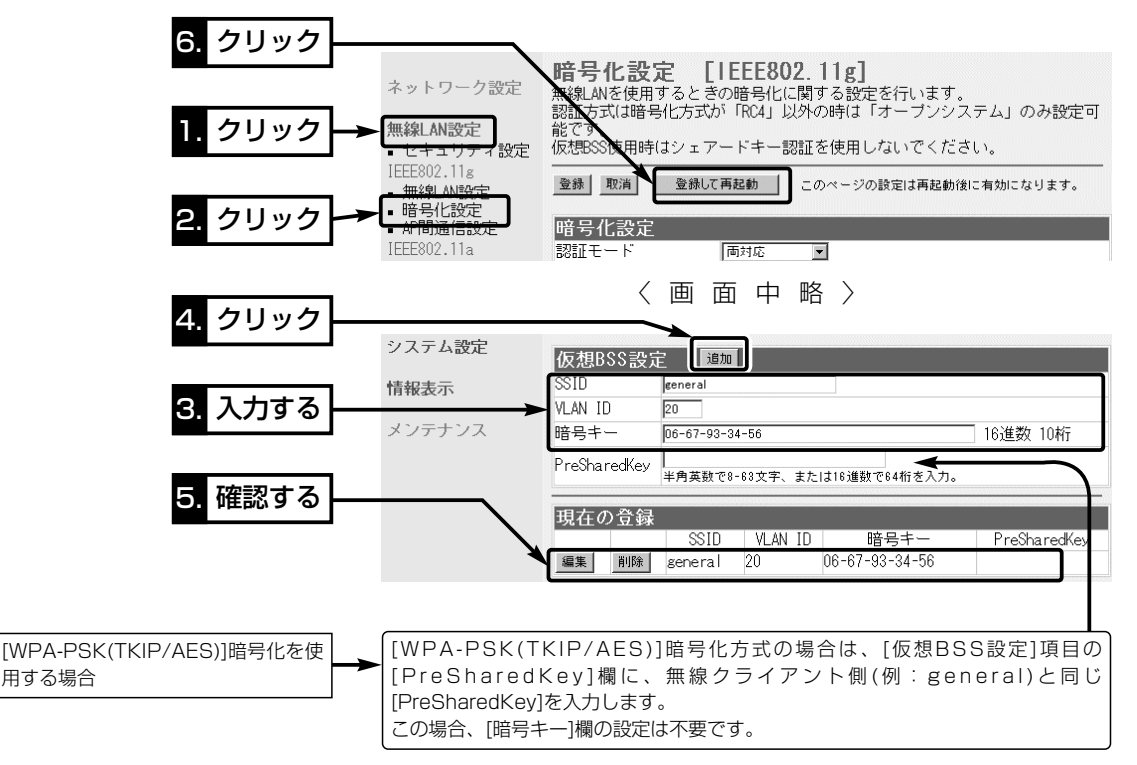

# 2-4.「AP間通信設定」画面

無線LAN設定

- セキュリティ設定 IEEE802.11g
- ■無線LAN設定

暗号化設定

■ AP間通信設定

- IEEE802.11a
- ■無線LAN設定
- 暗号化設定
- AP間通信設定

#### ■ IEEE802.11g BSSID 本製品に内蔵する54Mbps(2.4GHz帯)無線LANカードの [BSSID]を表示します。

AP間通信設定 [IEEE802.11g] AP間通信(Wireless Bridge)機能の設定を行います。

### IEEE802.11g BSSID

00-90-C7-6D-00-10

画面に表示された[BSSID]を相手側のAP-5100Aに登録します。 また、本製品には相手側の[BSSID]を「通信AP設定」に登録します。 ※「ユニットを使用していません」と表示されるときは、「無線 LAN設定」画面の[IEEE802.11gを使用]欄を、「する」に設定し てください。

※[IEEE802.11a]規格側の画面の場合は、本製品に内蔵する 54Mbps(5.2GHz帯)無線LANカードの[BSSID]を表示しま す。

#### 2-4.「AP間通信設定」画面(つづき)

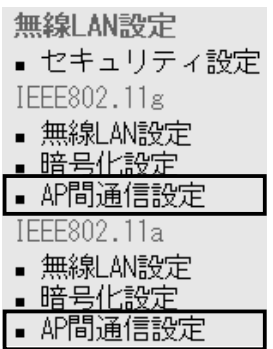

(1) 登録の追加 …………………

■ 通信AP設定 54Mbps(5.2GHz帯)でAP間通信するとき設定します。

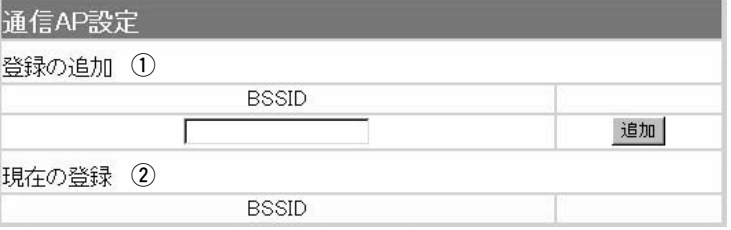

※54Mbps(5.2GHz帯)でAP間通信するとは、[IEEE802.11a] 規格側の[通信AP設定]項目で設定してください。

AP間通信する相手(AP-5100A)の[BSSID]を入力します。

※〈追加〉をクリックすると、入力した[BSSID]が有効になりま す。

※最大6台分の[BSSID]が登録できます。

※[BSSID]の入力は、半角英数字で12桁(16進数)を入力します。 ※[BSSID]を次のように入力すると、同じ[BSSID]として処理し ます。

(入力例:00-90-c7-88-00-30、0090c7880030)

② 現在の登録 …………………

本製品に登録されている[BSSID]を表示します。

この欄に登録されている[BSSID]を持つ機器と本製品のあいだで AP間通信できます。

【登録例】

登録した内容を取り消すときは、該当する欄の〈削除〉をクリッ クします。

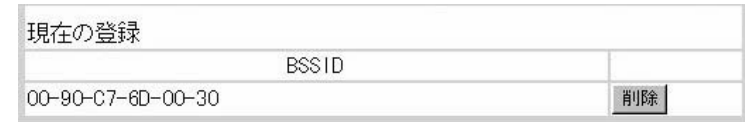

# 第3章

#### この章では、

#### 「WAN側設定」メニューで表示される設定画面について説明します。

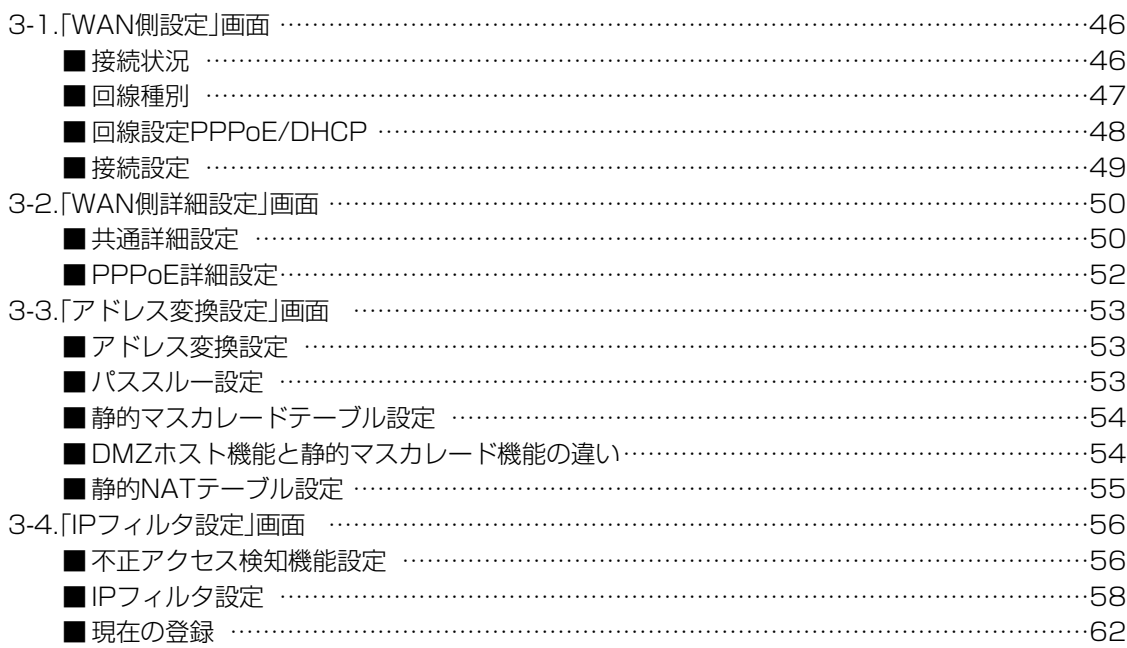

### <span id="page-45-0"></span>3-1.「WAN側設定」画面 ■ 接続状況

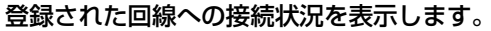

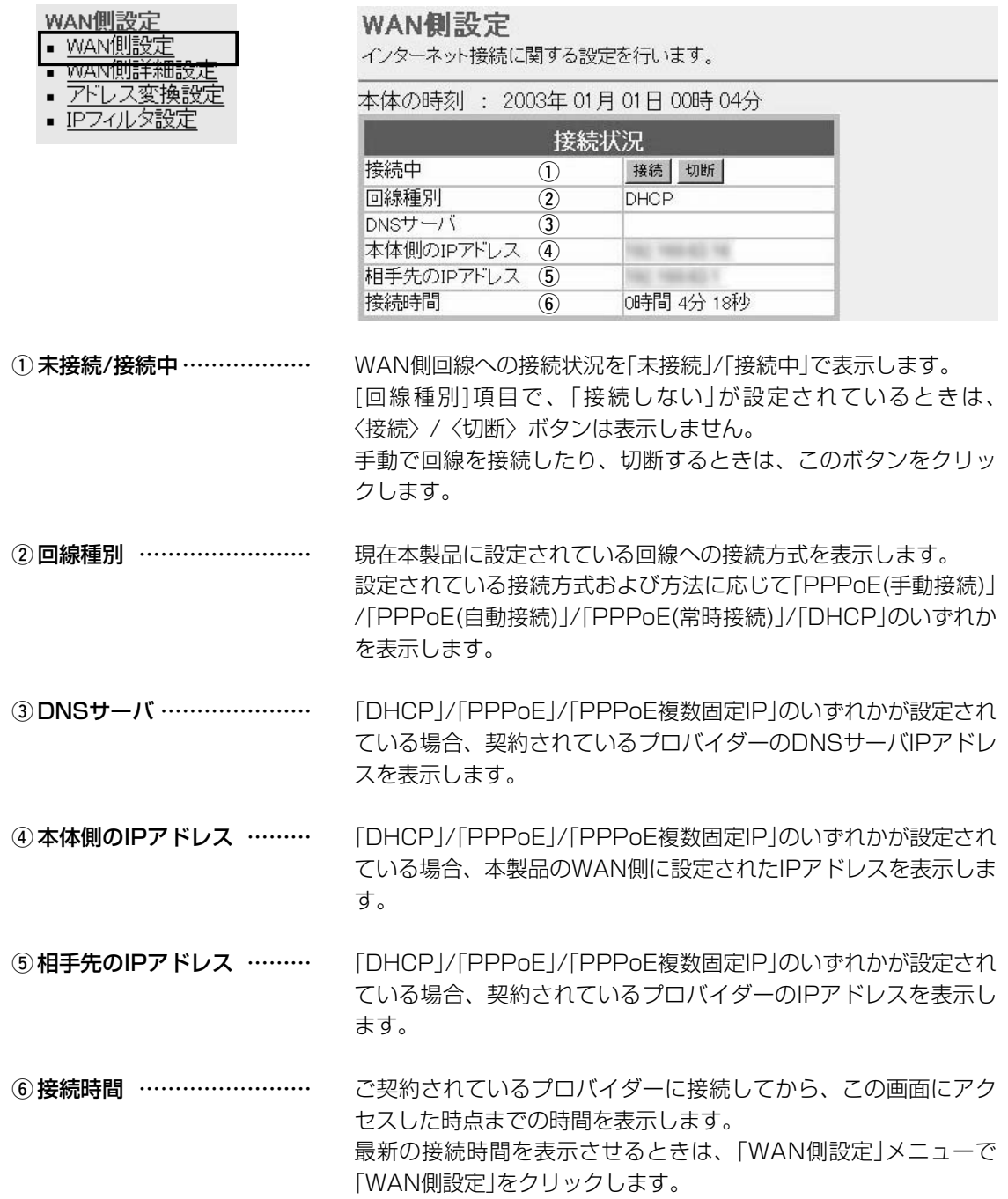

<span id="page-46-0"></span>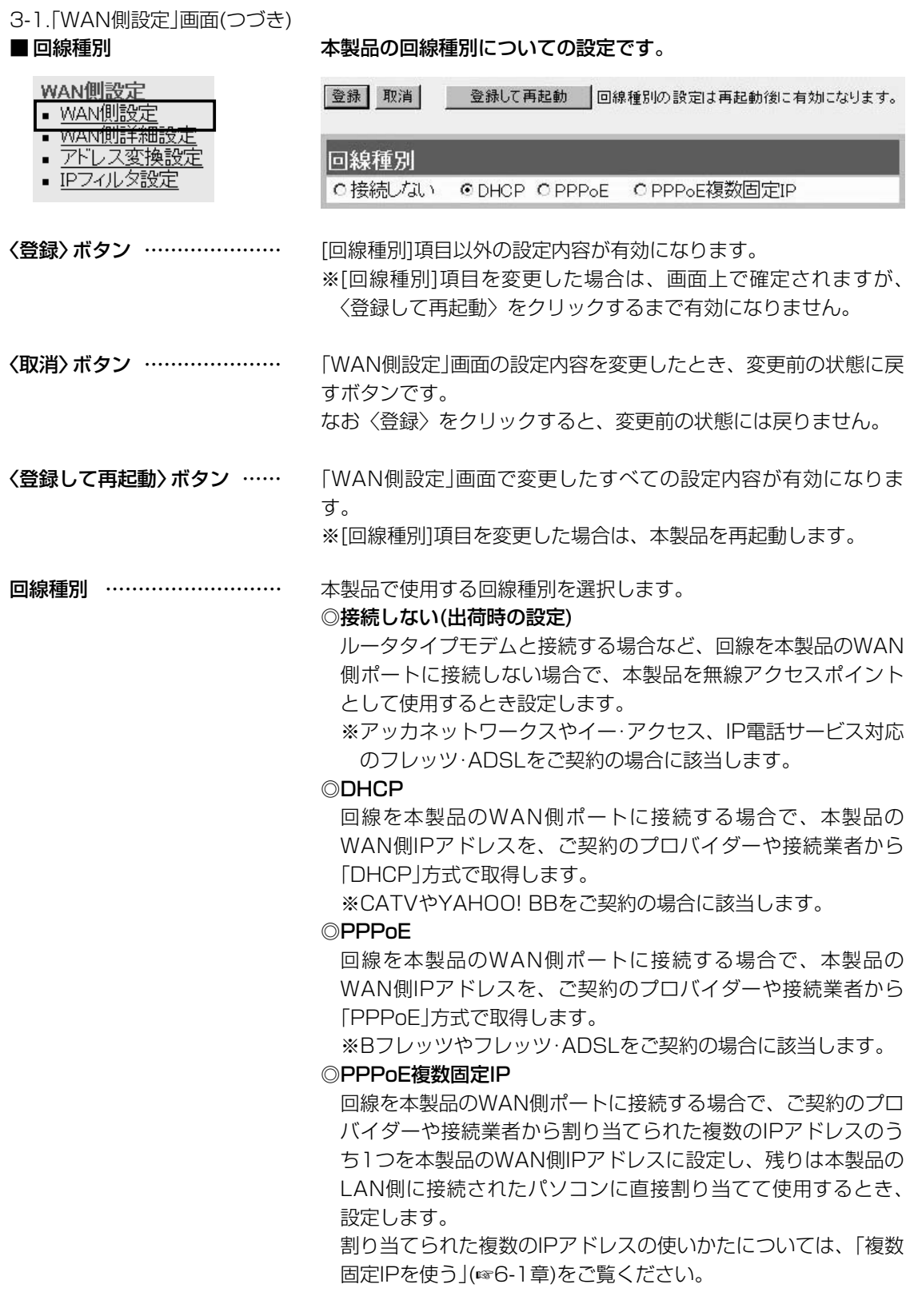

# <span id="page-47-0"></span>3-1.「WAN側設定」画面(つづき)<br>■ 回線設定 PPPoE/DHCP

#### 本製品のWAN側についての設定です。

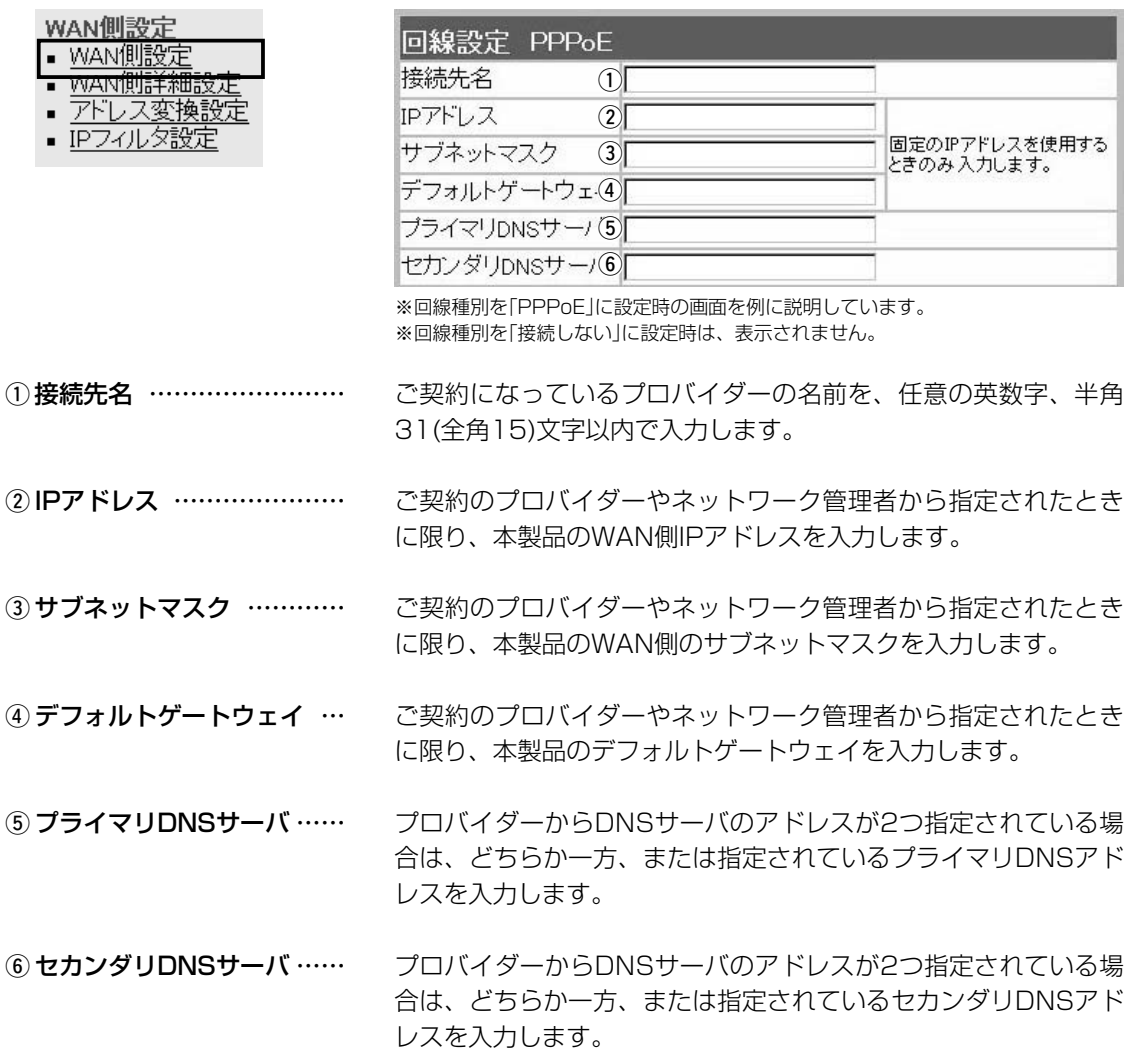

### <span id="page-48-0"></span>3-1.「WAN側設定」画面(つづき)

### ■ 接続設定 キャンプ 接続先からの指定に応じて入力します。

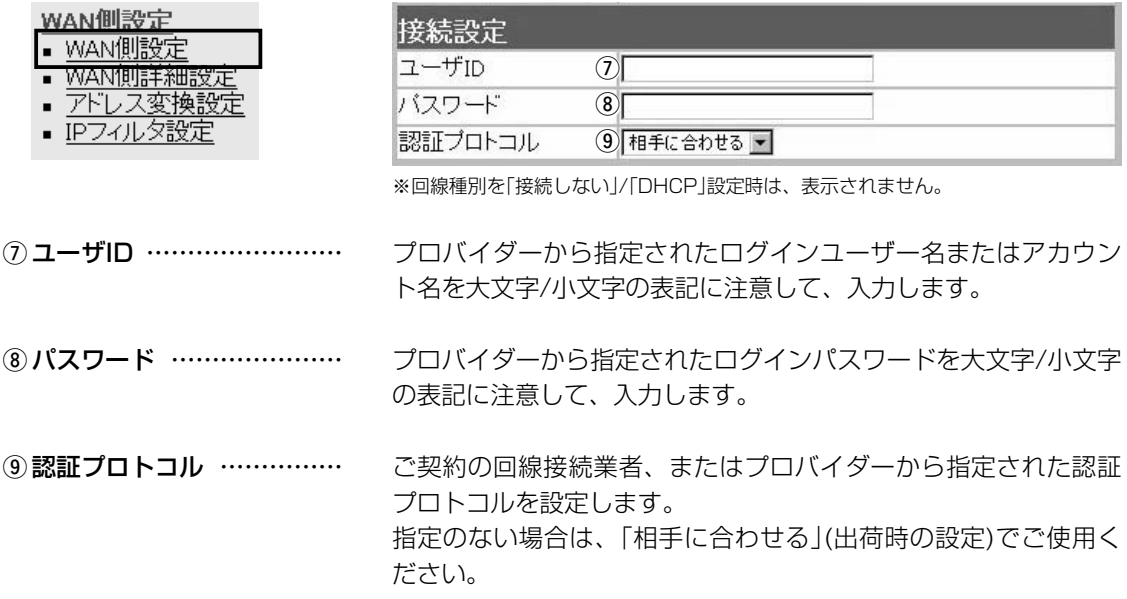

<span id="page-49-0"></span>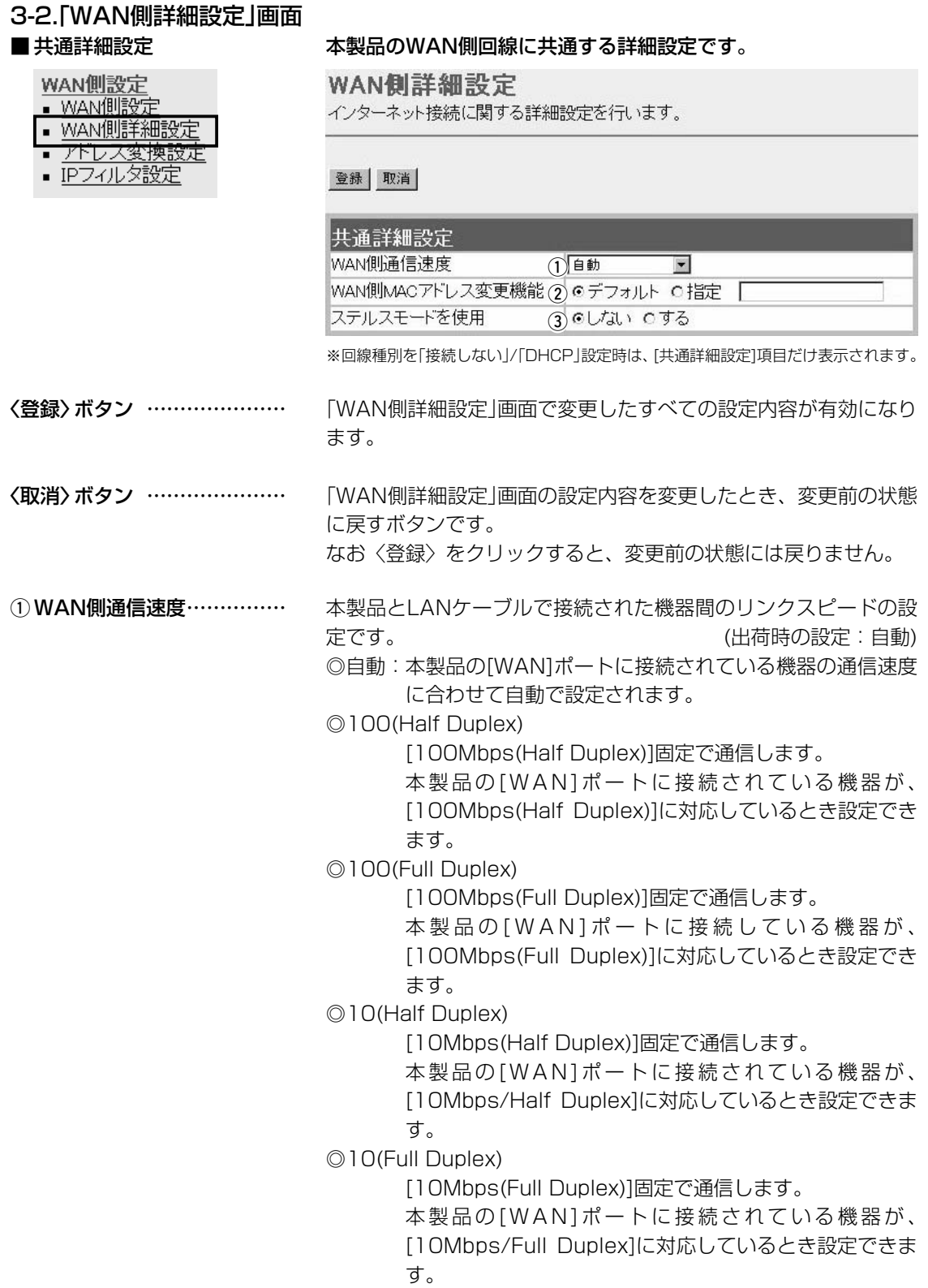

#### 3-2.「WAN側詳細設定」画面 ■ 共通詳細設定(つづき)

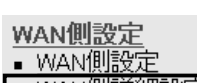

- <u>WAN側詳細設定</u>
- <u>アドレス変換設</u> · IPフィルタ設定
- 

WAN側詳細設定

インターネット接続に関する詳細設定を行います。

#### 登録 取消

### 共通詳細設定  $_{\tiny\textregistered}$

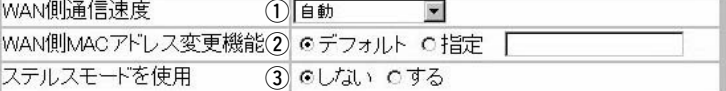

※回線種別を「接続しない」/「DHCP」設定時は、[共通詳細設定]項目だけ表示されます。

② WAN側MACアドレス

MACアドレス申請が必要なプロバイダーで、すでにインターネッ トをご使用の場合、プロバイダーに申請されているMACアドレス を入力できます。 (出荷時の設定:デフォルト) 申請しているMACアドレスを入力したときは、「指定」のラジオボ タンをクリックしてから〈登録〉をクリックします。 R警告 この機能をご利用になるときは、申請されているMACアドレスを よく確認していただき、設定値を間違えないように注意してくださ い。 設定値を誤ってご使用になられた場合によって生じる結果について は一切その責任を負いかねますので、あらかじめご了承ください。 インターネットを使用して本製品に不正アクセスされた場合、 Pingやポートスキャンに対して防御するかしないかの設定です。 変更機能 …………………… 3ステルスモードを使用 ……

(出荷時の設定:しない)

3

#### <span id="page-51-0"></span>3-2.「WAN側詳細設定」画面(つづき)

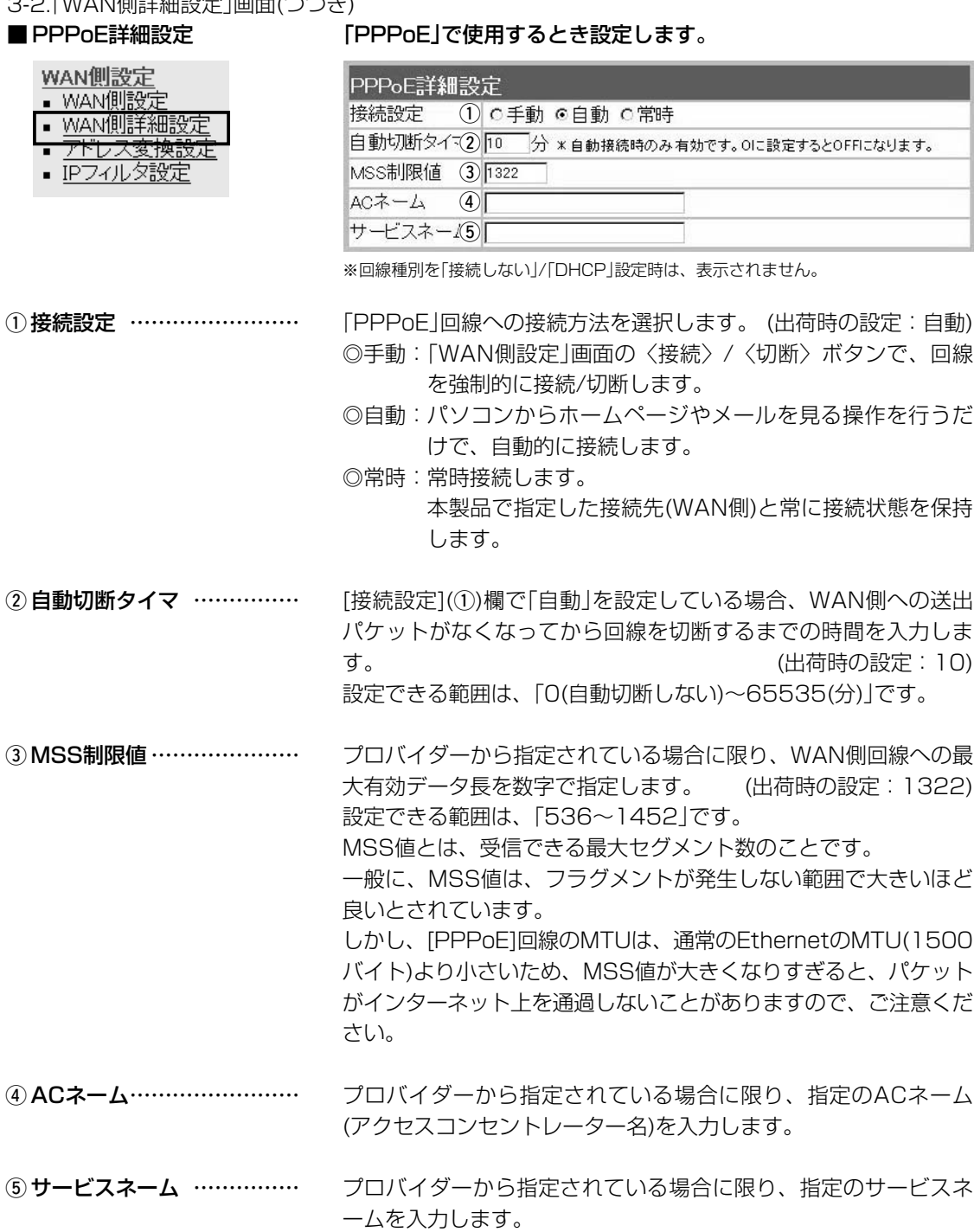

変更前の状

#### <span id="page-52-0"></span>3-3.「アドレス変換設定」画面

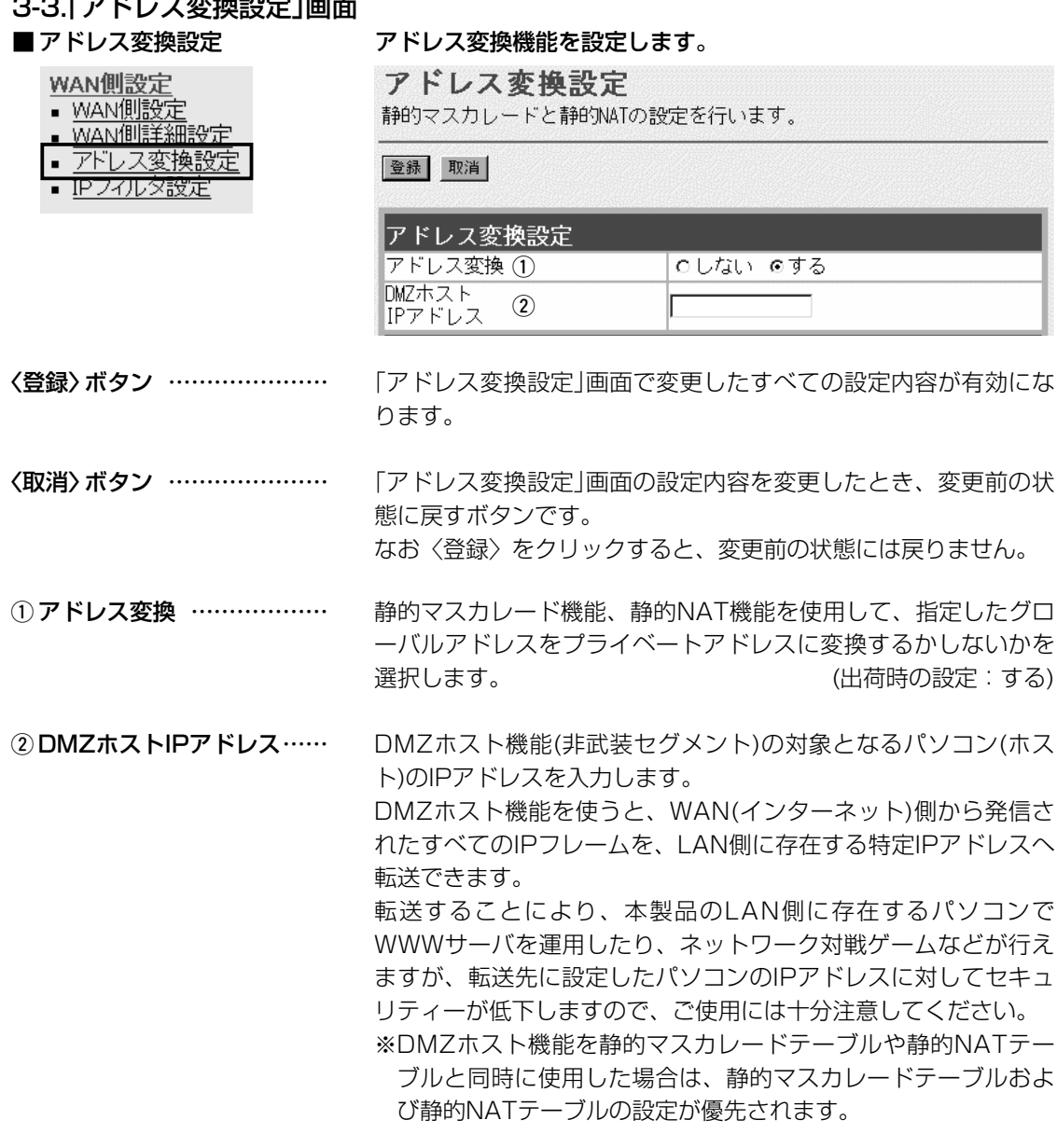

3

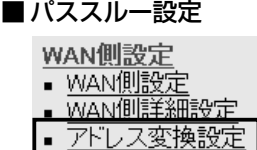

■ IPフィルタ設定

PPTPパススルーを使用 …… ※使用例については、本書6-3 章を参考に、パソコンを設 定してください。

■ パススルー設定 インターネット経由で社内LANの仮想プライベートネットワーク (VPN)サーバにアクセスするとき設定します。

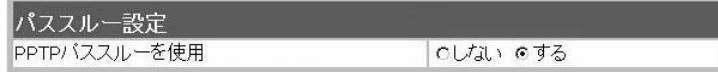

マルチプロトコル仮想プライベートネットワーク(VPN)をサポー トするネットワーク技術で、クライアントからのPPTPパケット をWAN側に転送するかしないかの設定です。

(出荷時の設定:する)

53

<span id="page-53-0"></span>3-3.「アドレス変換設定」画面(つづき)

#### ■静的マスカレードテーブル設定

#### WAN側設定

- WAN側設定
- WAN側詳細設定
- アドレス変換設定
- IPフイルタ設定

IPマスカレード変換を静的に行う設定です。

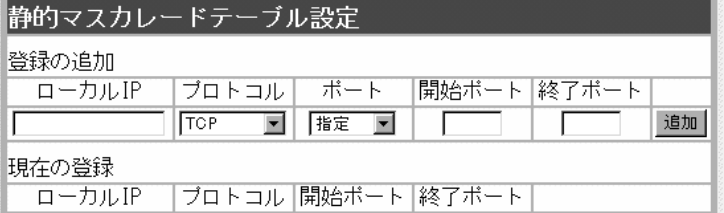

マスカレードIP(ルータグローバルIP)に対して、アクセスしてき たパケットをプロトコルにより判定し、ここで指定したプライベ ートIPアドレスを割り当てたローカル端末へアドレス変換します。 最大32個のマスカレードテーブルを設定できます。

◎ローカルIP:プライベートIPアドレスを入力します。

◎プロトコル:TCP、UDP、TCP/UDP、GREから選択します。

◎ポート :選択したプロトコルに対するポートを数字で指定 するときは、「指定」を選択します。 数字で指定しない場合は、ニーモニック(DNS、 Finger、FTP、Gopher、NEWS、POP3、 SMTP、Telnet、Web、Whois)から選択します。 ◎開始ポート:プロトコルに対する開始ポート番号を入力します。 ◎終了ポート:プロトコルに対する終了ポート番号を入力します。 ※入力後は〈追加〉をクリックして、[現在の登録]欄に登録され

#### たことを確認してください。

#### ■ DMZホスト機能と静的マスカレード機能の違い

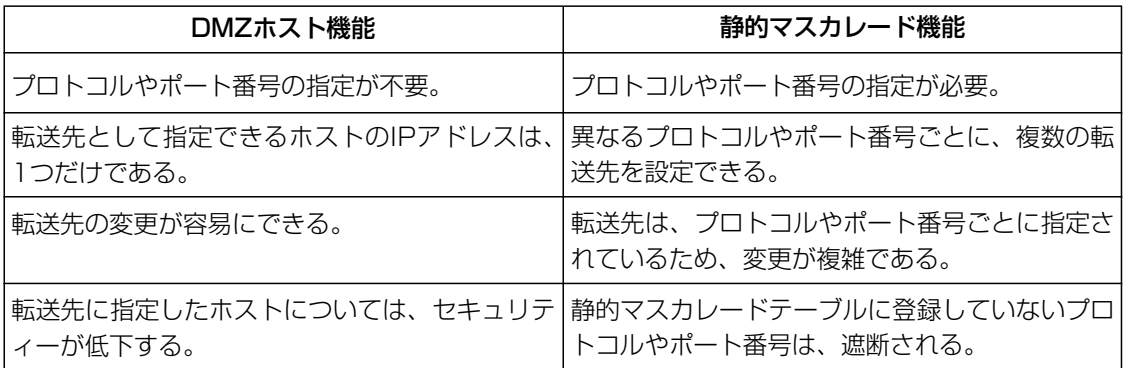

<span id="page-54-0"></span>3-3.「アドレス変換設定」画面(つづき)

WAN側設定

- WAN側設定
- · WAN側詳細設定
- アドレス変換設定
- IPフイルタ設定

■ 静的NATテーブル設定 フライバルとプライベートのIPアドレス変換を行う設定です。

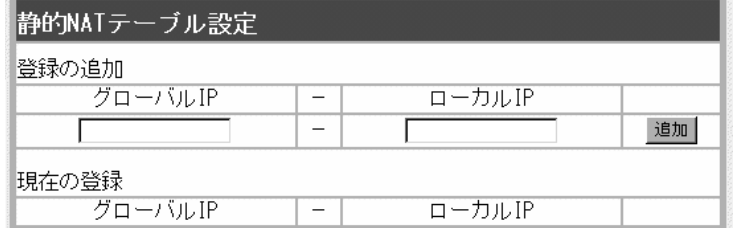

プロバイダーとのLAN型契約などで、複数のグローバルIPアドレ スを取得した場合に、ローカルIPアドレスに1対1で変換させるた めのテーブル設定です。

最大32個のNATテーブルを設定できます。

◎グローバルIP:指定されたグローバルIPアドレスを入力します。 ◎ローカルIP :任意のプライベートIPアドレスを入力します。

※入力後は〈追加〉をクリックして、[現在の登録]欄に登録され たことを確認してください。

# <span id="page-55-0"></span>3-4.「IPフィルタ設定」画面

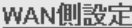

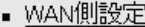

- WAN側詳細設定
- アドレス変換設定
- IPフィルタ設定

■ 不正アクセス検知機能設定 WAN側回線から本製品に不正な攻撃を受けたことを検知してIPフ ィルターの手前で阻止する機能を設定します。

IPフィルタ設定

IPフィルタの設定を行います。

登録 取消

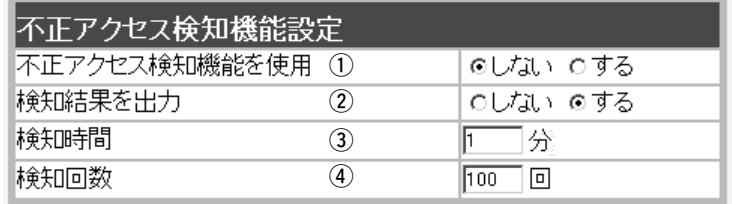

〈登録〉ボタン ………………… 「不正アクセス検知機能設定」画面で変更したすべての設定内容が 有効になります。

〈取消〉ボタン ………………… 「不正アクセス検知機能設定」画面の設定内容を変更したとき、変 更前の状態に戻すボタンです。 なお〈登録〉をクリックすると、変更前の状態には戻りません。

不正アクセス検知機能を使用するかしないかを選択します。 ① 不正アクセス検知機能を使用

(出荷時の設定:しない)

検知できる内容は以下の通りです。

- ◎IP Spoofing ∴ 偽りのLAN側アドレスでパケットを受け たとき
- ◎Land attack : 始点IPアドレスと終点IPアドレスが同じ パケットを受けたとき
- ©TCP Syn Flooding:設定した[検知時間]以内に設定した[検知 回数]より多い接続要求(SYN)を受けたと キ
- ◎Tiny Fragmenting :Tiny fragment attack(RFC 1858で 定義)を受けたとき
- ◎Source Routing : Loose routing IP optを検出したとき Loose source routing headerを受け たとき Strict routing IP optを検出したとき

Strict source routing headerを受け たとき

不正アクセスを検知したとき、検知結果を「情報表示」メニューの 「通信記録」画面に表示するかしないかを選択します。 ② 検知結果を出力 ……………

(出荷時の設定:する)

※このときの「通信記録」画面表示例は、5-1章をご覧ください。

3-4.「IPフィルタ設定」画面 ■ 不正アクセス検知機能設定(つづき)

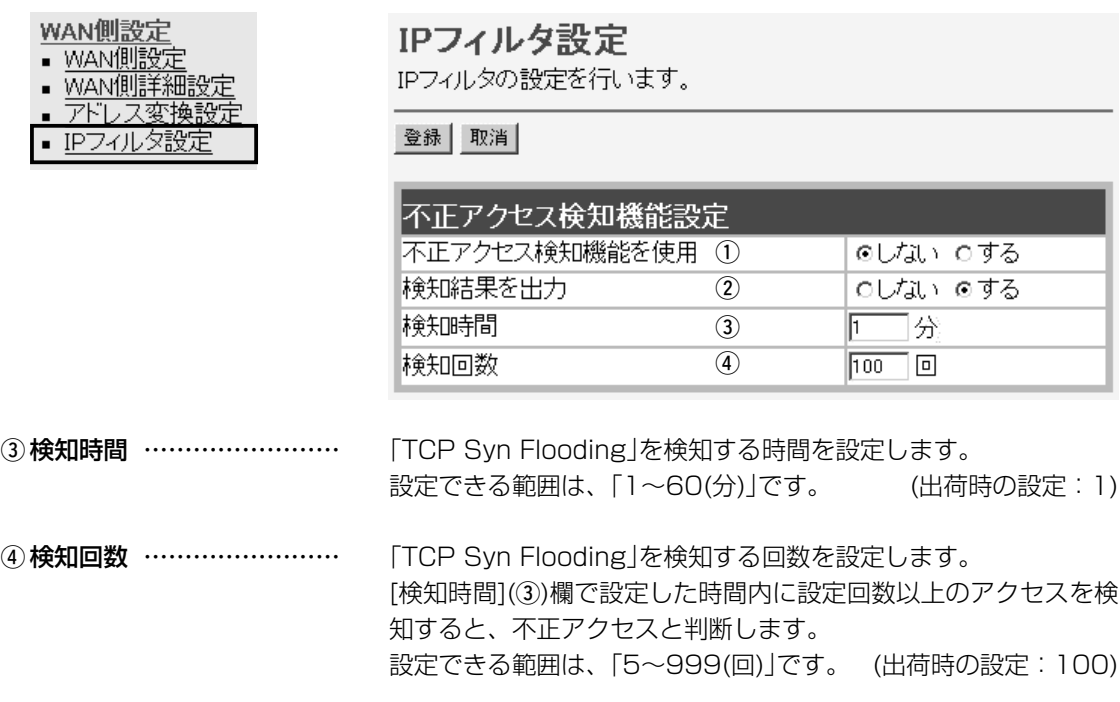

<span id="page-57-0"></span>3-4.「IPフィルタ設定」画面(つづき)

WAN側設定

■ IPフィルタ設定 インス 特定条件を満たす内部または外部からのパケットを通過させたり、 通過を阻止させるフィルターの設定です。

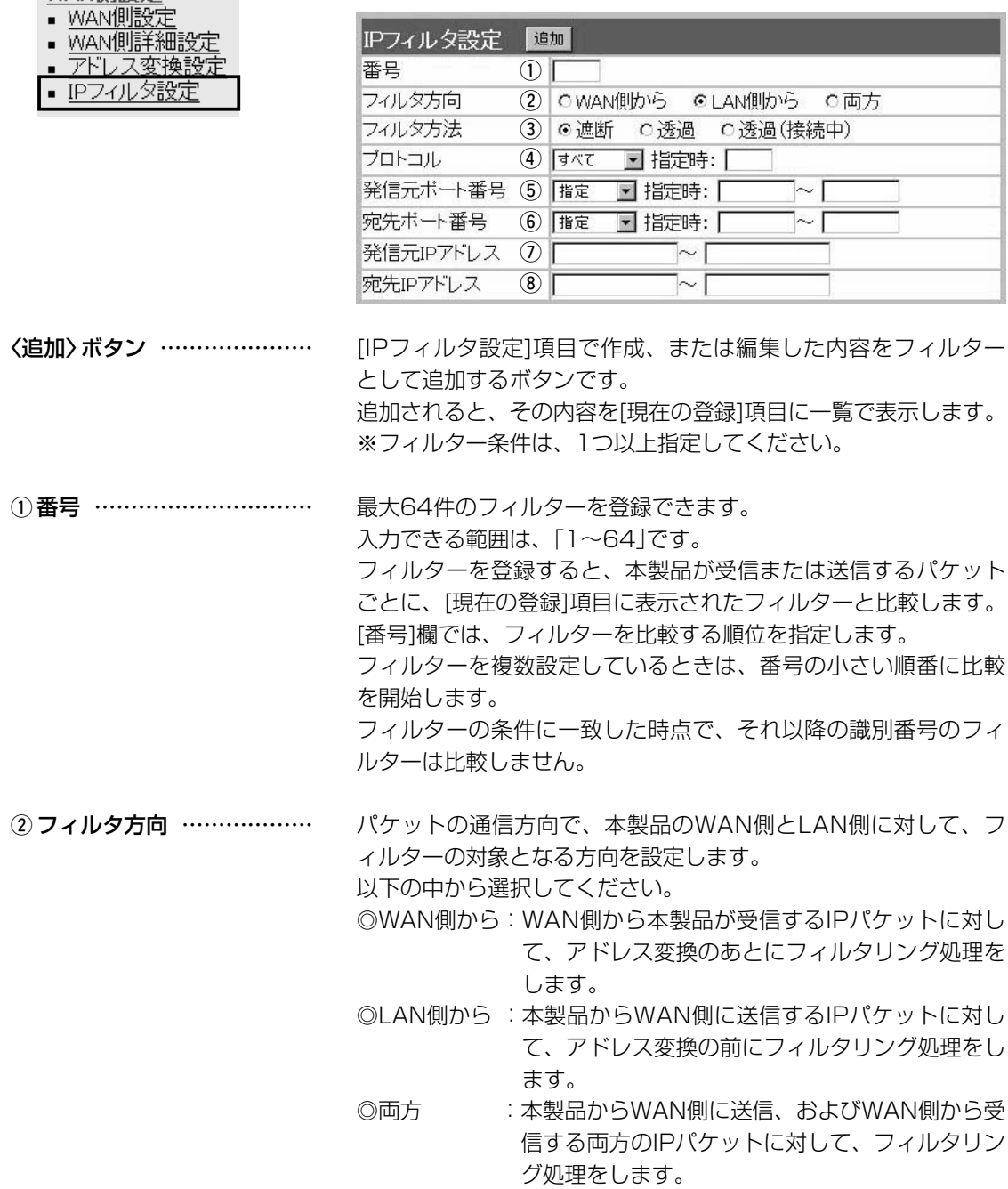

3-4.「IPフィルタ設定」画面 ■ IPフィルタ設定(つづき)

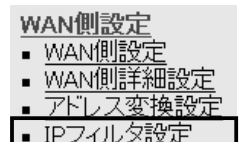

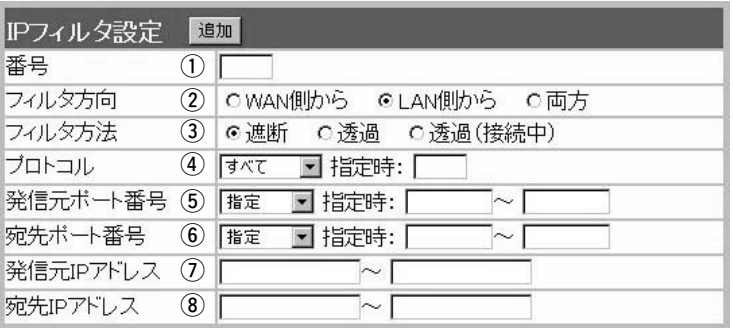

③フィルタ方法 ………………

フィルタリングの方法は、以下の3通りから選択します。

- ◎遮断 :回線の接続に関係なく、フィルタリングの条件 に一致した場合、そのパケットをすべて破棄し ます。
- ◎透過 :回線の接続に関係なく、フィルタリングの条件 に一致した場合、そのパケットをすべて通過さ せます。
- ◎透過(接続中):回線がすでに接続されている状態で、フィルタ リングの条件に一致した場合、そのパケットを 通過させますが、回線が接続されていない場合 には、そのパケットを破棄します。 このように、パケットの送信をきっかけに自動 発呼することを防止するときに設定してくださ い。

フィルタリングの対象となるパケットのトランスポート層プロト コルを選ぶ項目です。 **4)プロトコル …………………** 

> ◎指定 :右のテキストボックスに、IP層ヘッダーに含ま れる上位層プロトコル番号を入力します。 プロトコル番号は、10進数で0~255までの半 角数字を入力してください。 ◎すべて :すべてのプロトコルの条件に一致します。 ◎TCP :TCPプロトコルの条件だけに一致します。 ◎TCP\_FIN : TCP\_FIN/RSTのパケットが処理の対象になり ます。 ◎TCP EST : TCP SYNフラグのパケットが処理の対象にな ります。 ◎UDP :UDPプロトコルの条件だけに一致します。 ◎ICMP :ICMPプロトコルの条件だけに一致します。 ◎GRE :GREプロトコルの条件だけに一致します。

3-4.「IPフィルタ設定」画面 ■ IPフィルタ設定(つづき)

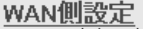

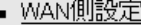

- WAN側詳細設定
- アドレス変換設
- IPフィルタ設定

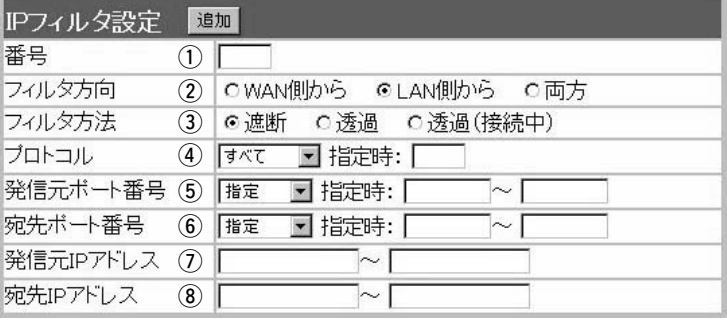

**5 発信元ポート番号 …………** 

フィルタリングの対象となる発信元のTCP/UDPポート番号を指 定する項目です。

数字で指定するときは、「指定」を選択して、番号を始点から終点 まで連続で入力します。

入力できる範囲は、10進数で「1~65535」までの半角数字です。 また、特定のポートだけを指定するときは、始点だけ、または始 点/終点に同一の番号を入力してください。

数字で指定しない場合は、ニーモニック(DNS、Finger、FTP、 Gopher、NEWS、POP3、SMTP、Telnet、Web、Whois)か ら選択します。

フィルタリングの対象となる宛先のTCP/UDPポート番号を指定 する項目です。 (6) 宛先ポート番号 ……………

> 数字で指定するときは、「指定」を選択して、番号を始点から終点 まで連続で入力します。

> 入力できる範囲は、10進数で「1~65535」までの半角数字です。 また、特定のポートだけを指定するときは、始点だけ、または始 点/終点に同一の番号を入力してください。

> 数字で指定しない場合は、ニーモニック(DNS、Finger、FTP、 Gopher、NEWS、POP3、SMTP、Telnet、Web、Whois)か ら選択します。

#### 3-4.「IPフィルタ設定」画面 ■ IPフィルタ設定(つづき)

WAN側設定 • WAN側設定 WAN側詳細設 アドレス変換設定 TPフィルタ訳

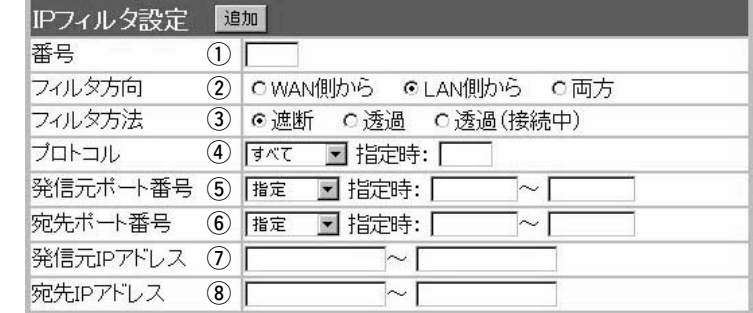

#### u 発信元IPアドレス …………

発信元ホストのIPアドレスを設定することにより、特定のホスト からのパケットをフィルタリングします。 何も入力しない場合は、すべてのアドレスを対象とします。 発信元ホストのIPアドレスを始点から終点まで連続で入力します。 また、特定の発信元ホストだけを指定するときは、始点だけ入力 してください。

宛先ホストのIPアドレスを設定することにより、特定のホストに 対するパケットをフィルタリングします。 始点に何も入力しない場合は、すべてのアドレスを対象とします。 宛先ホストのIPアドレスを始点から終点まで連続で入力します。 また、特定の宛先ホストだけを指定するときは、始点だけ入力し てください。 **⑧宛先IPアドレス ……………** 

<span id="page-61-0"></span>3-4.「IPフィルタ設定」画面(つづき)

#### ■ 現在の登録

- WAN側設定
- WAN側設定
- WAN側詳細設定
- アドレス変換設定
- IPフィルタ設定

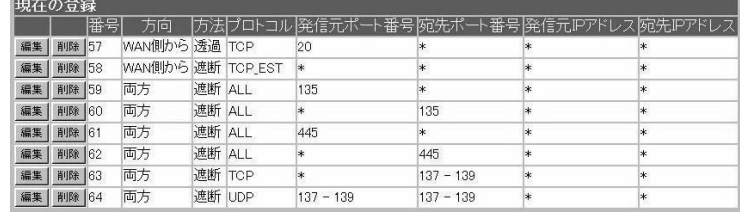

現在登録されているIPフィルターを表示します。

#### 【出荷時、登録されているフィルターについて】

- ◎57番 :FTPをデフォルトで通過させる
- ◎58番 :WAN側からの不正パケット防止

◎59~64番:Windowsのアプリケーションを外部からリモート コントロールされる危険性を防止

#### 〈編集〉ボタン

〈編集〉ボタンの右の欄に表示されたIPフィルターを編集するボタ ンです。

編集する欄の〈編集〉ボタンをクリックすると、その内容を[IPフ ィルタ設定]項目の各欄に表示します。

#### 〈削除〉ボタン

〈削除〉ボタンをクリックすると、IPフィルターが削除されます。

第4章

#### この章では、

#### 「システム設定」メニューで表示される設定画面について説明します。

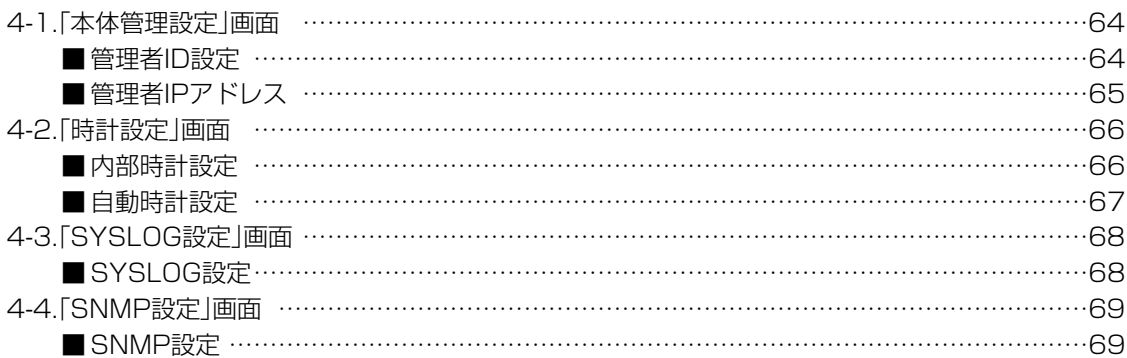

<span id="page-63-0"></span>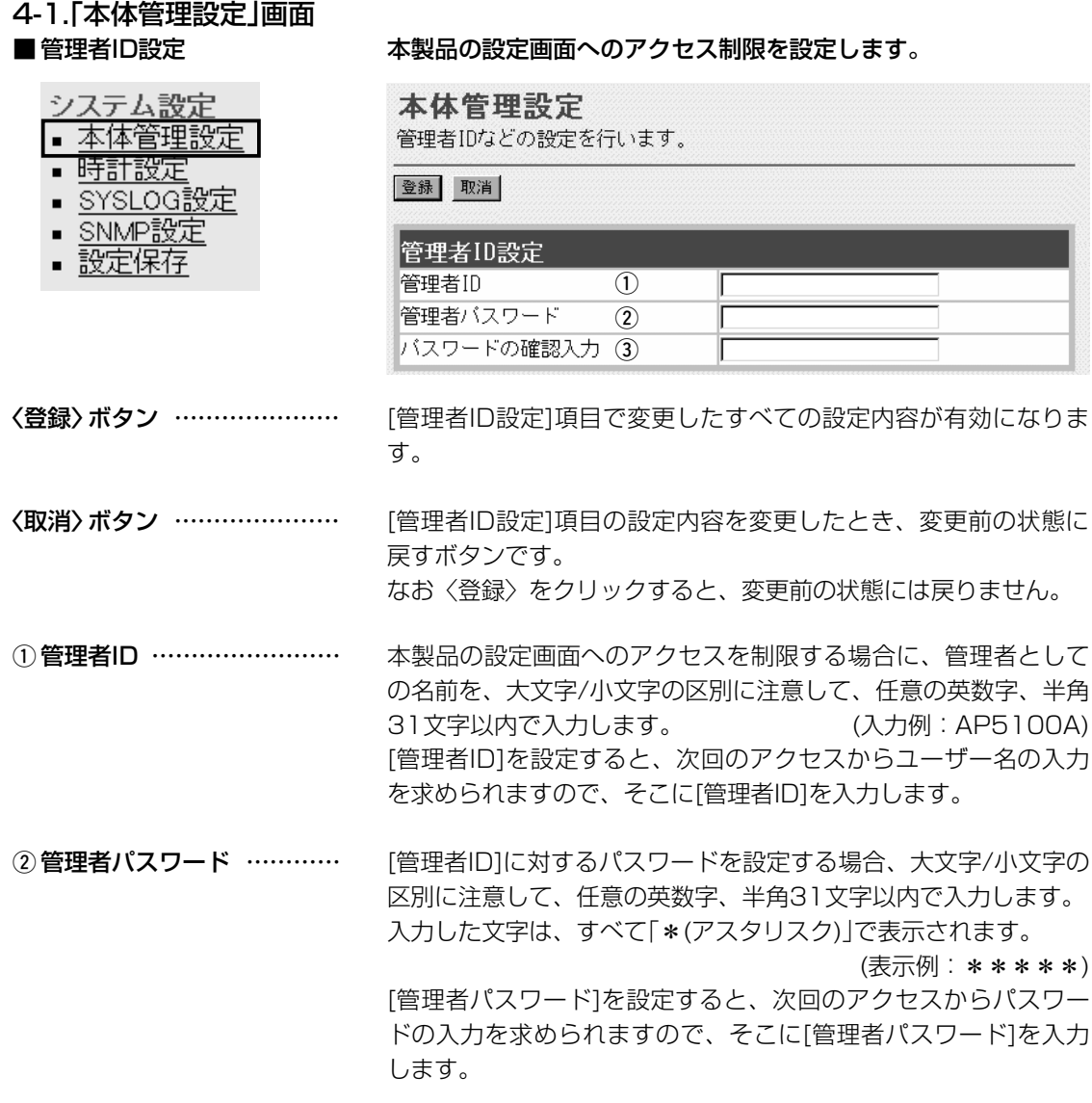

③ **パスワードの確認入力** …… 確認のために、パスワードを再入力します。 (表示例:\*\*\*\*)

<span id="page-64-0"></span>4-1.「本体管理設定」画面(つづき)

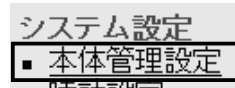

- <u>■ 時計設定</u>
- SYSLOG設定
- SNMP設定
- 設定保存

■ 管理者IPアドレス インスの 本製品の設定画面へのアクセスをIPアドレスで制限するときの設定 です。

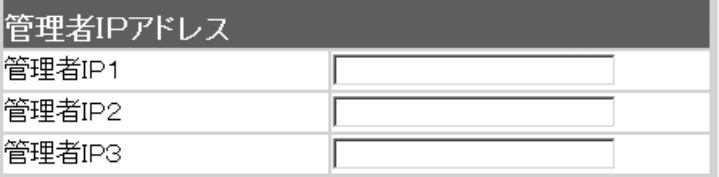

本製品の設定画面へのアクセスを制限する場合に、管理者が本製 品に有線または無線でアクセスするパソコンのIPアドレスを3台 まで登録できます。 (入力例:192.168.0.5) ※[管理者IPアドレス]を設定すると、IPアドレスが登録されたパ ソコン以外は、次回のアクセスから本製品の設定画面にアクセ スできなくなります。

※空白の場合は、本製品に接続するすべてのパソコンが設定画面 にアクセスできます。

<span id="page-65-0"></span>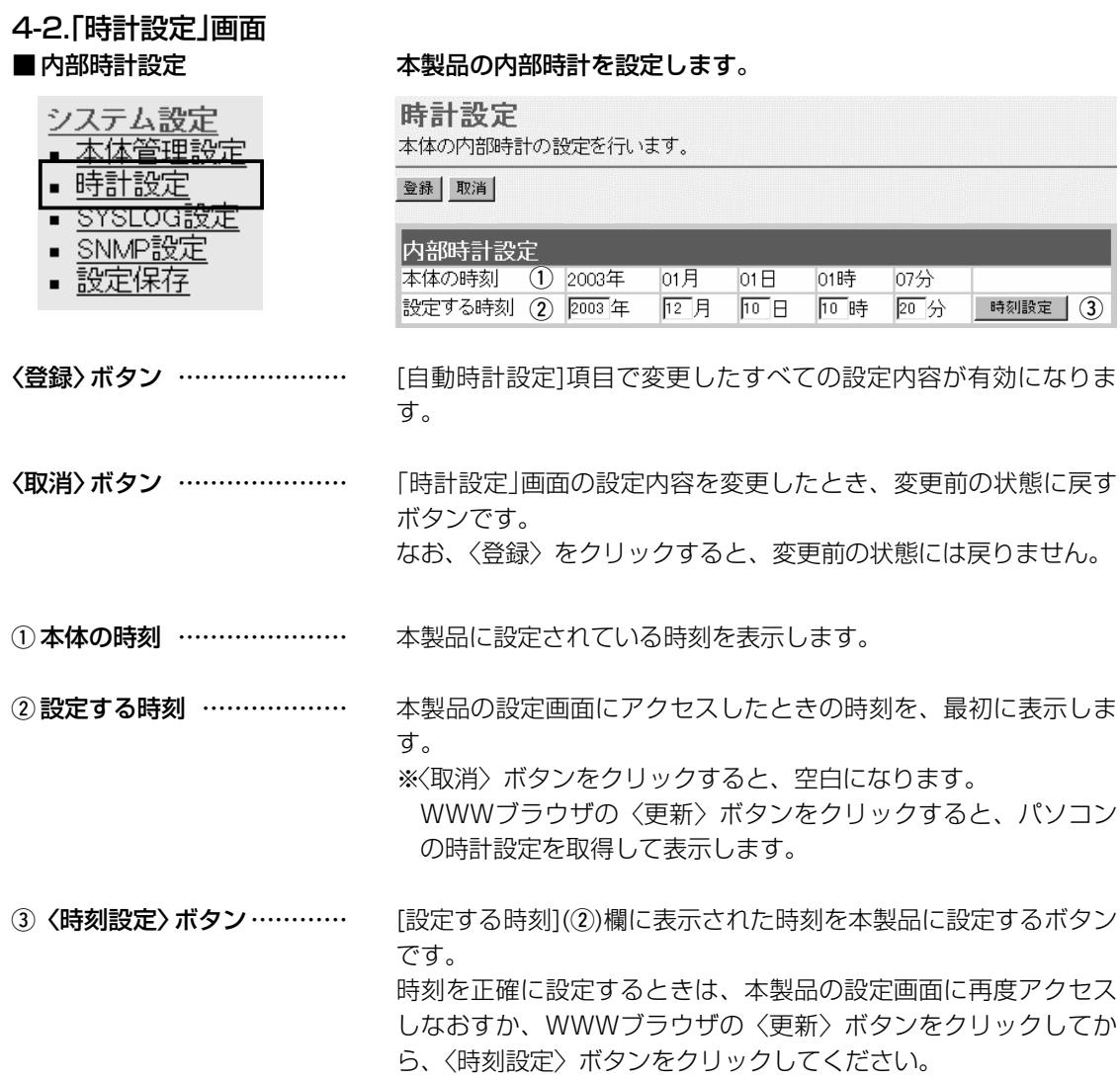

<span id="page-66-0"></span>4-2.「時計設定」画面(つづき)

#### ■ 自動時計設定 インスコン 本製品の内部時計を自動設定するとき、アクセスするタイムサーバ

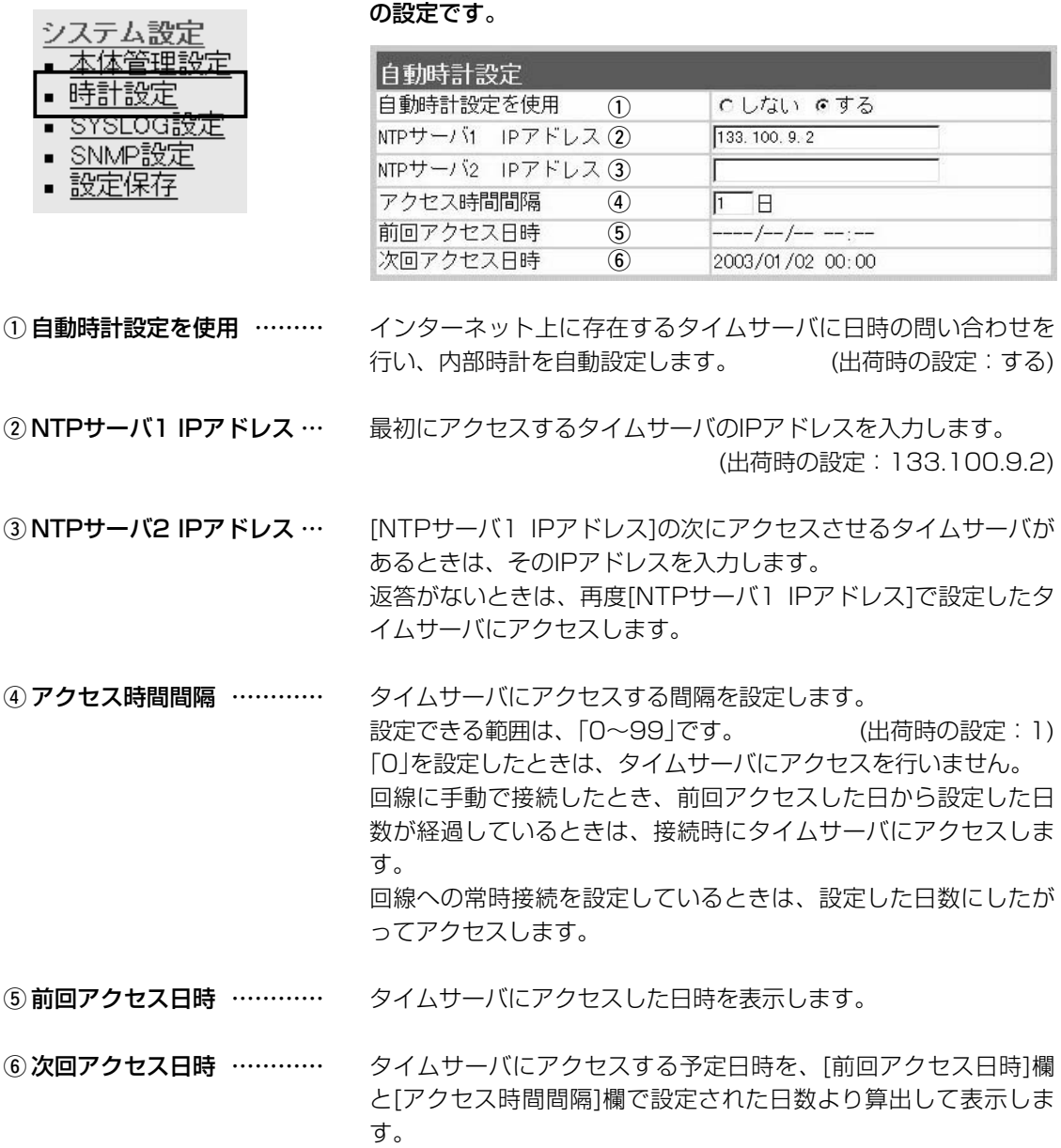

4

<span id="page-67-0"></span>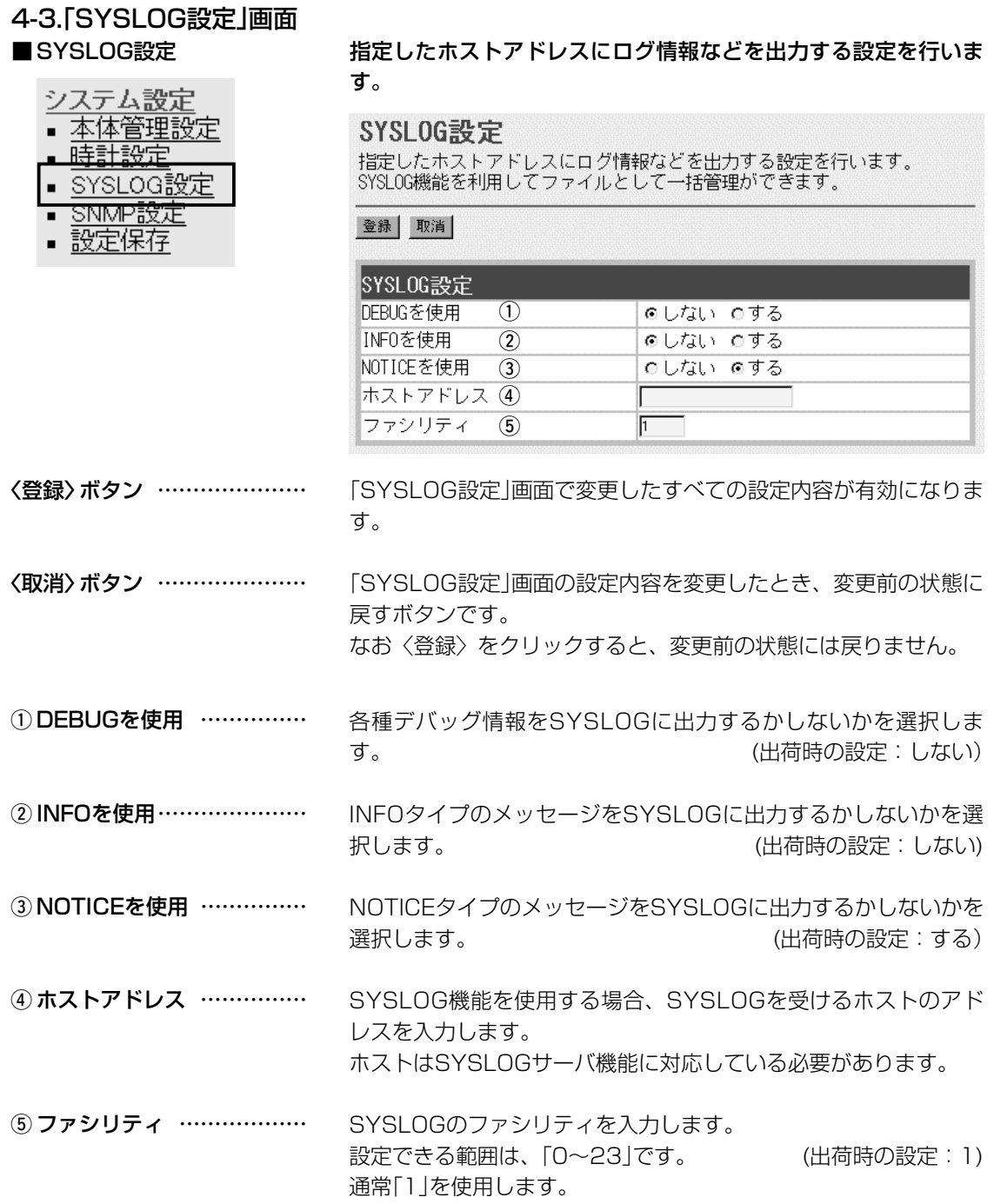

<span id="page-68-0"></span>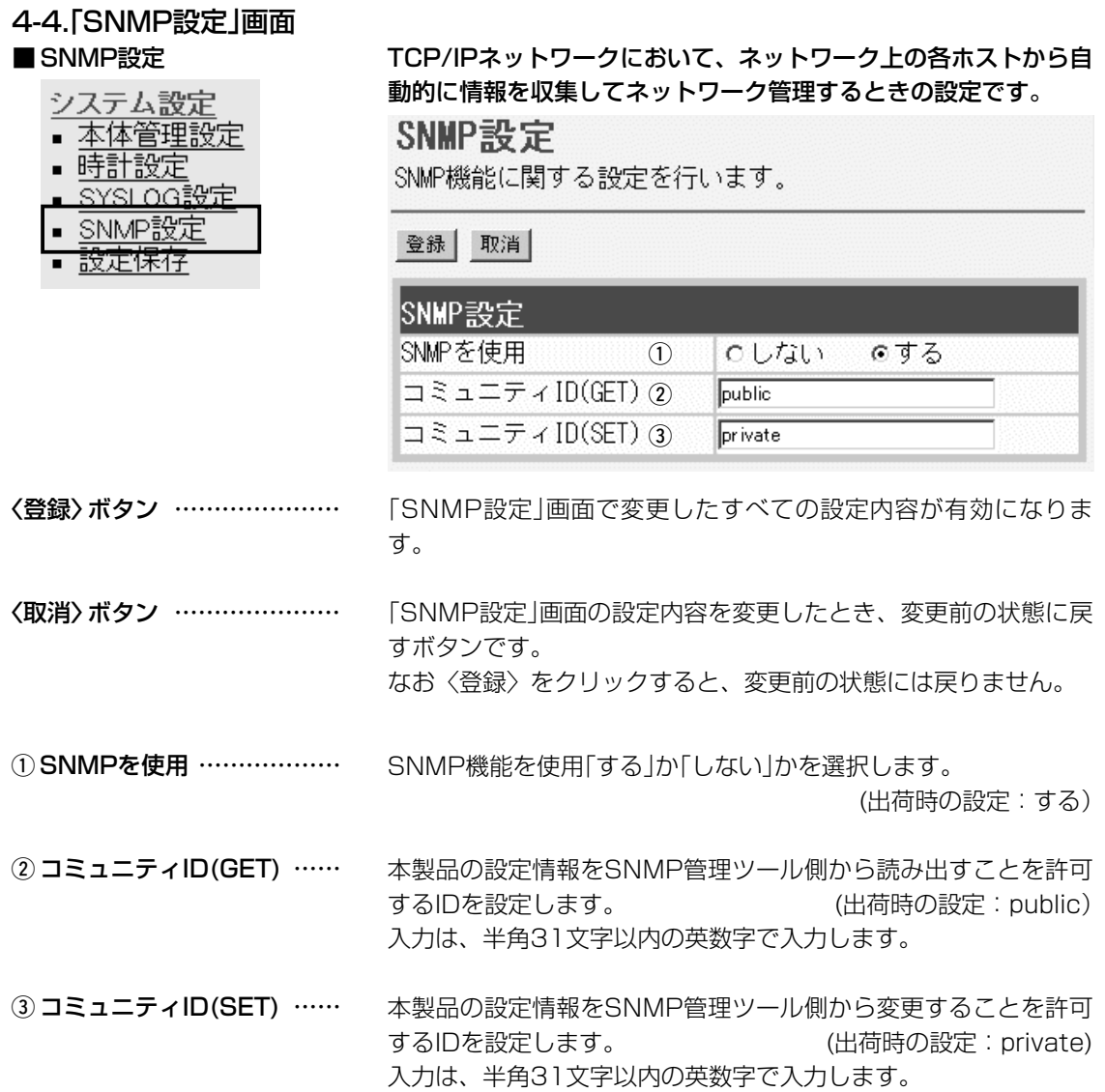

4

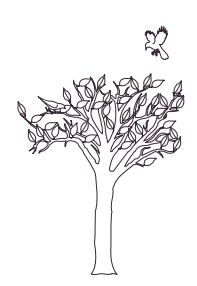

# 「情報表示」メニュー | 第5章

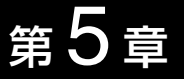

#### この章では、

### 「情報表示」メニューで表示される設定画面について説明します。

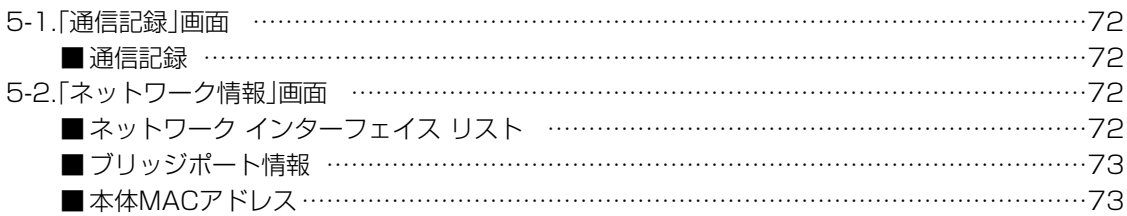

## <span id="page-71-0"></span>5 「情報表示」メニュー

# 5-1.「通信記録」画面

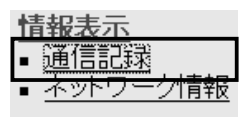

■ 通信記録 WAN側回線の通信記録を表示します。

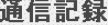

WAN側回線の通信記録を表示します。

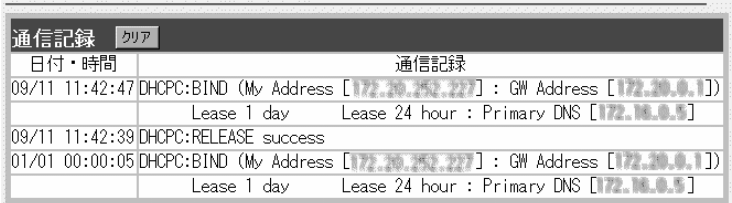

通信記録の履歴は、〈クリア〉をクリックすると消去できます。

#### 【不正アクセス検知時の通信記録表示例】

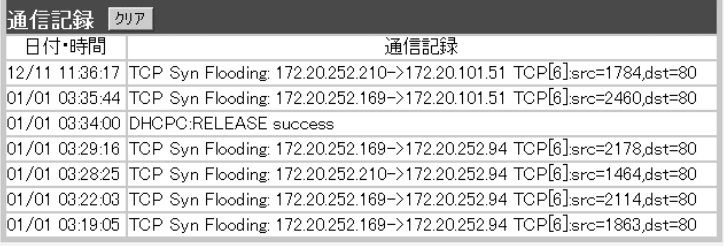

#### 5-2.「ネットワーク情報」画面

#### ■ネットワーク インターフェイス リスト

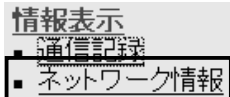

「ネットワーク設定」メニューの「ルーティング設定」画面にある[IP 経路情報]項目に表示された[経路]について、その詳細を表示しま す。

### ネットワーク情報

ネットワークインターフェイスリストと本体MACアドレスを表示します。

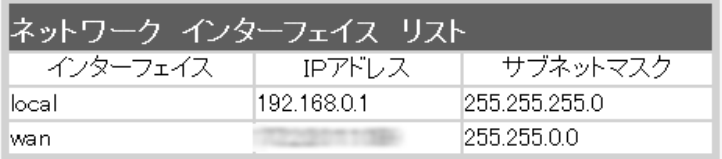

※回線種別が「PPPoE」/「PPPoE複数固定IP」設定時、[wan]インターフェイスに対す る表示は、回線に接続されるまで表示されません。
「情報表示」メニュー 5

5-2.「ネットワーク情報」画面(つづき)

■ブリッジポート情報

情報表示

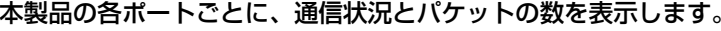

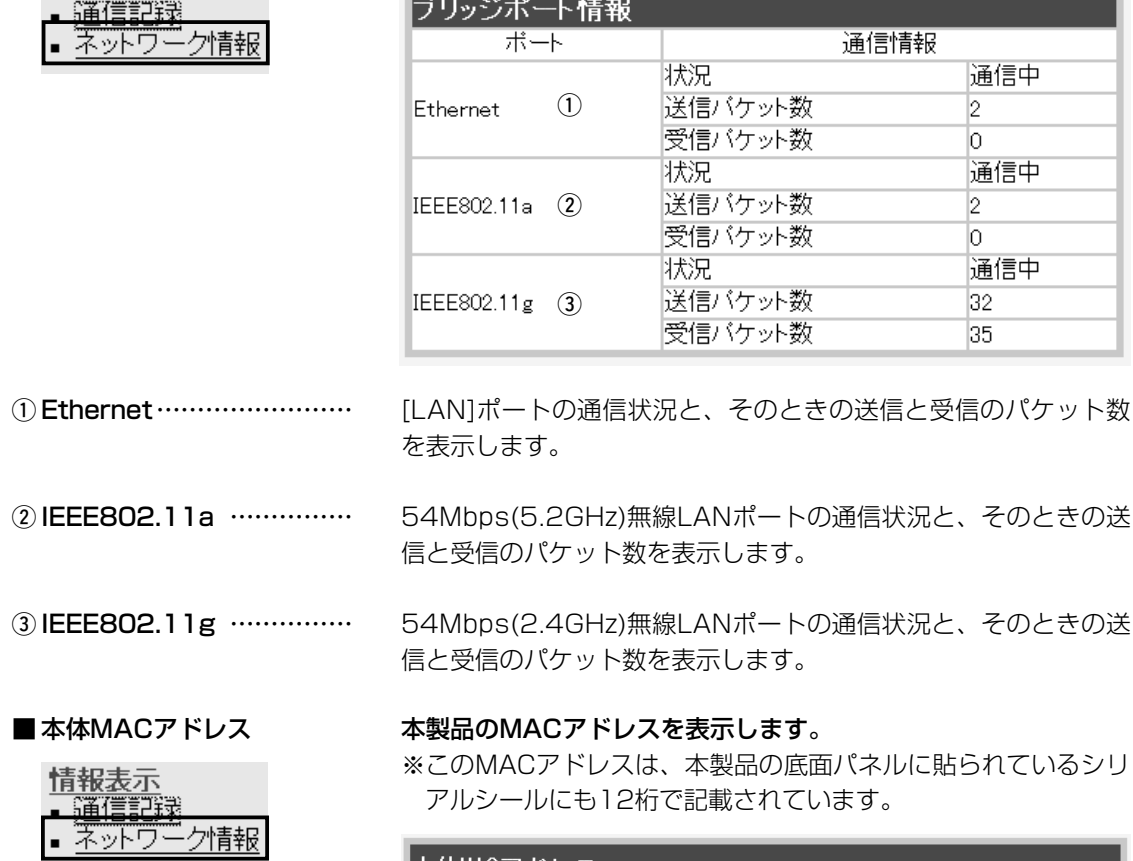

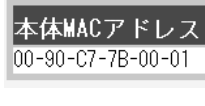

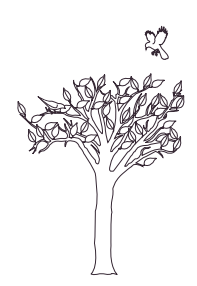

「メンテナンス」メニュー | 第6章

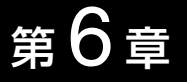

#### この章では、

## 「メンテナンス」メニューで表示される設定画面について説明します。

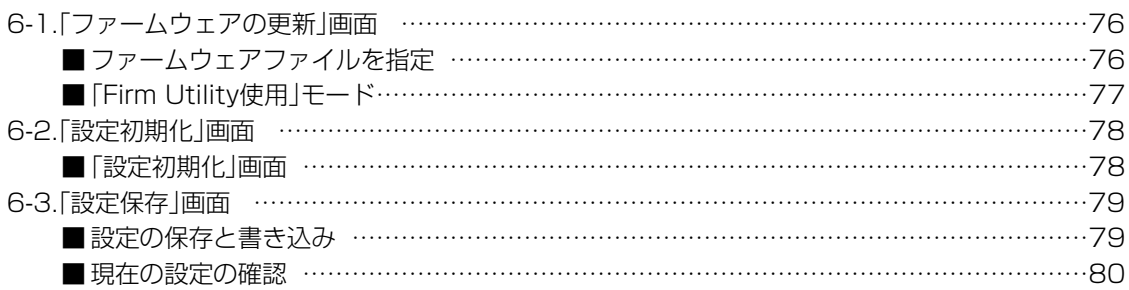

#### <span id="page-75-0"></span>6-1.「ファームウェアの更新」画面

#### ■ファームウェアファイルを指定

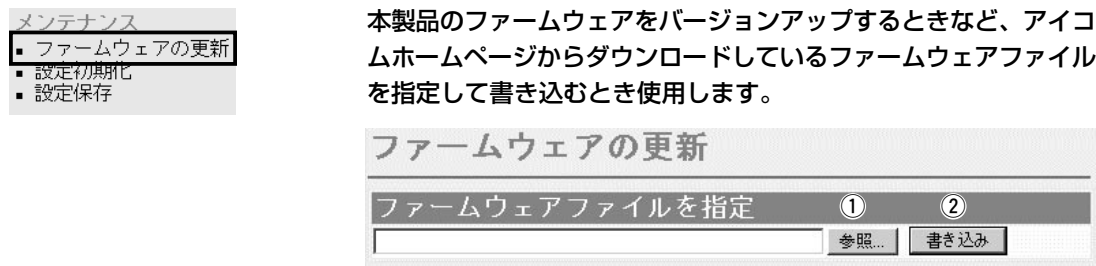

パソコンに保存しているファームウェアファイル(拡張子:.dat) の保存先をテキストボックスに直接入力する代わりに、このボタ ンをクリックして表示される「ファイルの選択」画面(☞下記参照)ら 目的の設定ファイルをクリックして、〈開く(O)〉をクリックする と、指定したファイルとその階層がテキストボックスに自動入力 (1) 〈参照...〉ボタン ……………

されます。

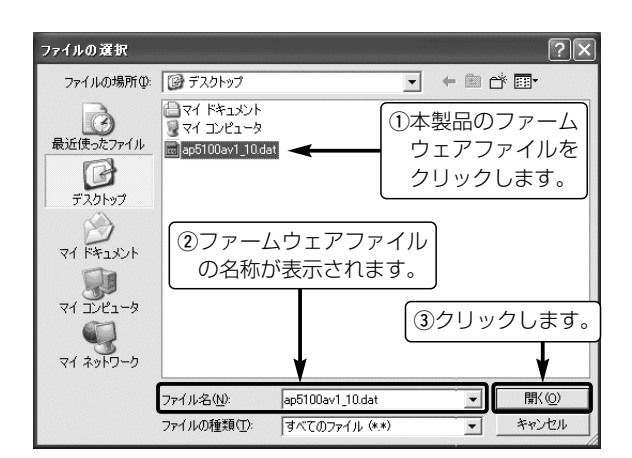

(2) 〈書き込み〉 ボタン …………

テキストボックスに表示された保存先のファームウェアファイル (拡張子:.dat)を本製品に書き込みます。

本製品の設定画面が表示されるまで、そのまま待ちます。

●書き込み中は、次の画面を表示後、「再起動しています。しばら くおまちください。」と表示します。

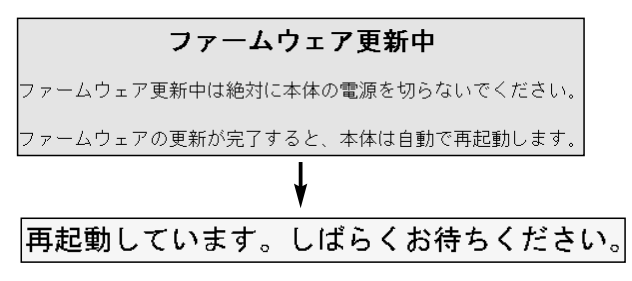

#### <span id="page-76-0"></span>6-1.「ファームウェアの更新」画面(つづき)

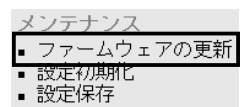

■ 「Firm Utility使用」モード 本製品に付属の「Firm Utility」を使用して、本製品を出荷時の状態 に戻したり、ファームウェアをバージョンアップするとき使用しま す。

> 「Firm Utility使用」モード 口移行する 実行

「Firm Utility使用」モードにするときは、[移行する]欄のチェック ボックスをクリックしてチェックマークを入れてから、〈実行〉ボ タンをクリックします。

●次の画面を表示して、「Firm Utility使用」モードに移行します。

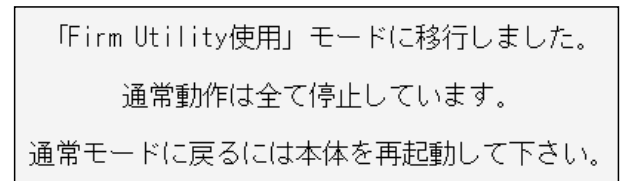

- ※「Firm Utility使用」モードに移行後も、本製品に設定された内容 で動作します。
- ※「Firm Utility使用」モードに移行しないと、「Firm Utility」と本 製品が通信できません。

# <span id="page-77-0"></span>6-2.「設定初期化」画面

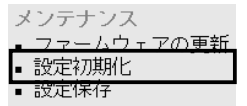

■設定初期化 インスコンストン 本製品の設定内容をすべて出荷時の状態に戻します。

設定初期化 本体の設定を初期化し、必要に応じて再起動します。

### 設定初期化 口初期化する

実行|

[初期化する]欄のチェックボックスをクリックしてチェックマー クを入れてから、〈実行〉ボタンをクリックします。

¡次の画面を表示後、出荷時の状態になります。

相起動しています。しばらくお待ちください。

# <span id="page-78-0"></span>6-3.「設定保存」画面

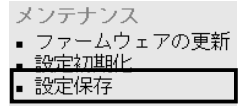

■設定の保存と書き込み 本製品の設定内容を保存したり、保存した設定ファイルを本製品に 書き込んだりします。

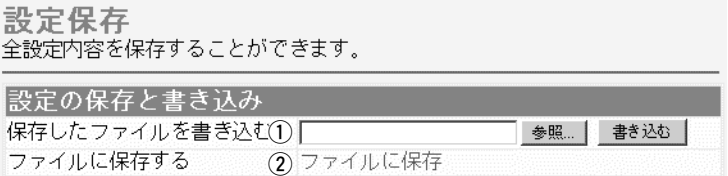

#### ① 保存したファイルを

書き込む ……………………

[ファイルに保存する](②)欄の操作で保存した設定ファイル(拡張 子:.sav)内容を本製品に書き込むとき使用します。

設定ファイルの保 存先をテキストボ ックスに直接入力 するか、〈参照...〉 ボタンをクリック します。

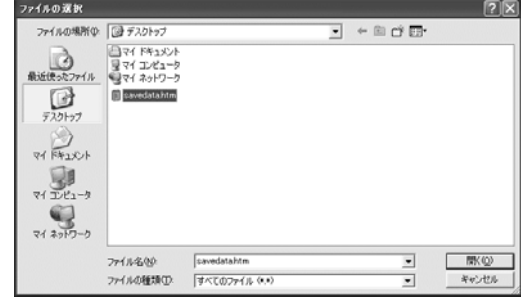

右上の画面から目的の設定ファイルをクリックして、〈開く(O)〉 をクリックします。

テキストボックスに保存先を指定後、〈書き込み〉ボタンをクリッ クすると、本製品にその設定内容を書き込みます。

書き込む前の設定内容は、消去されますのでご注意ください。

※市販のソフトウェアなどで編集したものは、誤動作の原因にな りますので、本製品に登録しないでください。

② ファイルに保存する ………

本製品すべての設定内容をパソコンに保存することで、本製品の 設定をバックアップすることができます。

[設定の保存と書き込み]項目 で[ファイルに保存]をクリッ クすると表示される右の画面 から〈保存(S)〉をクリック すると、設定ファイルを保存 できます。

設定ファイルのファイル形式 (拡張子)は、「.sav」です。

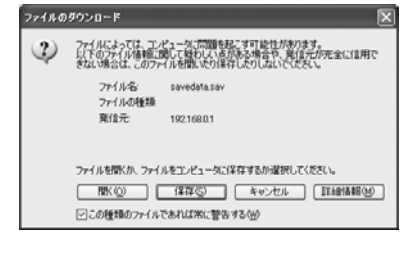

保存したファイルは、[保存したファイルを書き込む](①)欄の操作 で、本製品自身や本製品を使用する別の相手に書き込みできます。

#### <span id="page-79-0"></span>6 「メンテナンス」メニュー 6-3.「設定保存」画面(つづき) ■ 現在の設定の確認 本製品の設定変更内容を確認したり、表示された内容を本製品に書 メンテナンス き込みします。 -<br>ファームウェアの更新  $\mathbf{r}$ 設定初期化 現在1)設定の確認 • 設定保存 本体に登録 取消 # AP-5100A Configuration  $\blacktriangle$ # Ver. 1.10 : 2003/01/01 01:24 system wireless 11b crypt rc4 system wireless 11b crypt key 2 OE-C4-7B-1A-EA system wireless 11b crypt use 2 system wireless 11b vbss set 1 general 20<br>system wireless 11b vbss skey 1 06-67-93-34-56  $\circled{3}$ network local name AP-5100A network local ip 192.168.0.10/24 network dhop off network dhcp gw 192.168.0.10 network vian management 1 (1) 〈本体に登録〉 ボタン ……… 「内容表示」(e)部に表示された内容を、本製品に書き込みます。 ※[設定の保存と書き込み]項目(☞P79)の「ファイルに保存」をク リックして保存した設定ファイル(拡張子:sav)は、このボタ ンを使用して書き込みできません。 ② 〈取消〉 ボタン ……………… 「内容表示」(e)部に表示された内容を変更したとき、変更を取り 消して、変更前の内容に戻します。 ※〈本体に登録〉ボタンをクリックすると、変更前の内容には戻り ません。 (3) 「内容表示 |画面 …………… 基本的な設定と初期値から変更された設定を表示します。 この画面内容を設定ファイルとしてパソコンに保存するときは、 [設定の保存と書き込み]項目(☞P79)を使用してください。 ※各画面で設定されたSSID、パスワード、キージェネレータ(暗 号化鍵の生成元文字列)の内容は、暗号化されて表示されます。 そのため、保存された設定ファイルよりこれらの情報が外部に

漏れることはありません。

ご参考に 第7章

#### この章では、

複数固定IPアドレスサービス、Telnetによる接続、PPTPパススルーで使用するパソコンの設定、 Webサーバを公開するための設定について説明します。

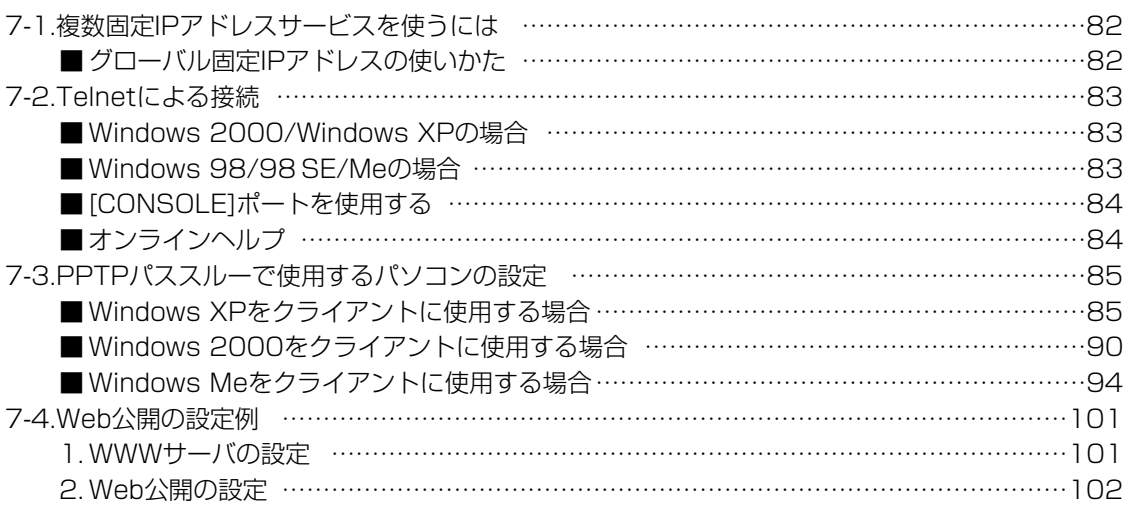

#### <span id="page-81-0"></span>7-1.複数固定IPアドレスサービスを使うには

ご契約の回線接続業者、またはプロバイダーがこのサービスを提 供している場合、このサービスをご契約になると、回線接続業者、 またはプロバイダーから利用可能な複数のグローバル固定IPアド レスを指定されます。

これらのグローバル固定IPアドレスは、本製品の動作モードを 「PPPoE複数固定IP」(「■ 回線種別」☞P47)に変更することで、 本製品のEthernetケーブルに接続されたパソコン(LAN側)に直接 設定して利用できます。

また、本製品のDHCPサーバ機能などで、自動割り当てされたプ ライベートアドレスのパソコンと混在した環境でご利用いただけ ます。

#### ■ グローバル固定IPアドレスの使いかた

ご契約の回線接続業者、またはプロバイダーから8個のグローバ ル固定IPアドレスを指定された場合を例に、その使いかたを説明 します。 ◎割り当てられた指定の8個:172.16.0.48 ~172.16.0.55 ◎サブネットマスク :255.255.255.248 ◎ネットワークIPアドレス :172.16.0.48(使用できません) ◎ブロードキャストアドレス:172.16.0.55(使用できません) ◎172.16.0.49(WAN側IPアドレスとして本製品に設定) ◎172.16.0.50(本製品に接続するパソコンに使用可能)

◎172.16.0.51(本製品に接続するパソコンに使用可能)

◎172.16.0.52(本製品に接続するパソコンに使用可能)

◎172.16.0.53(本製品に接続するパソコンに使用可能)

◎172.16.0.54(本製品に接続するパソコンに使用可能)

※指定以外のグローバルIPアドレスを使用することはできません。 また、連続で指定された複数のグローバル固定IPアドレスのう ち、最初(ネットワークアドレス)と最後(ブロードキャストアド レス)は、ネットワーク上でホストに割り当てて使用できない規 則になっています。

<span id="page-82-0"></span>7-2.Telnetによる接続 Telnetでの接続について説明します。 ご使用のOSやTelnetクライアントが異なるときは、それぞれの 使用方法をご確認ください。

#### ■ Windows 2000/Windows XPの場合

- ① Windowsを起動します。
- w [スタート]メニューから[ファイル名を指定して実行]を選択しま す。名前欄に「Telnet.exe」と入力し、<OK>をクリックします。
- 3) Telnetクライアントが起動しますので、下記のように指定しま す。

Microsoft Telnet>open 本製品のIPアドレス

(工場出荷時の設定:192.168.0.1)

- r [User]と[Password]が要求されます。 本製品の「本体管理設定」画面で設定(☞P64)した[管理者ID]と [管理者パスワード]を入力してログインしてください。 ※出荷時は、[User]と[Password]は設定されていませんから、
	- 何も入力しないで[Enter]キーを押してください。
- (5) ログインメッセージ(Welcome to AP-5100A!)が表示されま す。

#### ■ Windows 98/98 SE/Meの場合

- qWindowsを起動します。
- w[スタート]メニューから[ファイル名を指定して実行]を選択しま す。

名前欄に「Telnet.exe」と入力し、<OK>をクリックします。

- 3)Telnetクライアントが起動しますので、メニューバーから[接 続]→[リモートシステム]を選択します。
- (4)「接続」ダイアログボックスが表示されます。
	- ホスト名、ポート、ターミナルの種類を下記のように選択して、 <接続(C)>ボタンをクリックします。
	- ホスト名:本製品のIPアドレス(出荷時の設定:192.168.0.1)
	- ポート :telnet(23)
	- ターミナルの種類:vt100
- t[User]と[Password]が要求されます。

本製品の「本体管理設定」画面で設定(☞P64)した[管理者ID]と 「管理者パスワード]を入力してログインしてください。

- ※出荷時は、[User]と[Password]は設定されていませんから、 何も入力しないで[Enter]キーを押してください。
- yログインメッセージ(Welcome to AP-5100A!)が表示されま す。

<span id="page-83-0"></span>7-2.Telnetによる接続(つづき)

#### ■ [CONSOLE]ポートを使用する

■ オンラインヘルプ Telnet、または[CONSOLE]ポートを使用したターミナルソフト の接続では、オンラインで、コマンドリファレンスを参照できま す。 [Tab]キーを押すと、使用できるコマンドの一覧が表示されます。 コマンド名の入力に続いて[Tab]キーを押すと、サブコマンドの一 覧が表示されます。 コマンドの意味を知りたい時は、コマンド名の入力に続いて[?]キ ーを押すとコマンドのヘルプが表示されます。 コマンド名を先頭から途中まで入力し[Tab]キーを押すと、コマン ド名が補完されます。 入力した文字に続くコマンドが一つしか無いときは、コマンド名 を最後まで補完します。 例) cl[Tab]→clear 複数のコマンドがあるときは、同じ文字列の所までを補完します。 さらに[Tab]キーを押すと、コマンドの候補を表示します。 例) r[Tab]→re re[Tab]→restart remote res[Tab]→restart ◎コマンド一覧 ……………… ◎コマンドヘルプ …………… ◎コマンド名の補完 ………… 本製品の[CONSOLE]ポートとパソコンの[COM]ポートを弊社別 売品のケーブル(OPC-1402)で接続すると、ターミナルソフトか ら設定できます。 パソコンの[COM]ポートは、下記の値に設定すると使用できます。 [接続方法1の選択: OPC-1402を接続している「COM]ポートの 番号を指定します。 通信速度 : 115200(ビット/秒) データビット :8 パリティ :なし ストップビット :1 フロー制御 :なし ※設定後、何も入力せずに[Enter]キーを押すと、「AP-5100A #」と表示されます。

### <span id="page-84-0"></span>7-3.PPTPパススルーで使用するパソコンの設定 ■ Windows XPをクライアントに使用する場合

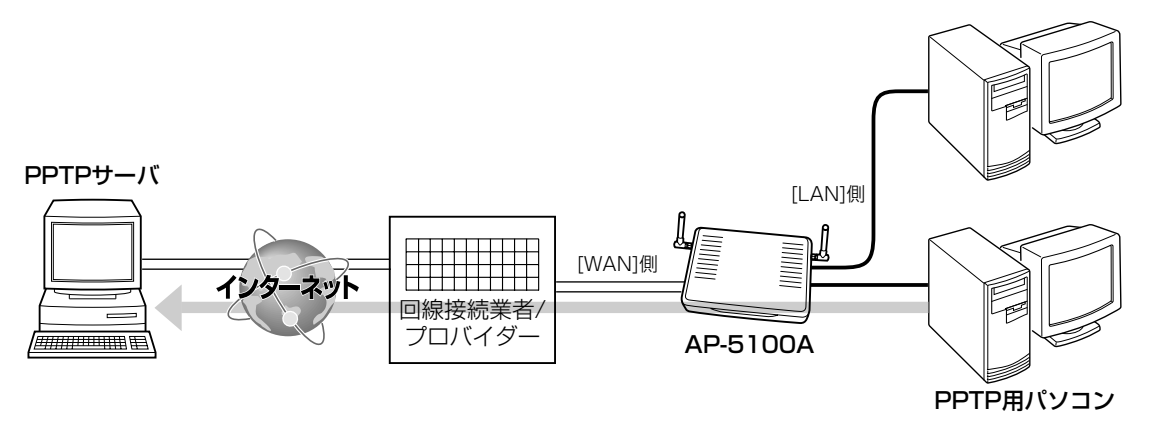

◎Windows XPの場合 へ く設定の手順〉

〈PPTP用のパソコン設定例〉 ご契約のプロバイダーを介して、インターネットで会社のネットワ ークに接続するような場合の設定例です。

- 1.設定に使用するパソコンを起動します。
- 2.「ログオン」画面が表示されたら、管理者のユーザー名でログオ ンします。
- **3.**起動したら、マウスを〈スタート〉→「コントロールパネル(C)] の順に操作します。
- 4.コントロールパネルから、[ネットワークとインターネット接 続]をクリックします。

5.[ネットワーク接続]アイコンをクリックします。

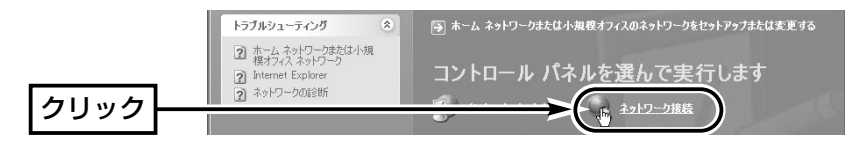

6.[新しい接続を作成する]をクリックします。

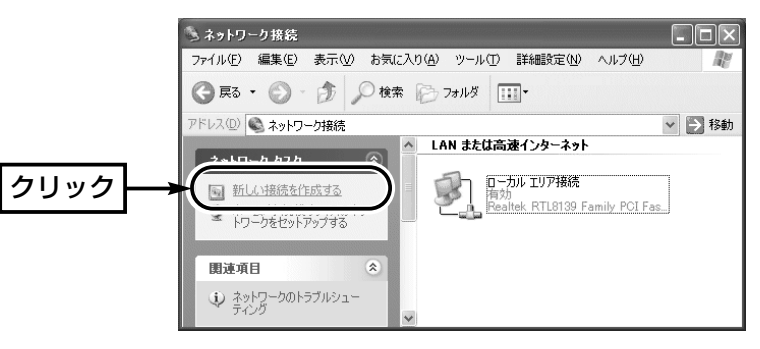

7

7-3.PPTPパススルーで使用するパソコンの設定 ■ Windows XPをクライアントに使用する場合 〈PPTP用のパソコン設定例〉 ◎Windows XPの場合 〈設定の手順〉(つづき)

7.〈次へ(N)〉をクリックします。

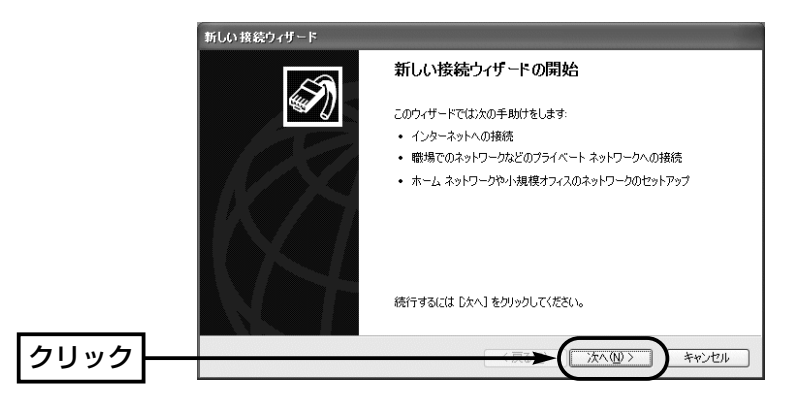

8.[職場のネットワークへ接続する(O)]のラジオボタンをクリック して、〈次へ(N)〉をクリックします。

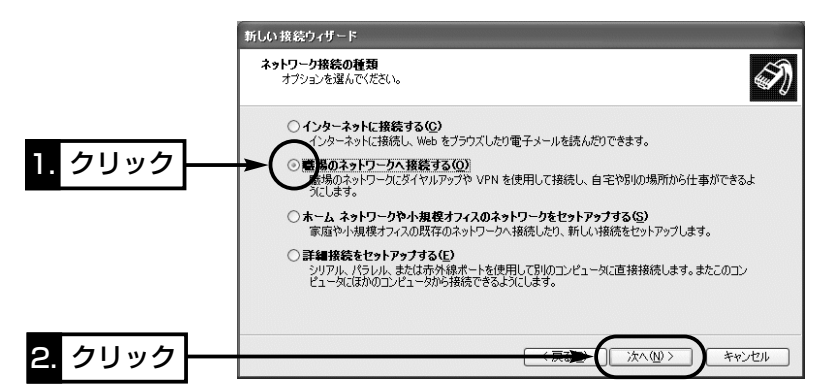

9.[仮想プライベート ネットワーク接続(V)]のラジオボタンをク リックして、〈次へ(N)〉をクリックします。

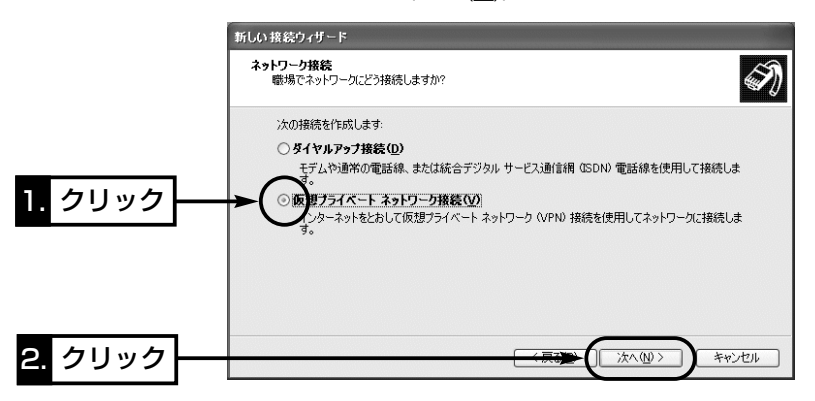

7-3.PPTPパススルーで使用するパソコンの設定 ■ Windows XPをクライアントに使用する場合 〈PPTP用のパソコン設定例〉 ◎Windows XPの場合 〈設定の手順〉(つづき)

10.接続先名を[会社名(A)]のテキストボックスに入力して、〈次 へ(N)〉をクリックします。

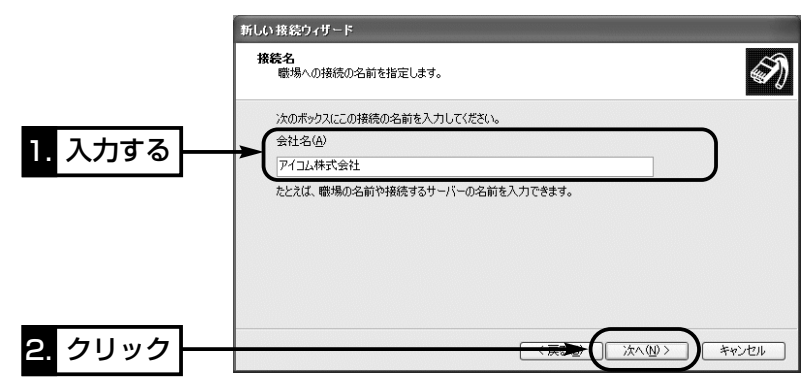

11.次の画面が表示されたときは、[最初の接続にダイヤルしない (D)]をクリックして、〈次へ(N)〉をクリックします。

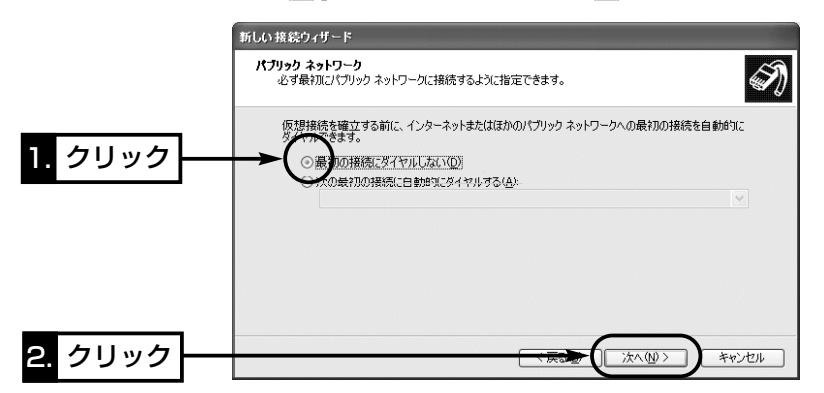

12.ネットワーク管理者から指定された接続先のホスト名、また はIPアドレスを入力して、〈次へ(N)〉をクリックします。

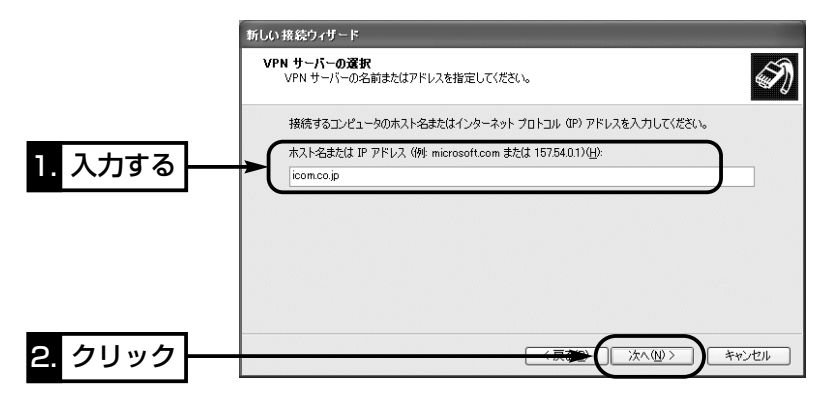

7-3.PPTPパススルーで使用するパソコンの設定 ■ Windows XPをクライアントに使用する場合 〈PPTP用のパソコン設定例〉 ◎Windows XPの場合 〈設定の手順〉(つづき)

13. 〈完了〉をクリックします。

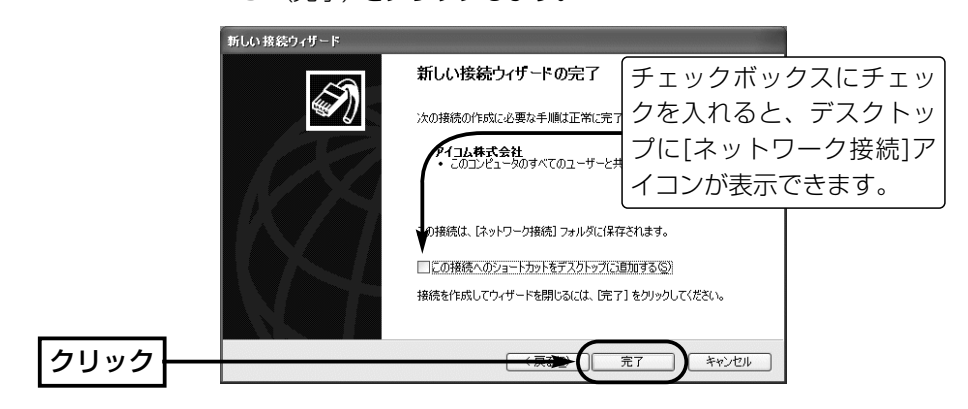

14.PPTPサーバに設定された[ユーザー名(U)]と[パスワード(P)] を入力して、〈接続(C)〉をクリックします。

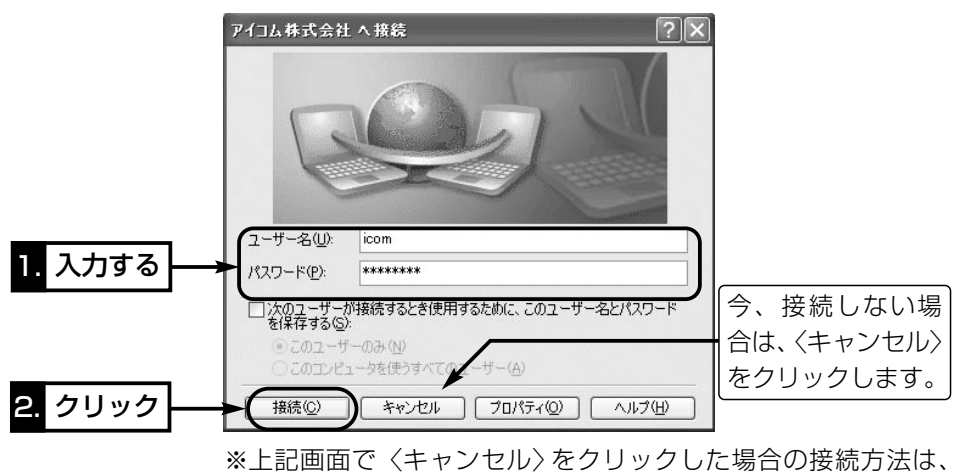

次ページで説明しています。

7-3.PPTPパススルーで使用するパソコンの設定

■ Windows XPをクライアントに使用する場合

〈PPTP用のパソコン設定例〉

◎Windows XPの場合(つづき) 〈設定後、接続するには〉

1. 〈スタート〉→[コントロールパネル(C)]の順に操作します。

- 2.コントロールパネルから、[ネットワークとインターネット接 続]をクリックします。
- 3.[ネットワーク接続]アイコンをクリックします。

4.仮想プライベート ネットワークにあるアイコンをクリックしま す。

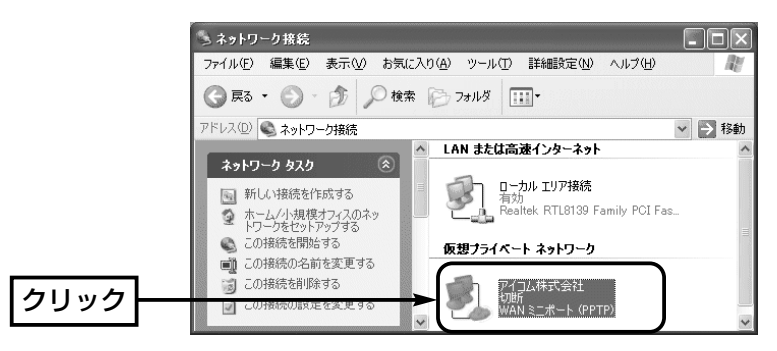

5.PPTPサーバに設定された[ユーザー名(U)]と[パスワード(P)] を入力して、〈接続(C)〉をクリックします。

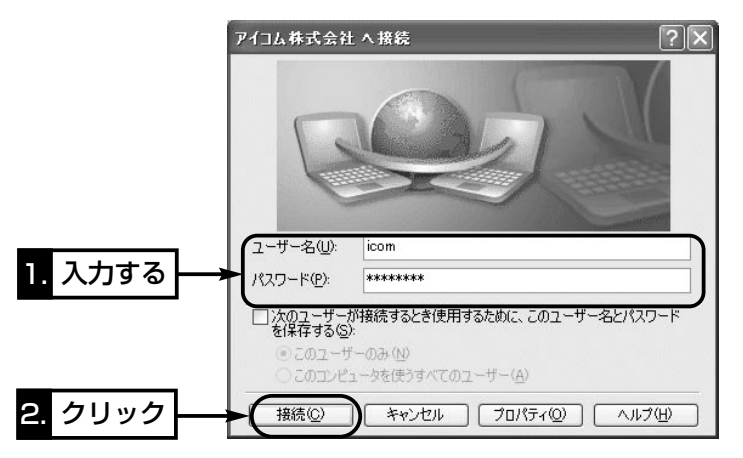

## <span id="page-89-0"></span>7-3.PPTPパススルーで使用するパソコンの設定(つづき) ■ Windows 2000をクライアントに使用する場合

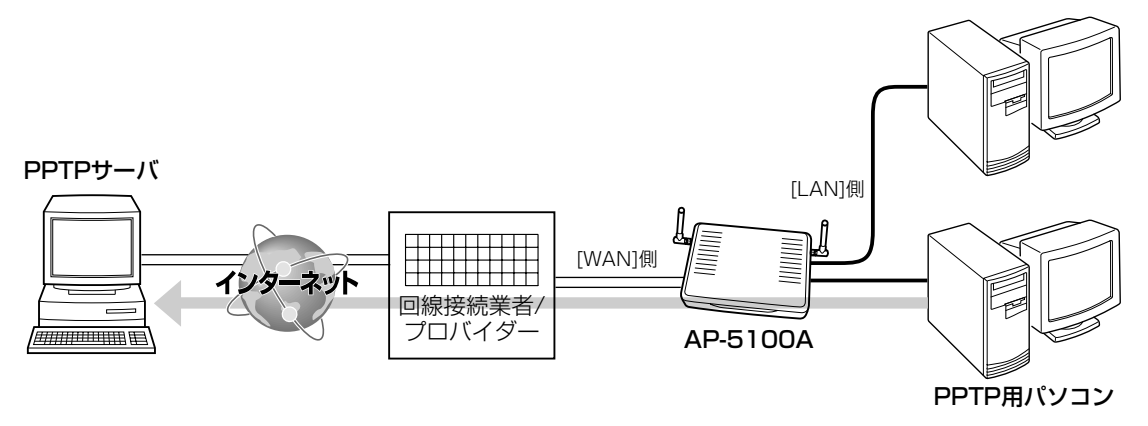

◎Windows 2000の場合 < 設定の手順>

〈PPTP用のパソコン設定例〉 ご契約のプロバイダーを介して、インターネットで会社のネットワ ークに接続するような場合の設定例です。

1.マウスを〈スタート〉→[設定(S)]→[ネットワークとダイヤル アップ接続(N)]の順番に操作して、[新しい接続の作成]をクリ ックします。

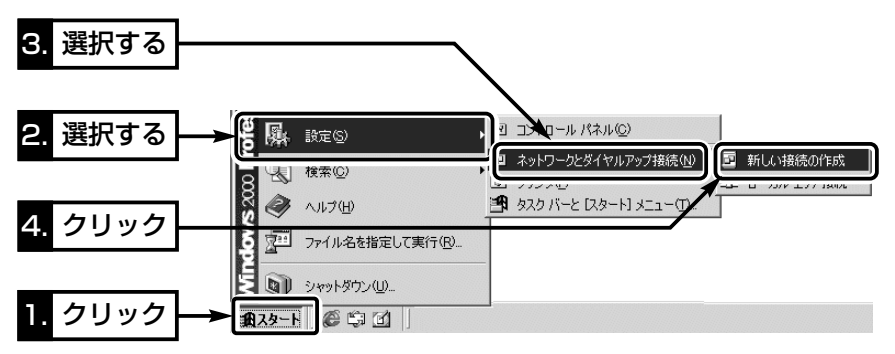

**2.** 〈次へ(N)〉をクリックします。

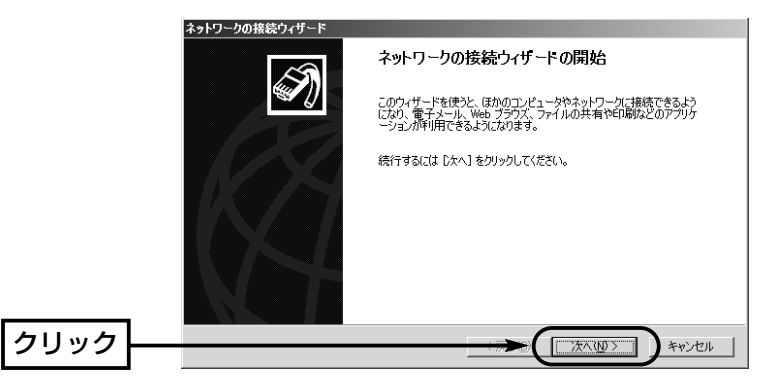

7-3.PPTPパススルーで使用するパソコンの設定 ■ Windows 2000をクライアントに使用する場合 〈PPTP用のパソコン設定例〉 ◎Windows 2000の場合 〈設定の手順〉(つづき)

3.[インターネット経由でプライベート ネットワークに接続する (V)]のラジオボタンをクリックして、〈次へ(N)〉をクリックし ます。

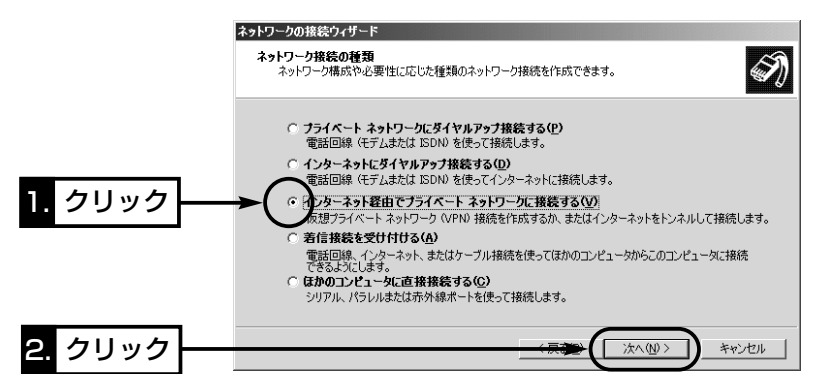

4.ネットワーク管理者から指定された接続先のホスト名、または IPアドレスを入力して、〈次へ(N)〉をクリックします。

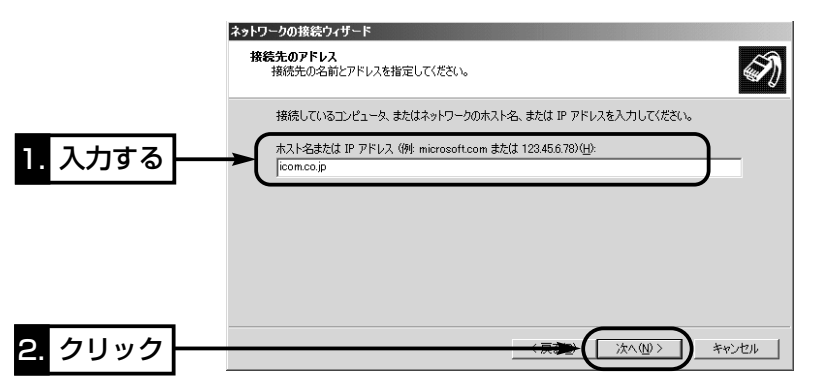

**5.**使用目的に該当する(例:自分のみ(C))ラジオボタンをクリック してから、〈次へ(N)〉をクリックします。

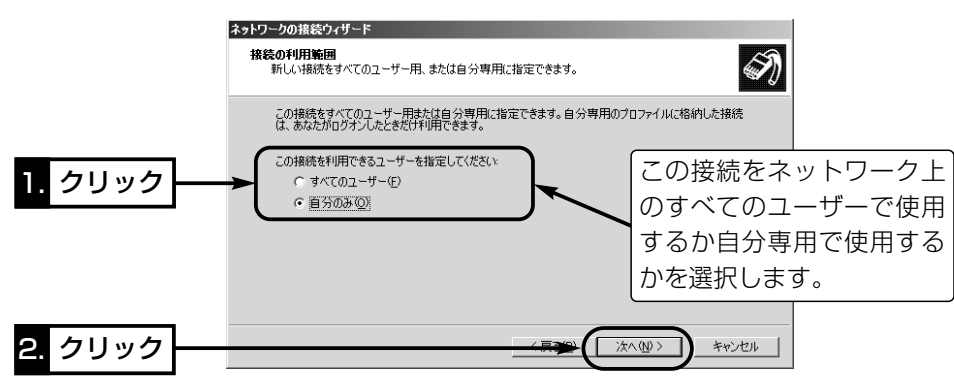

7

7-3.PPTPパススルーで使用するパソコンの設定 ■ Windows 2000をクライアントに使用する場合 〈PPTP用のパソコン設定例〉 ◎Windows 2000の場合 〈設定の手順〉(つづき)

6.あとでわかるように、任意で接続先名を入力して、〈次へ(N)〉 をクリックします。

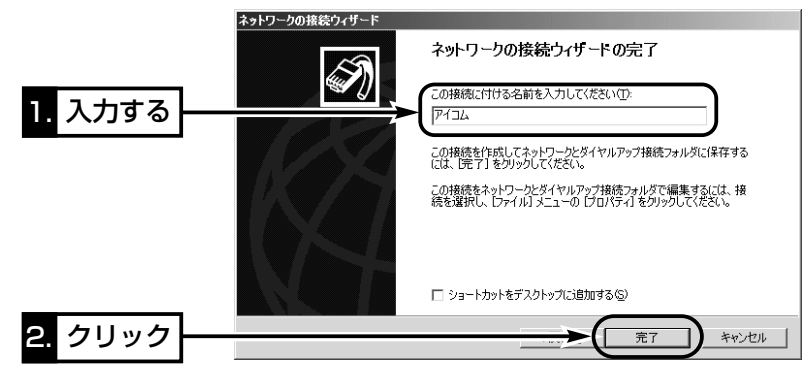

7.PPTPサーバに設定された[ユーザー名(U)]と[パスワード(P)] を入力して、〈接続(C)〉をクリックします。

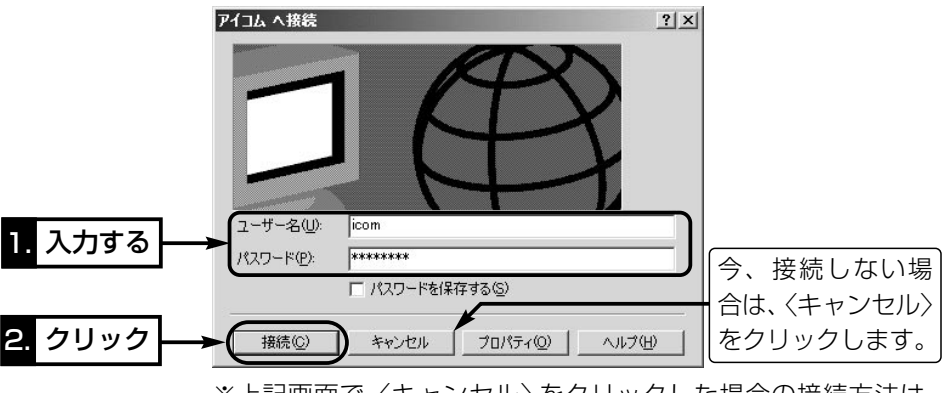

※上記画面で〈キャンセル〉をクリックした場合の接続方法は、 次ページで説明しています。

7-3.PPTPパススルーで使用するパソコンの設定 ■ Windows 2000をクライアントに使用する場合 〈PPTP用のパソコン設定例〉 ◎Windows 2000の場合(つづき)

〈設定後、接続するには〉

1.マウスを〈スタート〉→[設定(S)]→[ネットワークとダイヤル アップ接続(N)]の順番に操作します。

2.新しく作成されたアイコンを右クリックして、[接続(C)]をクリ ックします。

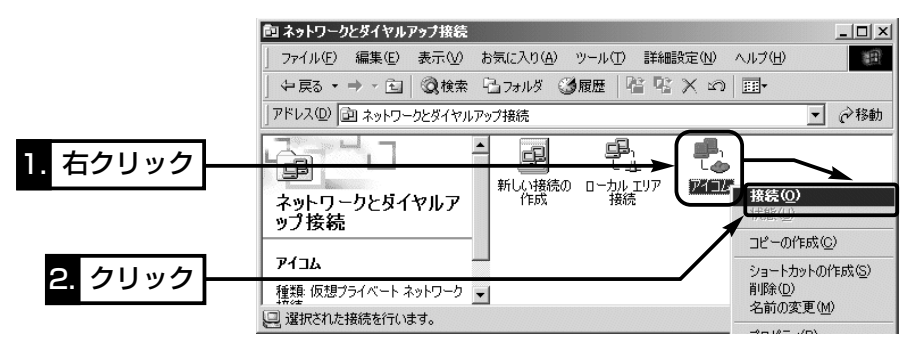

**3.PPTPサーバに設定された[ユーザー名(U)]と[パスワード(P)]** を入力して、〈接続(C)〉をクリックします。

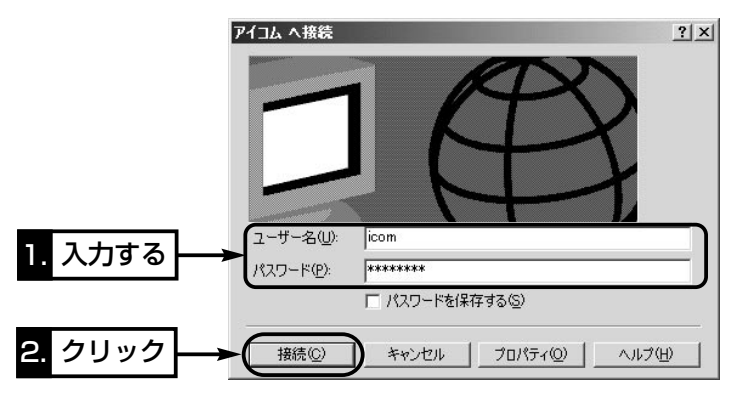

## <span id="page-93-0"></span>7-3.PPTPパススルーで使用するパソコンの設定(つづき) ■ Windows Meをクライアントに使用する場合

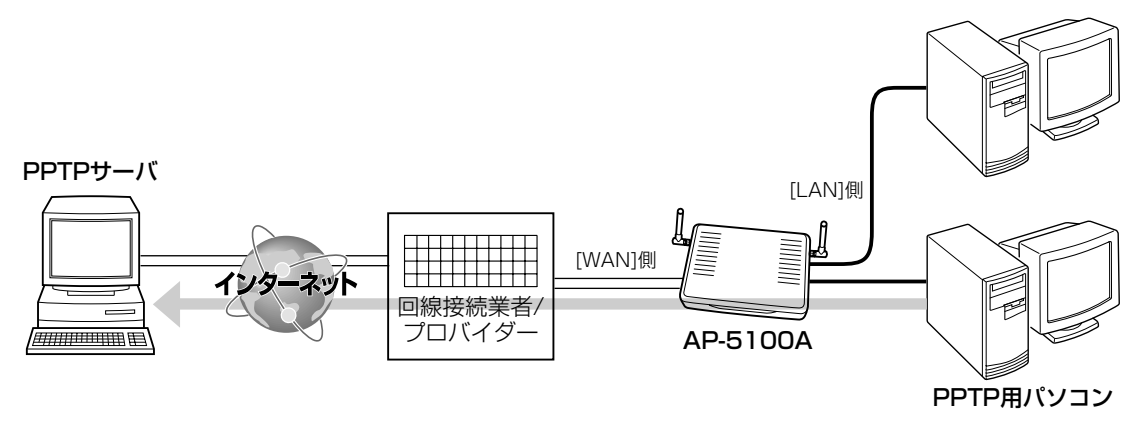

©Windows Meの場合 < 設定の手順>

〈PPTP用のパソコン設定例〉 ご契約のプロバイダーを介して、インターネットで会社のネットワ ークに接続するような場合の設定例です。

1.マウスを〈スタート〉→[設定(S)]→[コントロールパネル(C)]の 順番に操作します。

2.[アプリケーションの追加と削除]をダブルクリックします。

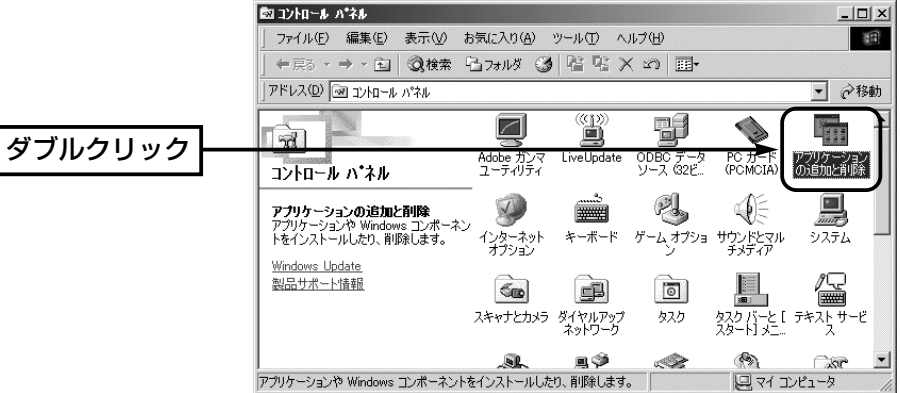

7-3.PPTPパススルーで使用するパソコンの設定 ■ Windows Meをクライアントに使用する場合 〈PPTP用のパソコン設定例〉 ◎Windows Meの場合 〈設定の手順〉(つづき)

3.[Windows ファイル]タブ→[通信]→〈詳細(D)〉の順にクリッ クします。

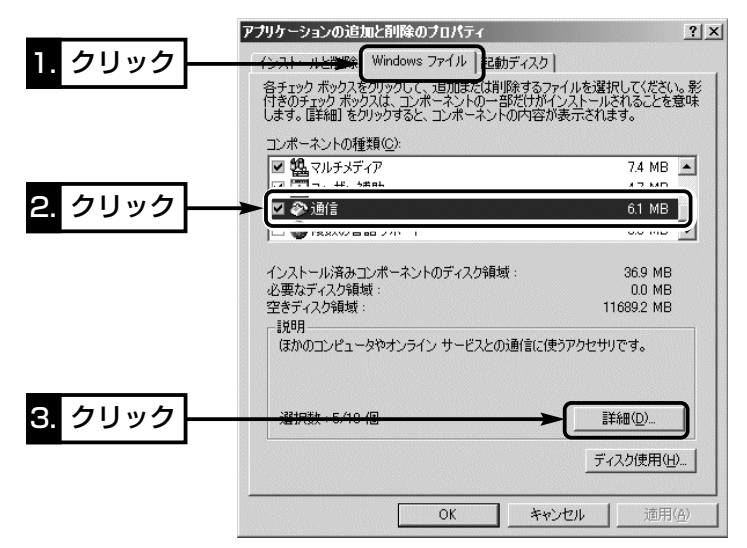

4.[仮想プライベート ネットワーク]のチェックボックスにチェッ クを入れてから、〈OK〉をクリックします。

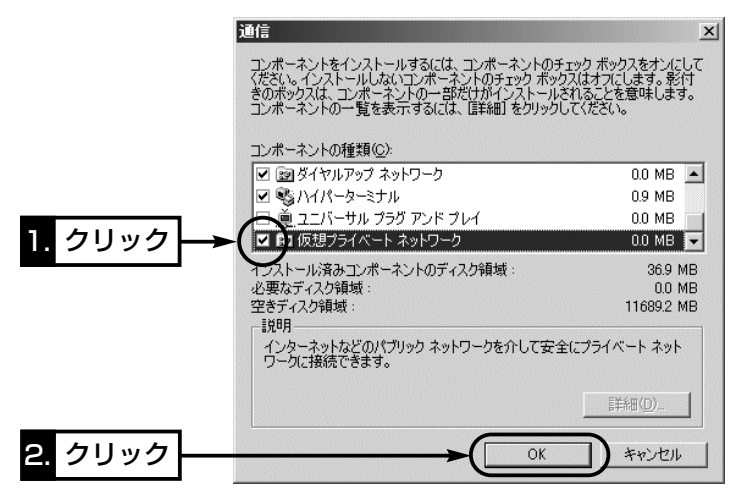

7-3.PPTPパススルーで使用するパソコンの設定 ■ Windows Meをクライアントに使用する場合 〈PPTP用のパソコン設定例〉 ◎Windows Meの場合 〈設定の手順〉(つづき)

5.[通信]にチェックマークが入っていることを確認して、〈OK〉 をクリックします。

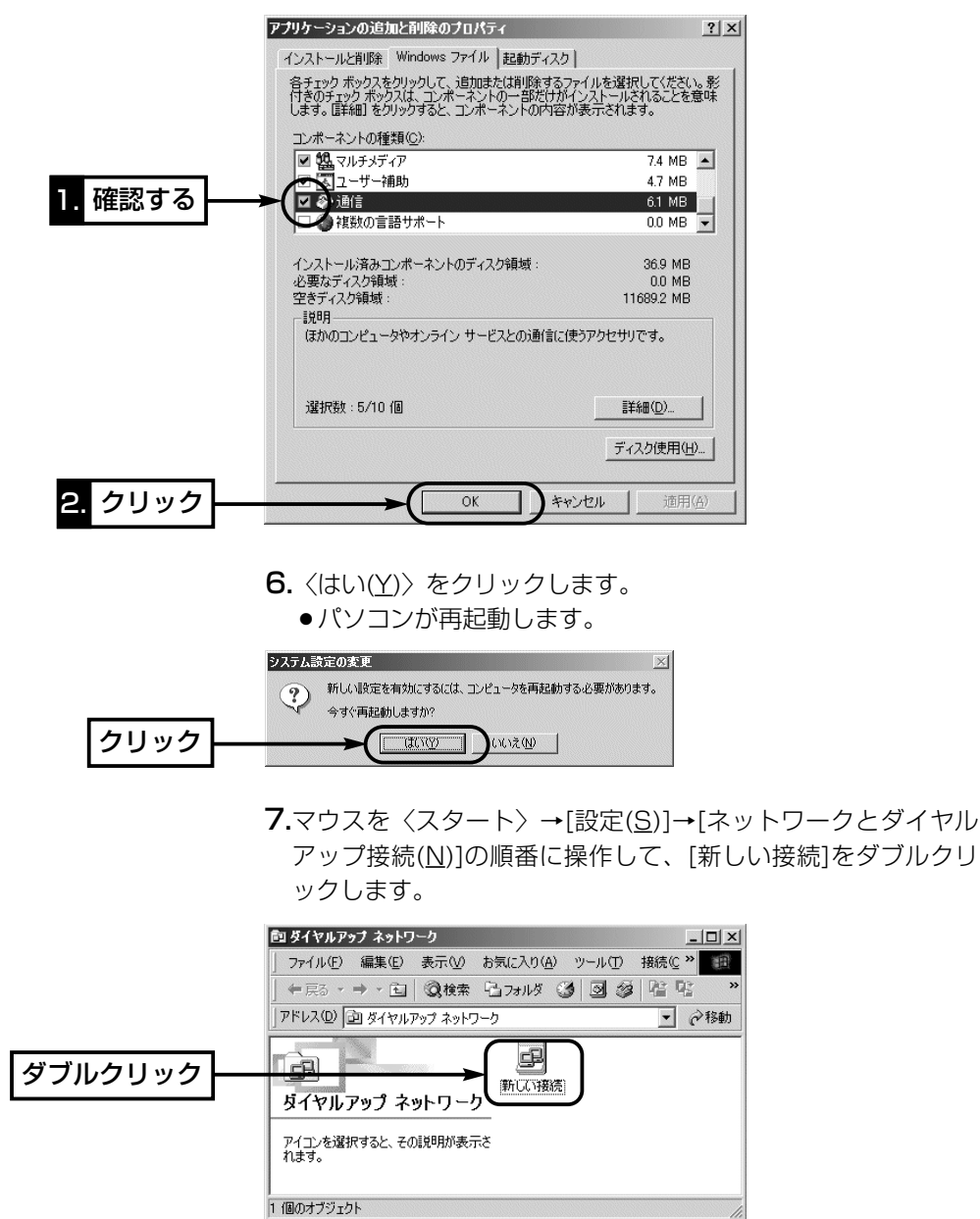

7-3.PPTPパススルーで使用するパソコンの設定

■ Windows Meをクライアントに使用する場合

〈PPTP用のパソコン設定例〉

◎Windows Meの場合 〈設定の手順〉(つづき)

8.[接続名(I)]には、あとでわかるように、任意で接続先名を入力 します。

9.[モデムの選択(D)]から、「Microsoft VPN アダプタ」を選択し て、〈次へ(N)〉をクリックします。

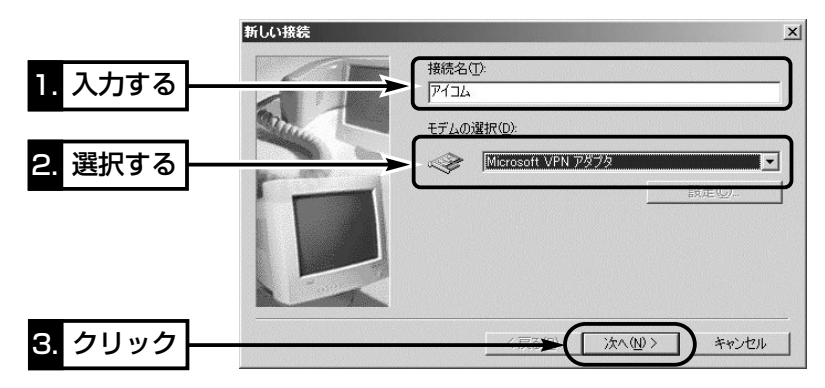

10.ネットワーク管理者から指定された接続先のホスト名、また はIPアドレスを入力して、〈次へ(N)〉をクリックします。

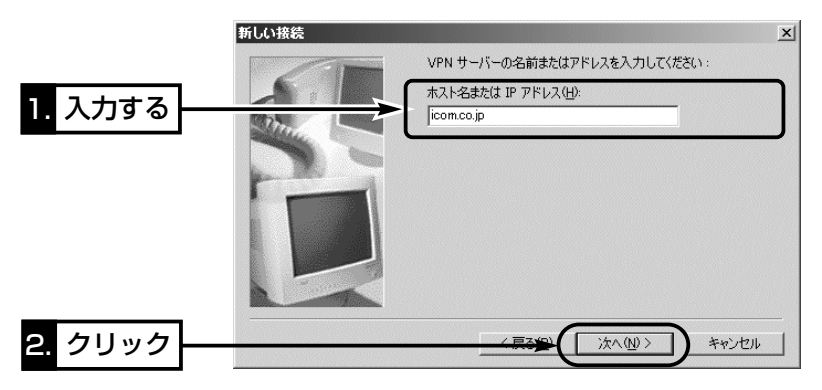

11.〈完了〉をクリックします。

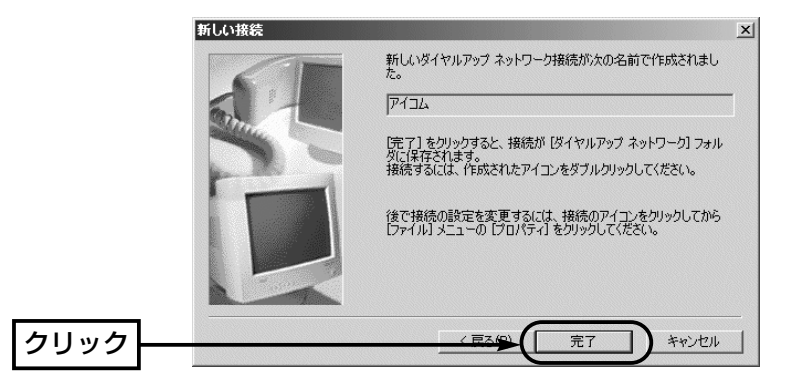

7-3.PPTPパススルーで使用するパソコンの設定 ■ Windows Meをクライアントに使用する場合

〈PPTP用のパソコン設定例〉

◎Windows Meの場合 〈設定の手順〉(つづき)

12.新しく作成されたアイコンを右クリックして、[プロパティ (R)]をクリックします。

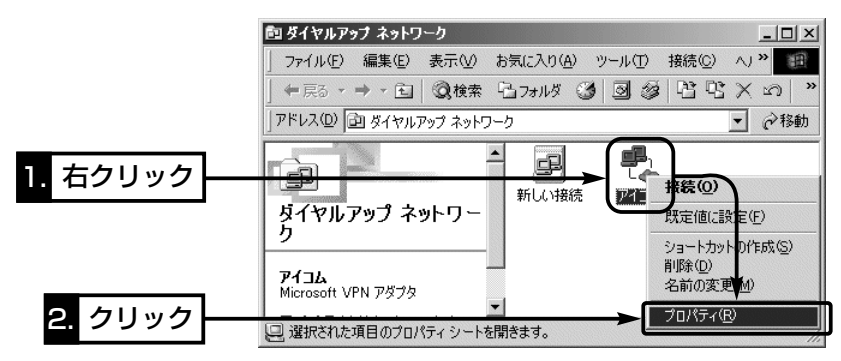

13.[ネットワーク]タブ→〈TCP/IP 設定(P)...〉の順にクリック します。

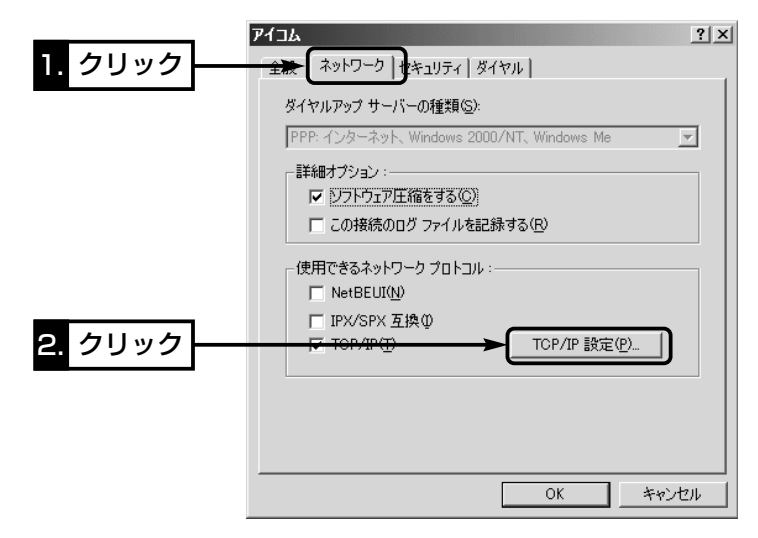

7-3.PPTPパススルーで使用するパソコンの設定 ■ Windows Meをクライアントに使用する場合 〈PPTP用のパソコン設定例〉 ◎Windows Meの場合 〈設定の手順〉(つづき)

14.ラジオボタンとチェックボックスをクリックして、下記の画 面の状態にして、〈OK〉をクリックします。

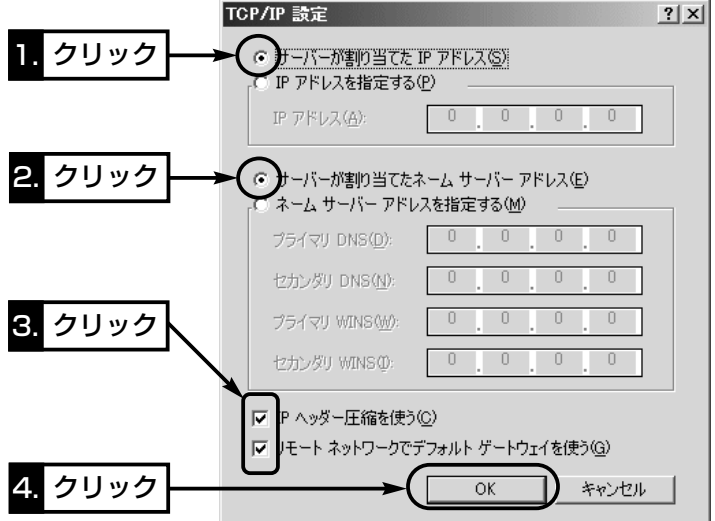

15.〈OK〉をクリックします。

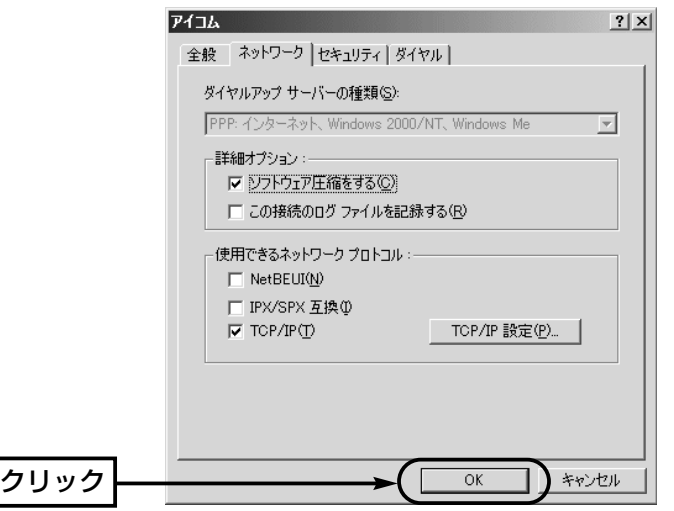

7-3.PPTPパススルーで使用するパソコンの設定 ■ Windows Meをクライアントに使用する場合 〈PPTP用のパソコン設定例〉 ◎Windows Meの場合(つづき)

#### 〈接続の手順〉

- 1.マウスを〈スタート〉→[設定(S)]→[ダイヤルアップネットワ ーク(N)]の順番に操作します。
- 2.新しく作成されたアイコンをダブルクリックします。

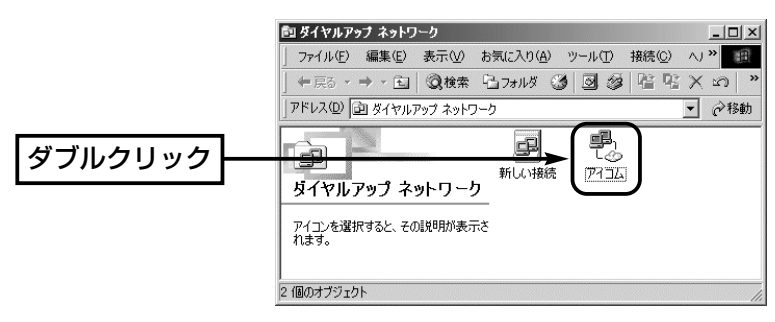

3.PPTPサーバに設定された[ユーザー名(U)]と[パスワード(P)] を入力して、〈接続〉をクリックします。

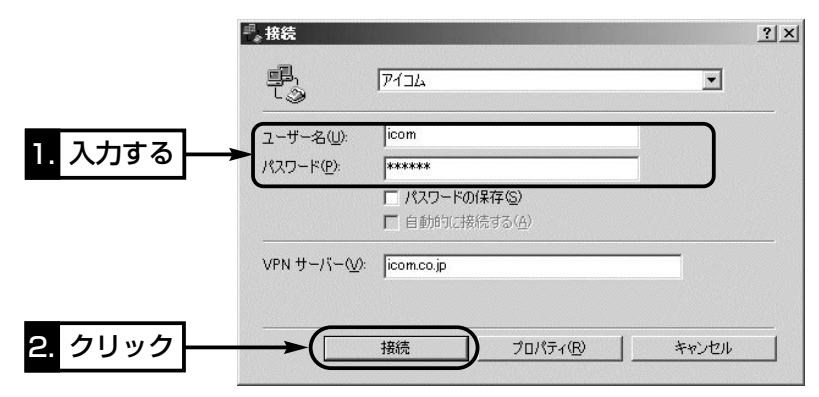

<span id="page-100-0"></span>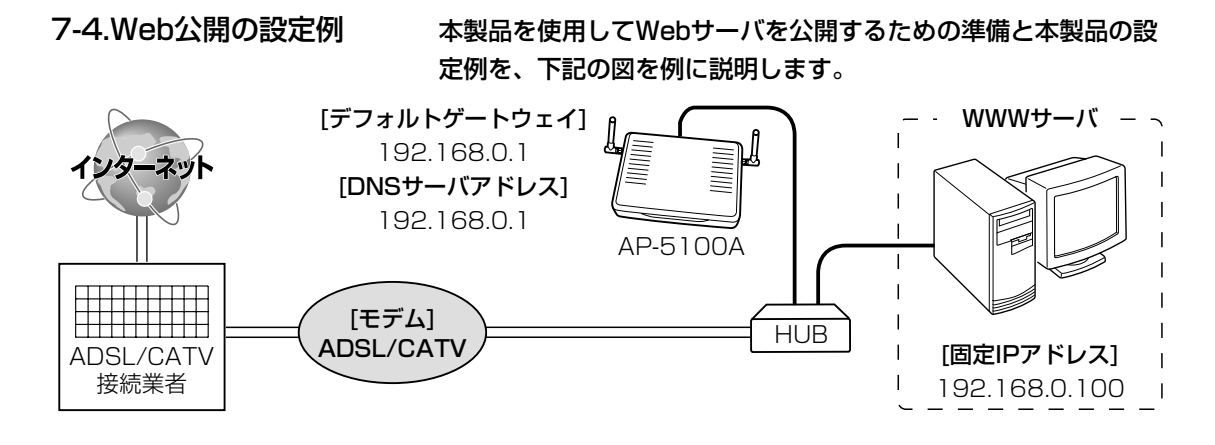

- 1. WWWサーバの設定
- qWWWサーバとして使用するパソコンのIPアドレスがDHCPサ ーバから自動的に取得する設定になっている場合は、[TCP/IP] のプロパティで、IPアドレスを固定(例:192.168.0.100)し ます。
- w「デフォルトゲートウェイ」と「DNSサーバアドレス」は、本製品 に出荷時設定された値(192.168.0.1)を使用すると仮定します ので、それらも併せて設定します。
- 3設定後、このパソコンからインターネットに接続できることを 確認します。

<span id="page-101-0"></span>7-4.Web公開の設定例(つづき)

#### 2. Web公開の設定

q本製品の設定画面にアクセスして、「WAN側設定」メニューの 「アドレス変換設定」をクリックします。

●「アドレス変換設定」画面を表示します。

- wパソコンの固定IPアドレス(例:192.168.0.100)を[静的マス カレード設定]項目の[登録の追加]-[ローカルIP]欄に入力します。
- 3指定するプロトコルは「TCP」で、[静的マスカレード設定]項目 の[登録の追加]-[プロトコル]欄で選択します。

r指定するポートは「Web(80番)」で、[静的マスカレード設定]項 目の[登録の追加]-[ポート]欄で選択します。

t〈追加〉をクリックします。

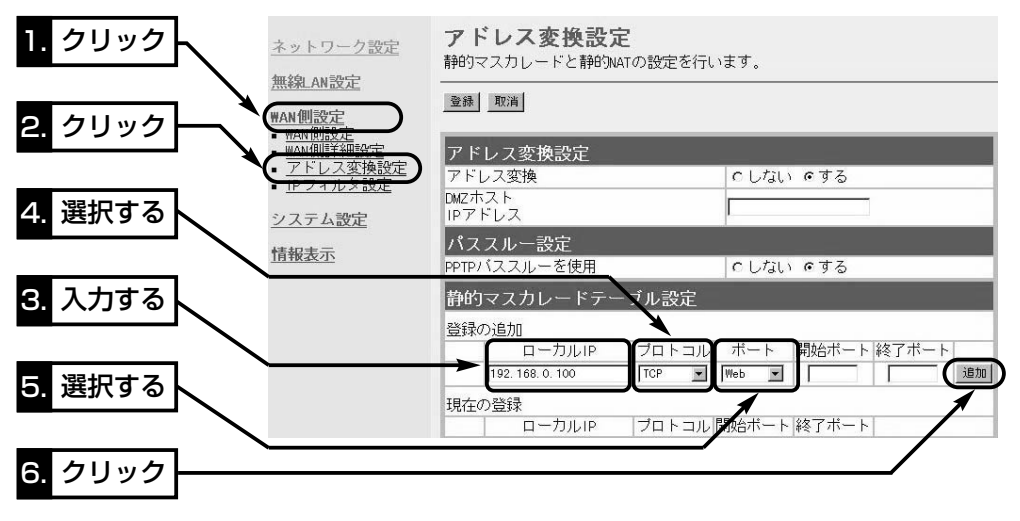

#### 7-4.Web公開の設定例

2. Web公開の設定(つづき) ⑥設定した内容を[静的マスカレード設定]項目の[現在の登録]欄で 確認します。

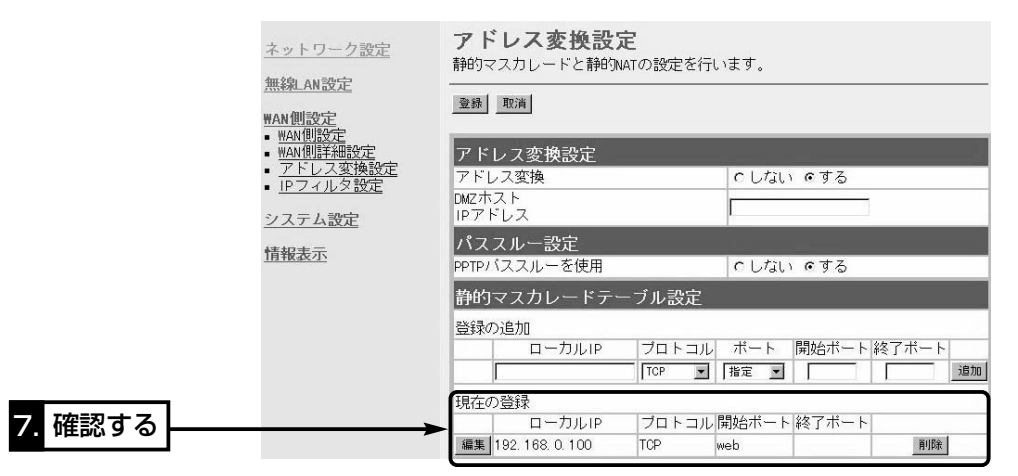

u「WAN側設定」メニューの「IPフィルタ設定」をクリックします。 ●「IPフィルタ設定 |画面を表示します。

i「56」を[IPフィルタ設定]項目の[番号]欄に入力します。

o指定するフィルタ方向は「WAN側から」で、[IPフィルタ設定]項 目の[フィルタ方向]欄で選択します。

10指定するフィルタ方法は「透過」で、[IPフィルタ設定]項目の[フ ィルタ方向]欄で選択します。

!指定するプロトコルは「TCP」で、[IPフィルタ設定]項目の[プロ 1 トコル]欄で選択します。

!指定する宛先ポート番号は「80」(Web)で、[IPフィルタ設定]項 2 目の[宛先ポート番号]欄に入力します。

13宛先IPアドレスは、パソコンの固定IPアドレス(例: 192.168.0.100)で、[IPフィルタ設定]項目の[宛先IPアドレ ス]欄に入力します。

14〈追加〉をクリックします。

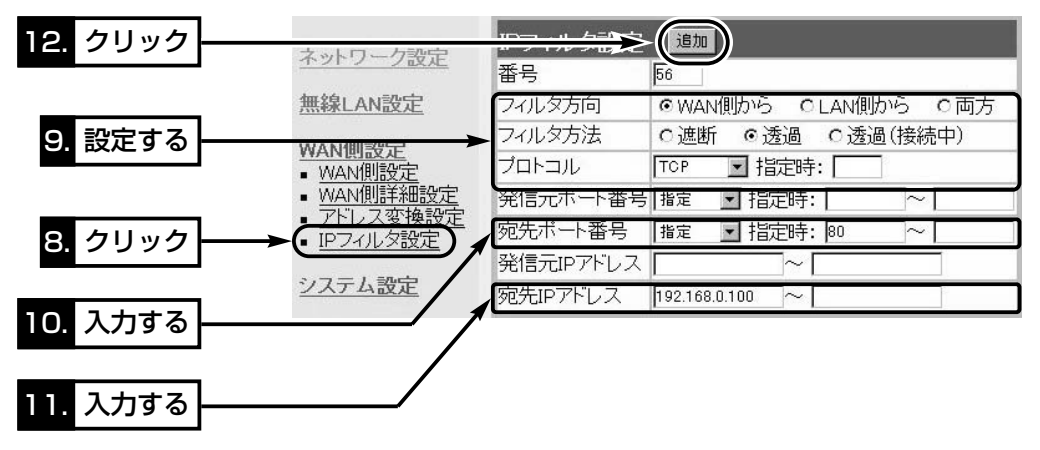

7

#### 7-4.Web公開の設定例

2. Web公開の設定(つづき)

#### !設定した内容を[現在の登録]項目で確認できたら設定完了です。 5

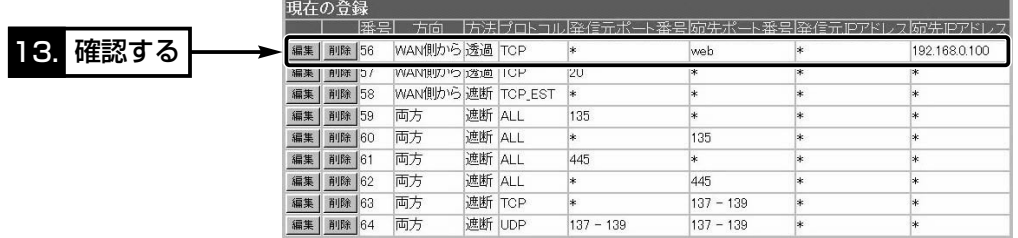

#### 【ご参考に】

グローバルアドレスでのホームページ公開を確認するときは、本 製品のWAN側から行ってください。

高品質がテーマです。